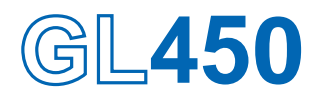

# midi LOGGER

# **USER'S MANUAL**

MANUAL NO. GL450-UM-151

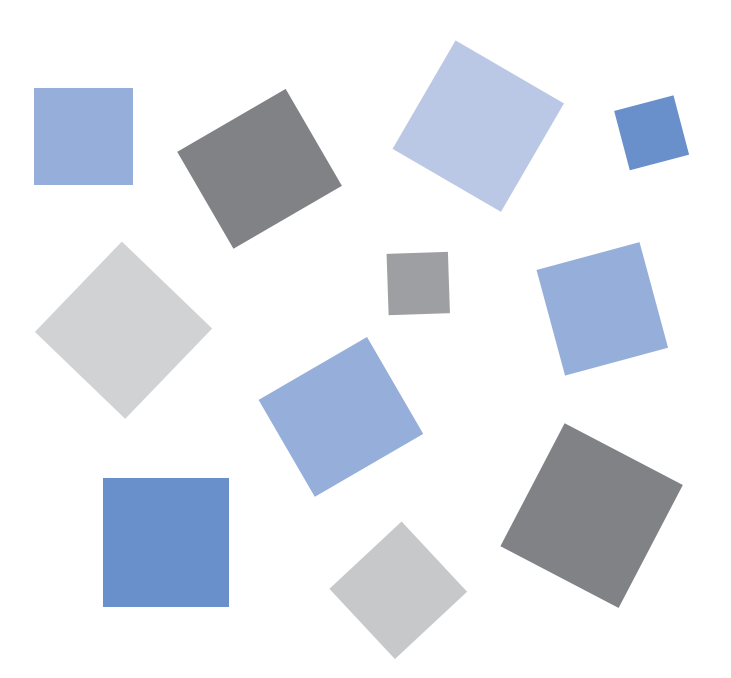

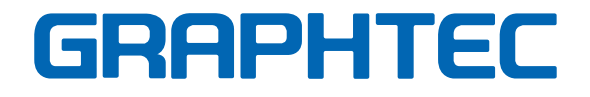

## **Introduction**

<span id="page-1-0"></span>Thank you for purchasing the GL450 midi LOGGER.

Please read this manual thoroughly before attempting to use your new product to ensure that you use it correctly and to its full potential.

### **Notes on Use**

Be sure to read all of the following notes before attempting to use the GL450 midi LOGGER.

### **1. Note on the CE Marking**

The GL450 complies with the EN61326 (1997+A1:1998+A2:2001 Class A) standard based on the EMC directive (89/336/EMC). It also conforms to the EN61010-1 (1993/A2:1995) standard based on the LV directive (72/73/EEC).

Although the GL450 complies with the above-mentioned standards, be sure to use it correctly in accordance with the instructions and notes provided in its User's Manual.

Moreover, use of the GL450 by incorrect procedures may result in damage to the GL450 or may invalidate its safeguards. Please confirm all of its notes regarding use and other related information to ensure correct use.

### **2. Warning**

This is a Class A product according to the EMC directive.

In a domestic environment, this product may cause radio interference or may be affected by radio interference to the extent that proper measurement cannot be performed.

### **3. Notes for Safe Operation**

- (1) Be sure to use the Graphtec-supplied AC adapter. In environments where there is a lot of noise or where the power supply is unstable, we recommend that you ground the GL450.
- (2) When a high-voltage signal cable has been connected to the main unit's analog signal input terminal, avoid touching the leads of the input terminal's signal cable to prevent electrical shock due to high voltage.
- (3) Ensure that the GL450's power source is positioned so that it can easily be disconnected.

#### **4. Notes on Functions and Performance**

- (1) Be sure to connect the main unit to an AC or DC power supply that conforms to the rated range. Connection to a non-rated power supply may cause the main unit to overheat and break down.
- (2) Do not block the vent on the main unit. Continued operation with the vent blocked may cause the main unit to overheat and break down.
- (3) To avoid malfunctions and other damage, avoid using the GL450 in the following locations.
	- Places exposed to high temperature and/or high humidity, such as in direct sunlight or near heating equipment. (Operating range - Temperature: 0 to 40°C, Humidity: 30 to 80% RH)
	- Locations subject to excessive salt spray or heavy fumes from corrosive gas or solvents.
	- Excessively dusty locations.
	- Locations subject to strong vibrations or shock.
	- Locations subject to surge voltages and/or electromagnetic interference.
- (4) If the main unit becomes soiled, wipe it off using a soft, dry cloth. Use of organic solvents (such as thinner or benzene) causes deterioration and discoloration of the outer casing.
- (5) Do not use the GL450 in the vicinity of other devices which are susceptible to electromagnetic interference.
- (6) Measured results may not conform to the stated specifications if the GL450 is used in an environment which is subject to strong electromagnetic interference.
- (7) Insofar as possible, position the GL450 input signal cables away from any other cables which are likely to be affected by electromagnetic interference.
- (8) For stabilized measurement, allow the GL450 to warm up for at least 30 minutes after turning it on.

## **To Ensure Safe and Correct Use**

- <span id="page-3-0"></span>• To ensure safe and correct use of the GL450, read this Manual thoroughly before use.
- After having read this Manual, keep it in a handy location for quick reference as needed.
- Do not permit small children to touch the GL450.
- The following describes important points for safe operation. Please be sure to observe them strictly.

### **Conventions Used in This Manual**

To promote safe and accurate use of the GL450 as well as to prevent human injury and property damage, safety precautions provided in this manual are ranked into the five categories described below. Be sure you understand the difference between each of the categories.

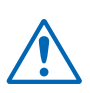

### **DANGER**

This category provides information that, if ignored, is highly likely to cause fatal or serious injury to the operator.

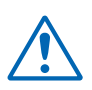

### **WARNING**

This category provides information that, if ignored, is likely to cause fatal or serious injury to the operator.

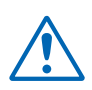

### **CAUTION**

This category provides information that, if ignored, could cause physical damage to the GL450.

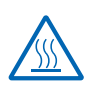

### **HIGH TEMPERATURE**

This category provides information that, if ignored, is likely to cause burns or other injury to the operator due to contact with high temperature.

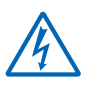

### **ELECTRICAL SHOCK**

This category provides information that, if ignored, is likely to expose the operator to electrical shock.

### **Description of Safety Symbols**

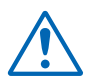

The  $\triangle$  symbol indicates information that requires careful attention (which includes warnings). The point requiring attention is described by an illustration or text within or next to the  $\Lambda$  symbol.

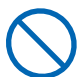

The  $\bigcirc$  symbol indicates action that is prohibited. Such prohibited action is described by an illustration or text within or next to the  $\bigcirc$  symbol.

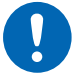

The  $\Omega$  symbol indicates action that must be performed. Such imperative action is described by an illustration or text within or next to the  $\bullet$  symbol.

## **Safety Precautions WARNING**

#### <span id="page-4-0"></span>**Be sure to securely connect the GL450's power cord.**

- After checking that the Power switch is turned off, connect the power cord's female plug to the GL450 and then connect its male plug into the electrical socket.
- Use of the GL450 without the power cord securely plugged into the electrical socket may result in electrical shock due to current leakage.
- Before running the GL450 using a DC power supply, be sure to ground the protective ground terminal  $\left( \right)$  to avoid electrical shock and fire hazards. For grounding, use a ground wire with a diameter of at least 0.75 mm<sup>2</sup>. When using the GL450 in an environment where grounding is not possible, ensure that the voltage to be measured is no greater than 50 V (DC or rms).

**If the GL450 generates smoke, is too hot, emits a strange odor, or otherwise functions abnormally, turn off its power and unplug its power cord from the electrical socket.**

- Use of the GL450 in such status may result in a fire hazard or electrical shock.
- After checking that smoke is no longer being generated, contact your sales representative or nearest Graphtec vendor to request repair.
- Never try to perform repair yourself. Repair work by inexperienced personnel is extremely dangerous.

#### **Before turning on the GL450, ensure that the electric socket's supply voltage conforms to the GL450's power rating.**

• Use of a different supply voltage may cause damage to the GL450 or a fire hazard due to electrical shock or current leakage.

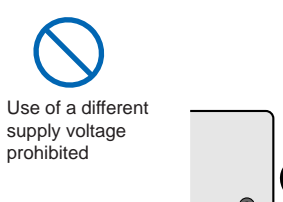

Securely connect the power cord Make sure that the socket has a good

protective ground

Amateur repair prohibited

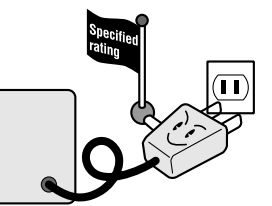

#### **Never disassemble or remodel the GL450.**

- Such action may cause a fire hazard due to electric shock or current leakage.
- Contact with a high-voltage component inside the GL450 may cause electric shock.
- If repair is required, contact your sales representative or nearest Graphtec vendor.

#### **Avoid using the GL450 in extremely dusty or humid places.**

• Such use may cause a fire hazard due to electrical shock or current leakage.

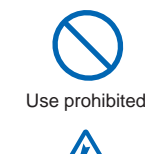

Watch out for electrical shock

No disassembly

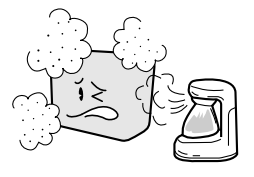

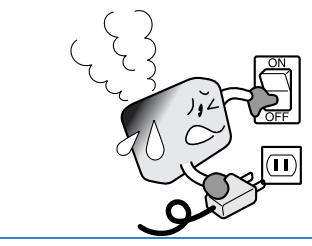

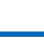

**iv**

# **Safety Precautions**

### **WARNING**

**Avoid using the GL450 in places where it may be exposed to water such as bathrooms, locations exposed to wind and rain, and so on.**

#### **Prevent dust or metallic matter from adhering to the power supply connector.**

• Adhesion of foreign matter may cause a fire hazard due to electrical shock or current leakage.

#### **Never use a damaged power cord.**

- Use of a damaged cord may result in a fire hazard due to electrical shock.
- If the cord becomes damaged, order a new one to replace it.

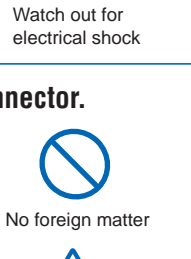

Avoid water

Watch out for electrical shock

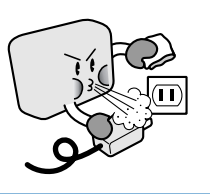

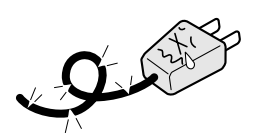

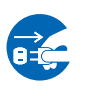

Unplug the power cord from the socket

# **Safety Precautions**

### **CAUTION**

#### **Do not use or store the GL450 in a location exposed to direct sunlight or the direct draft of an air conditioner or heater.**

• Such location may impair the GL450's performance.

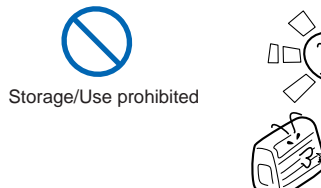

Avoid fluids

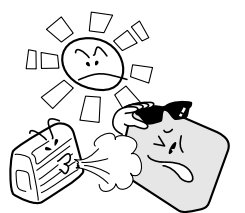

### **Do not place coffee cups or other receptacles containing fluid on the GL450.**

• Fluid spilling inside the GL450 may cause a fire hazard due to electrical shock or current leakage.

#### **Do not use the GL450 in a location subject to excessive mechanical vibration or electrical noise.**

• Such location may impair the GL450's performance.

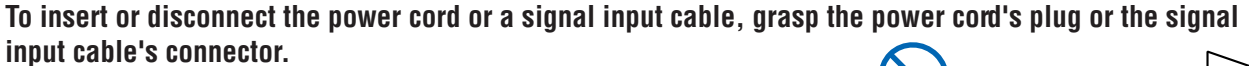

• Pulling the cord/cable itself damages the cord/cable, resulting in a fire hazard or electrical shock.

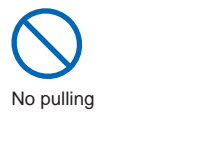

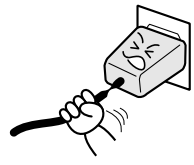

**If fluid or foreign matters enters inside the GL450, turn off the Power switch and disconnect the power cord from the electrical socket.**

- Use in such status may cause a fire hazard due to electrical shock or current leakage.
- Contact your sales representative or nearest Graphtec vendor to request repair.

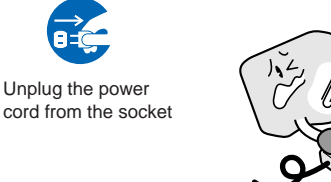

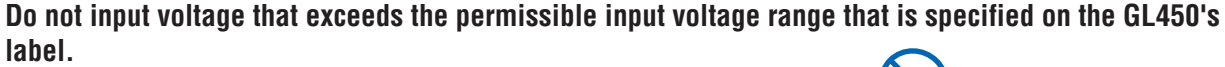

• Exceeding the specified voltage input range may cause electrical shock or a fire hazard.

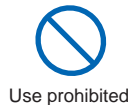

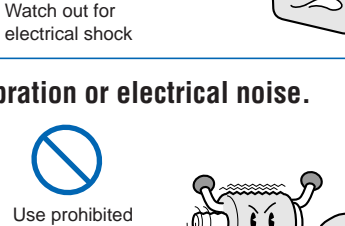

## **Safety Precautions CAUTION**

#### **Do not attempt to lubricate the GL450's mechanisms.**

• Such action may cause the GL450 to break down.

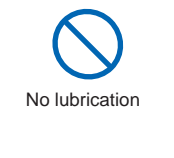

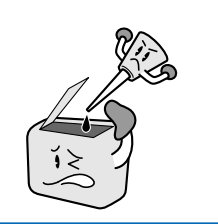

#### **Never clean the GL450 using a volatile solvent (such as thinner or benzine).**

- Such action may impair the GL450's performance.
- Clean off any soiled areas using a soft dry cloth.

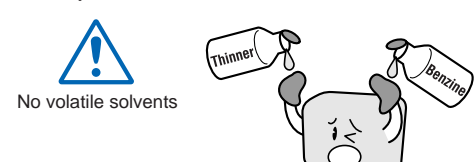

## **CONTENTS**

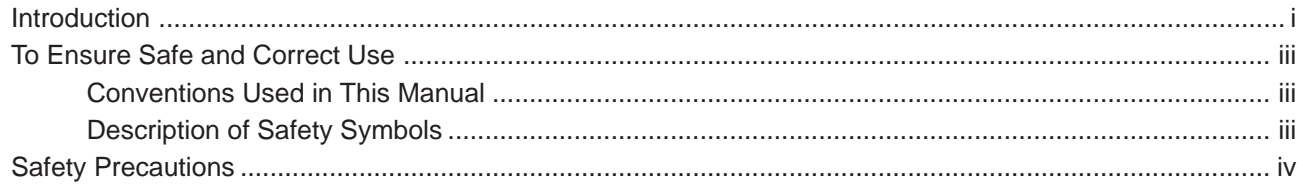

## 1 General Description

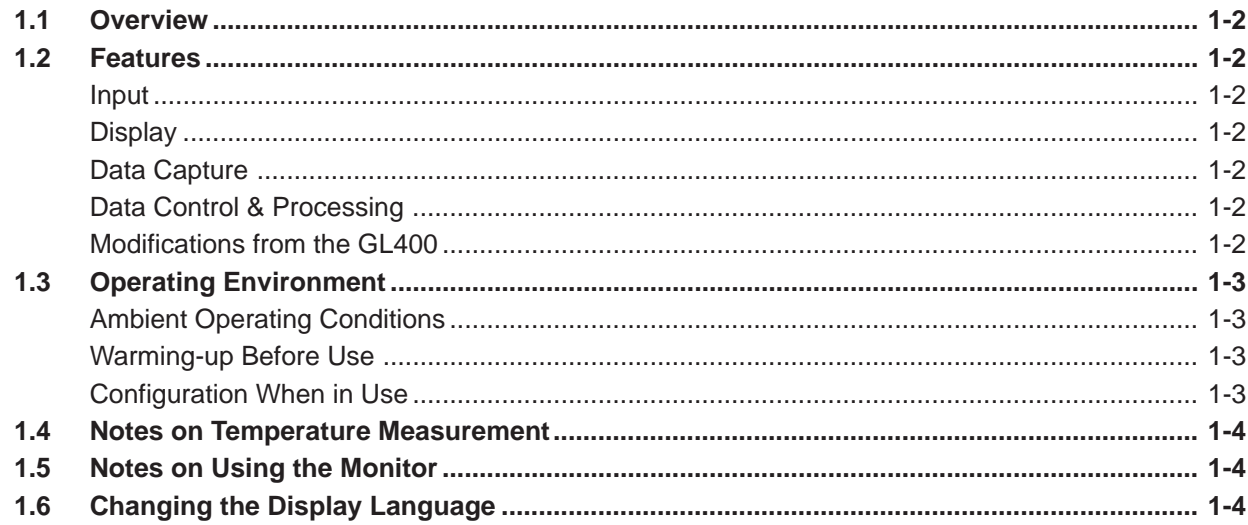

### 2 Checks and Preparation

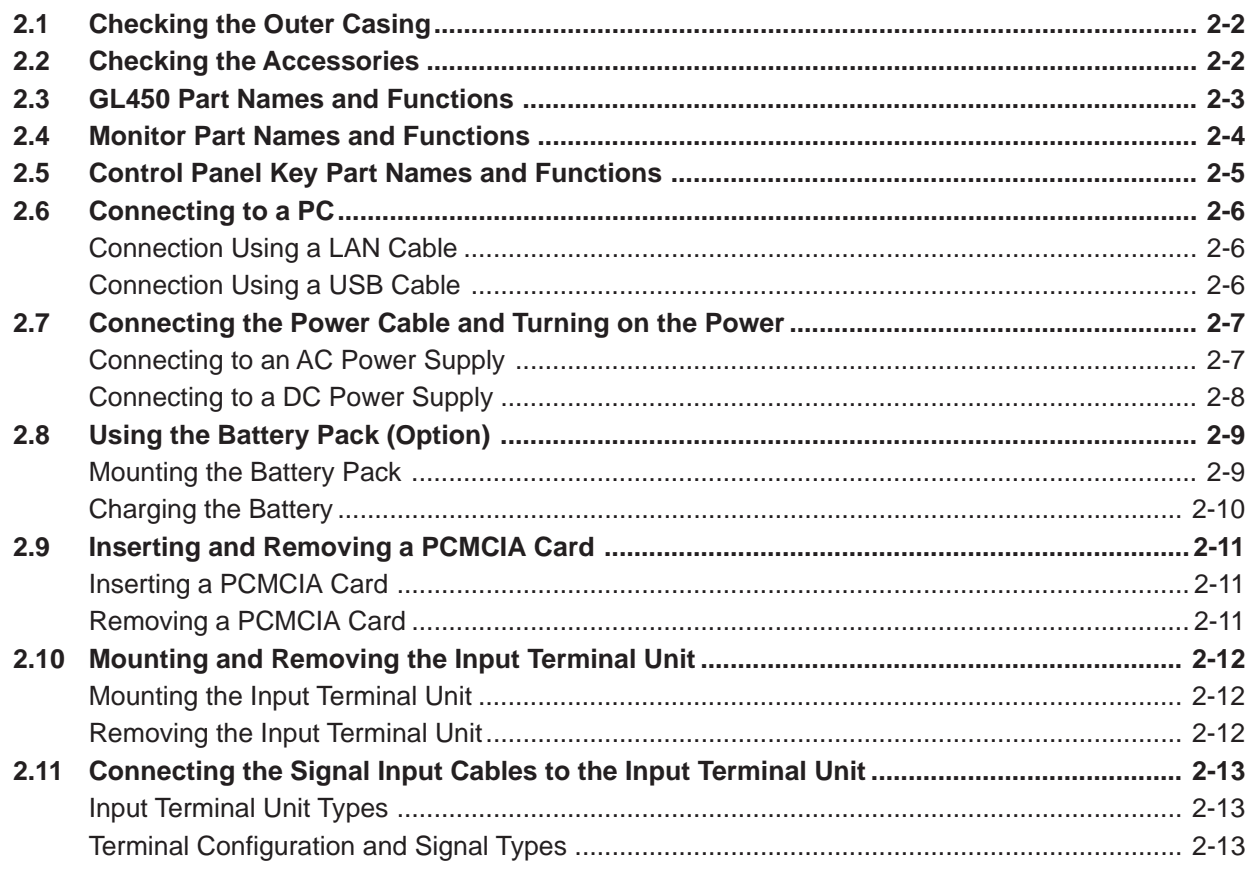

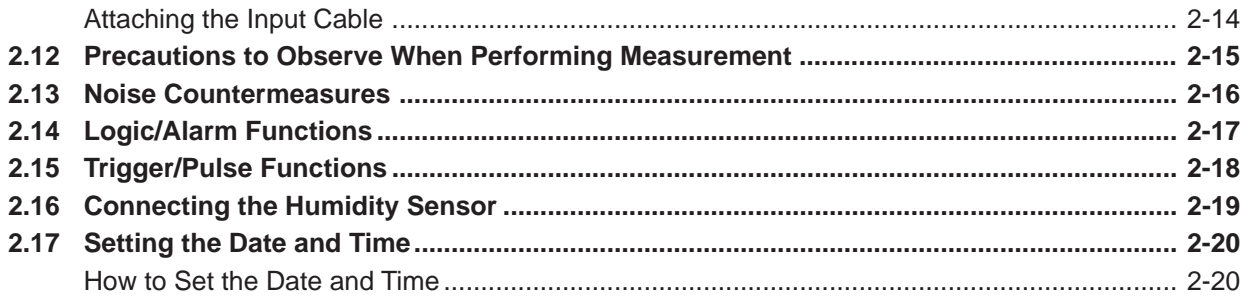

## 3 Settings and Measurement

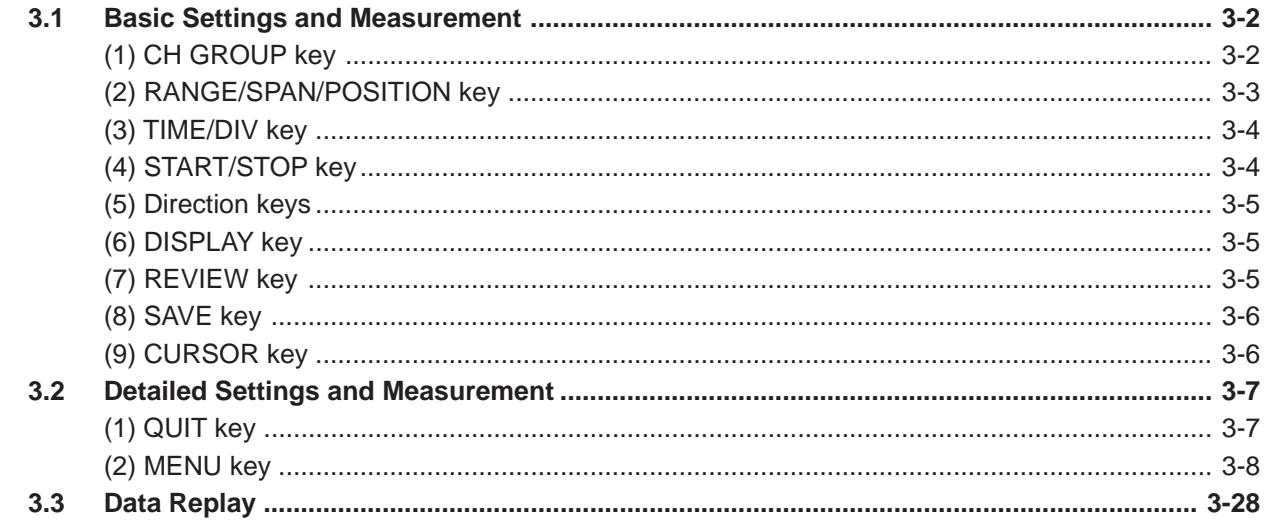

### 4 Software

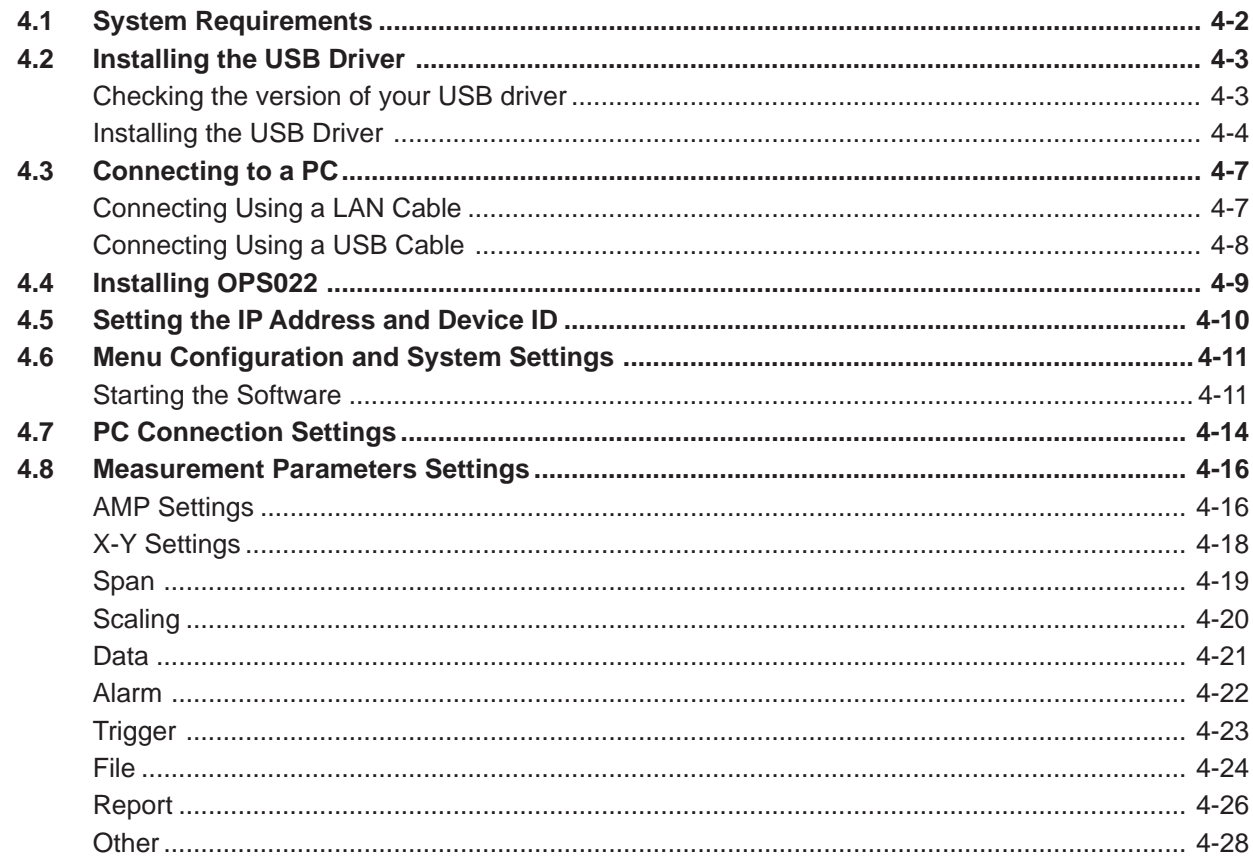

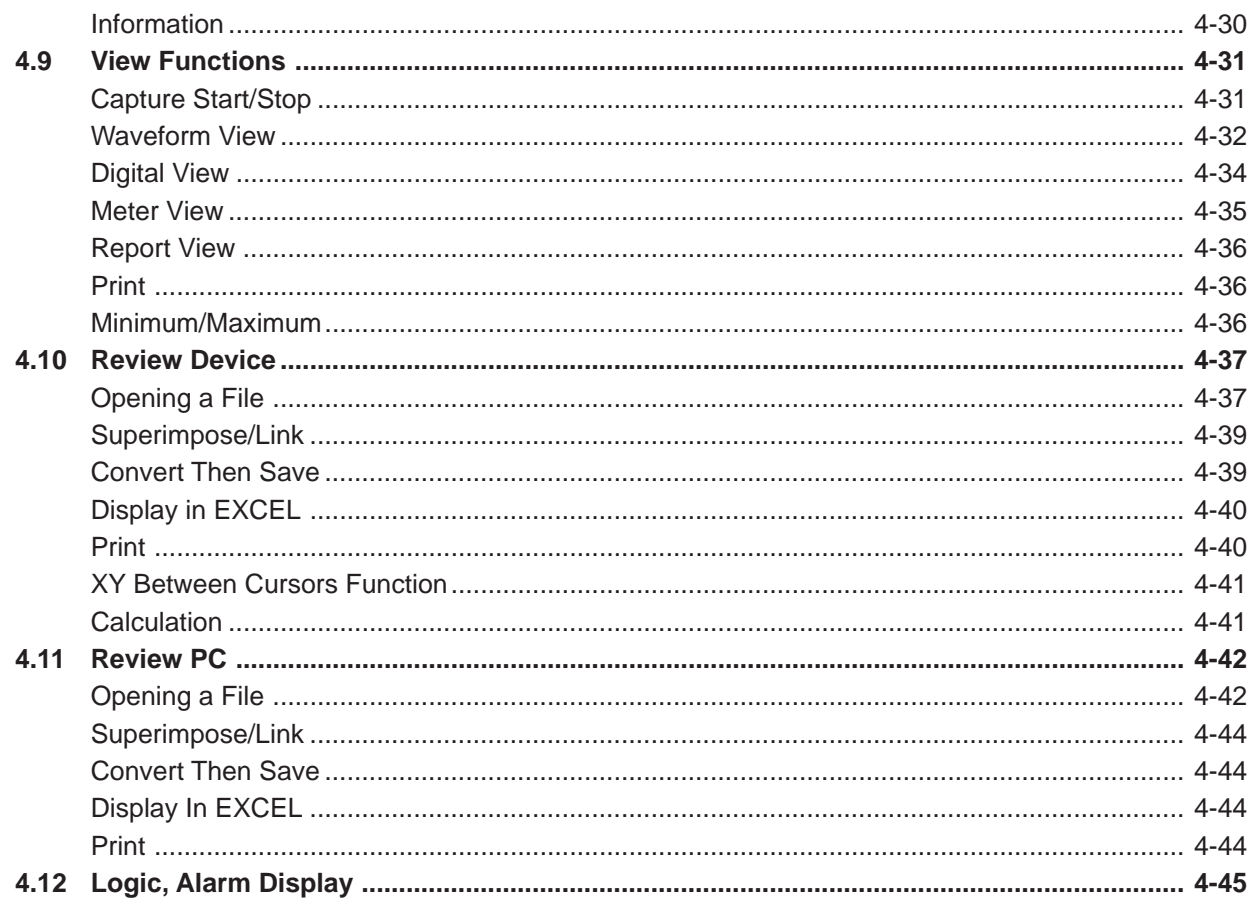

## 5 Specifications

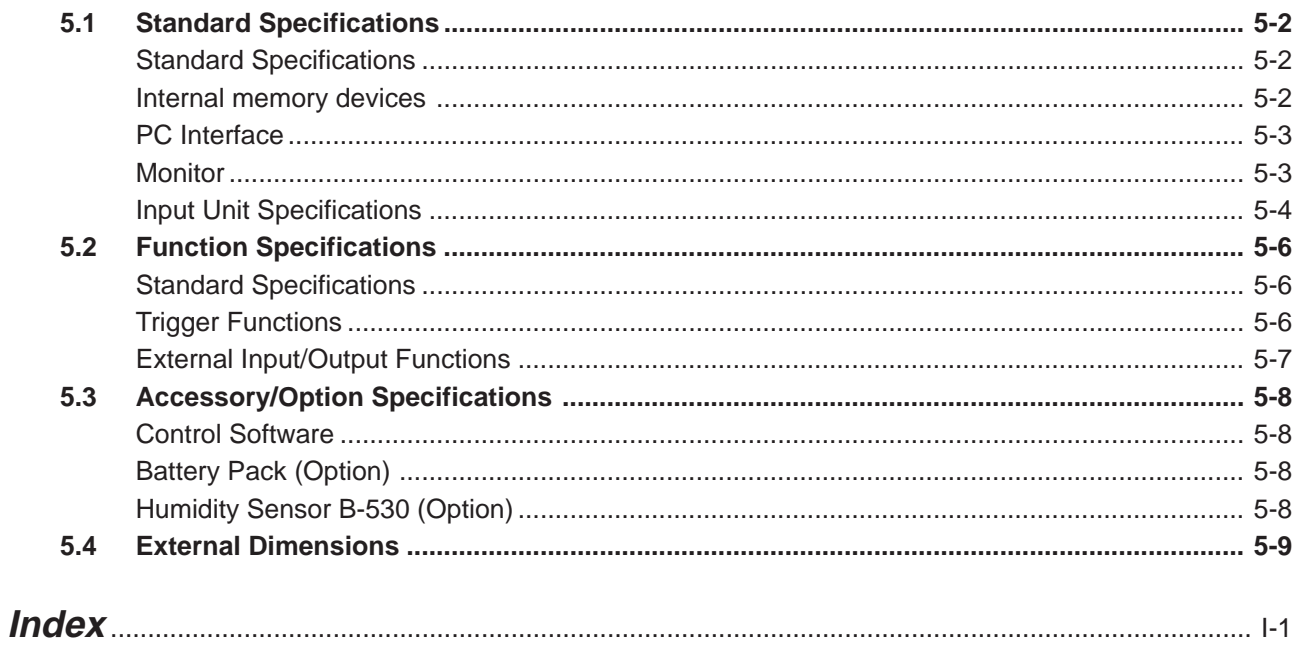

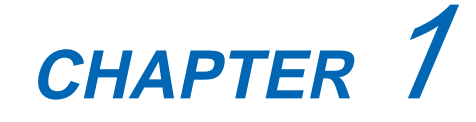

<span id="page-11-0"></span>**General Description**

This chapter provides a general description of the GL450 and its features.

- **1.1 Overview**
- **1.2 Features**
- **1.3 Operating Environment**
- **1.4 Notes on Temperature Measurement**
- **1.5 Notes on Using the Monitor**
- **1.6 Changing the Display Language**

## <span id="page-12-0"></span>**1.1 Overview**

The GL450 (with color monitor and internal memory) are compact, lightweight data loggers. Both models are equipped with a PCMCIA card slot to enable the direct capture of a large volume of data to PCMCIA cards. Furthermore, the data loggers can be connected to a PC via USB or LAN to enable on-line settings, measurement, and data capture.

### **1.2 Features**

### **Input**

- (1) The adoption of plug-in type input terminal units lets you choose amps to suit a variety of objects for measurement.
- (2) The GL450 enables settings to be made using dedicated keys and interactive menus, using just one hand.

### **Display**

(1) With the GL450's 4.7-inch STN color liquid crystal display, you can confirm the waveforms of measured data and each channel's settings at a glance.

### **Data Capture**

- (1) A large volume of measured data can be saved to a PCMCIA card.
- (2) With the GL450, even after saving a large volume of data, use of the Search function lets you easily retrieve the required portion of the data.

### **Data Control & Processing**

- (1) The software provided lets you set conditions and monitor data on on a computer using the USB or TCP/IP interface.
- (2) The USB drive mode function enables the PC card that is inserted in the GL450's card slot to be recognized as an external drive by your PC. (Connect the GL450 to your PC and turn on the power supply to the GL450 while holding down the [START] key.)
- (3) Captured data can be read from the software to files and displayed for processing.
- (4) Data can be transferred off-line to a computer using memory media (PCMCIA cards).

### **Modifications from the GL400**

- (1) USB 2.0 support
- (2) Humidity measurement enabled
- (3) Easy-to-read menu displays
- (4) Greatly improved operability

## <span id="page-13-0"></span>**1.3 Operating Environment**

This section explains the operating environment for the GL450.

### **Ambient Operating Conditions**

- (1) Ambient temperature and humidity (the GL450 must be operated within the following ranges.)
	- Temperature range: 0 to 40°C
	- Humidity range: 30 to 80% RH
- (2) Environment (do not use in the following locations.)
	- Locations in direct sunlight or with high humidity, such as near heaters
	- Locations exposed to salty air, corrosive gases, or organic solvents
	- Dusty locations
	- Locations subject to vibration or impact
	- Locations subject to voltage surge or electromagnetic interference such as lightning or electric furnaces
- (3) Installation category (over-voltage category)
	- The GL450 conforms to the IEC664 installation category I

### **CHECKPOINT**

If condensation occurs...

Condensation occurs in the form of water droplets on the device surfaces and interior when the GL450 is moved from a cold to a warm location. Using the GL450 with condensation will cause malfunctioning. Wait until the condensation has disappeared before turning on the power.

### **Warming-up Before Use**

The GL450 should be allowed to warm up with the power turned on for approximately 30 minutes to ensure that it operates according to the specified performance.

### **Configuration When in Use**

Do not use the GL450 standing upright or at an angle. It must always be laid flat.

**Usage Configuration**

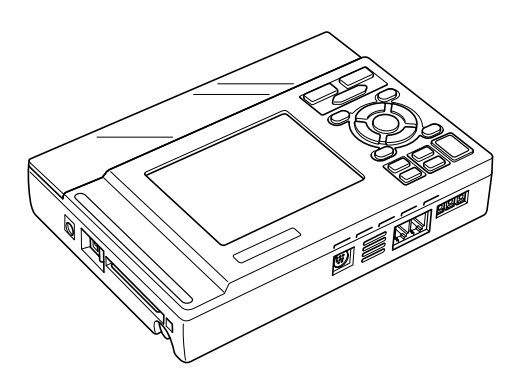

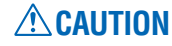

Do not block the air vent on the GL450, as this will cause malfunctioning.

## <span id="page-14-0"></span>**1.4 Notes on Temperature Measurement**

Please observe the following precautions when performing temperature measurement.

- (1) Do not block the air vents. Always provide a space of at least 30 cm on all sides of the GL450.
- (2) For stabilized temperature measurement, allow the GL450 to warm up for at least 30 minutes after turning it on.
- (3) Exposure of the input terminals to direct drafts, direct sunlight, or abrupt changes in temperature may impair the equilibrium of the input parts and result in measurement errors. To measure temperature in such an environment, take appropriate countermeasures such as changing the installation site of the GL450.

## **1.5 Notes on Using the Monitor**

The monitor is an LCD display unit, and so the display will vary depending on the operating environment.

#### *CHECKPOINT*

If the screen saver function is used, it will operate and clear the screen if no operations are performed during the preset time. If the screen saver operates, press any key to restore the display.

### **ACAUTION**

- Condensation may form on the LCD screen if the GL450 is moved from a cold to a warm location. If this occurs, wait until the LCD screen warms up to room temperature.
- The LCD screen is manufactured to extremely high precision. Black dots may appear, or red, blue, and green dots may not disappear. Likewise, streaks may appear when viewed from certain angles. These phenomena are due to the LCD screen construction, and are not signs of a fault.

### **1.6 Changing the Display Language**

You can choose either English, French, or Japanese as the language displayed on the screen. The default display language is set to English when the GL450 is shipped overseas. To change the display language, see the instructions in "Changing the Display Language".

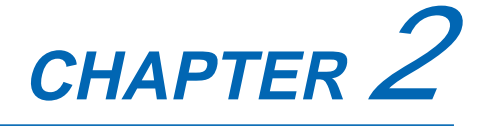

# <span id="page-15-0"></span>**Checks and Preparation**

This chapter explains how to check the GL450's external casing and accessories, and how to prepare the GL450 for operation.

- **2.1 Checking the Outer Casing**
- **2.2 Checking the Accessories**
- **2.3 GL450 Part Names and Functions**
- **2.4 Monitor Part Names and Functions**
- **2.5 Control Panel Key Part Names and Functions**
- **2.6 Connecting to a PC**
- **2.7 Connecting the Power Cable and Turning on the Power**
- **2.8 Using the Battery Pack (Option)**
- **2.9 Inserting and Removing a PCMCIA Card**
- **2.10 Mounting and Removing the Input Terminal Unit**
- **2.11 Connecting the Signal Input Cables to the Input Terminal Unit**
- **2.12 Precautions to Observe When Performing Measurement**
- **2.13 Noise Countermeasures**
- **2.14 Logic/Alarm Functions**
- **2.15 Trigger/Pulse Functions**
- **2.16 Connecting the Humidity Sensor**
- **2.17 Setting the Date and Time**

## <span id="page-16-0"></span>**2.1 Checking the Outer Casing**

After unpacking, check the GL450's outer casing before use. In particular, please check for the following:

- Surface scratches
- Other flaws such as stains or dirt

## **2.2 Checking the Accessories**

After unpacking, check that the following standard accessories are included. The accessories included will differ depending on the model purchased.

#### **Standard Accessories**

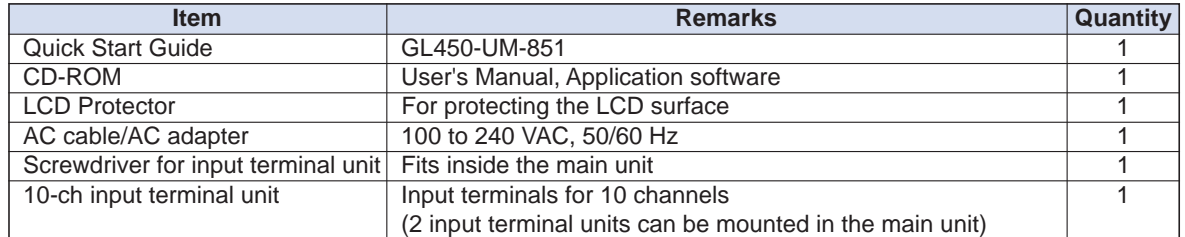

#### **Optional Accessories**

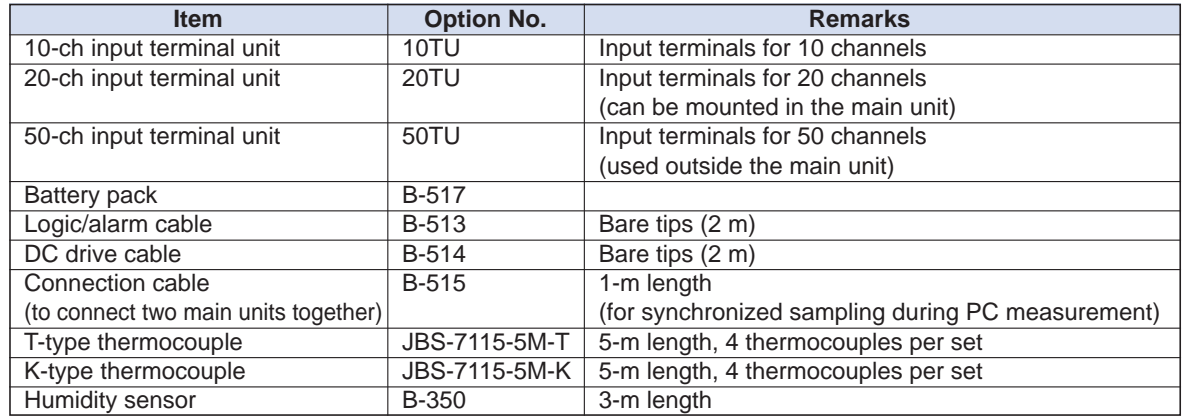

## <span id="page-17-0"></span>**2.3 GL450 Part Names and Functions**

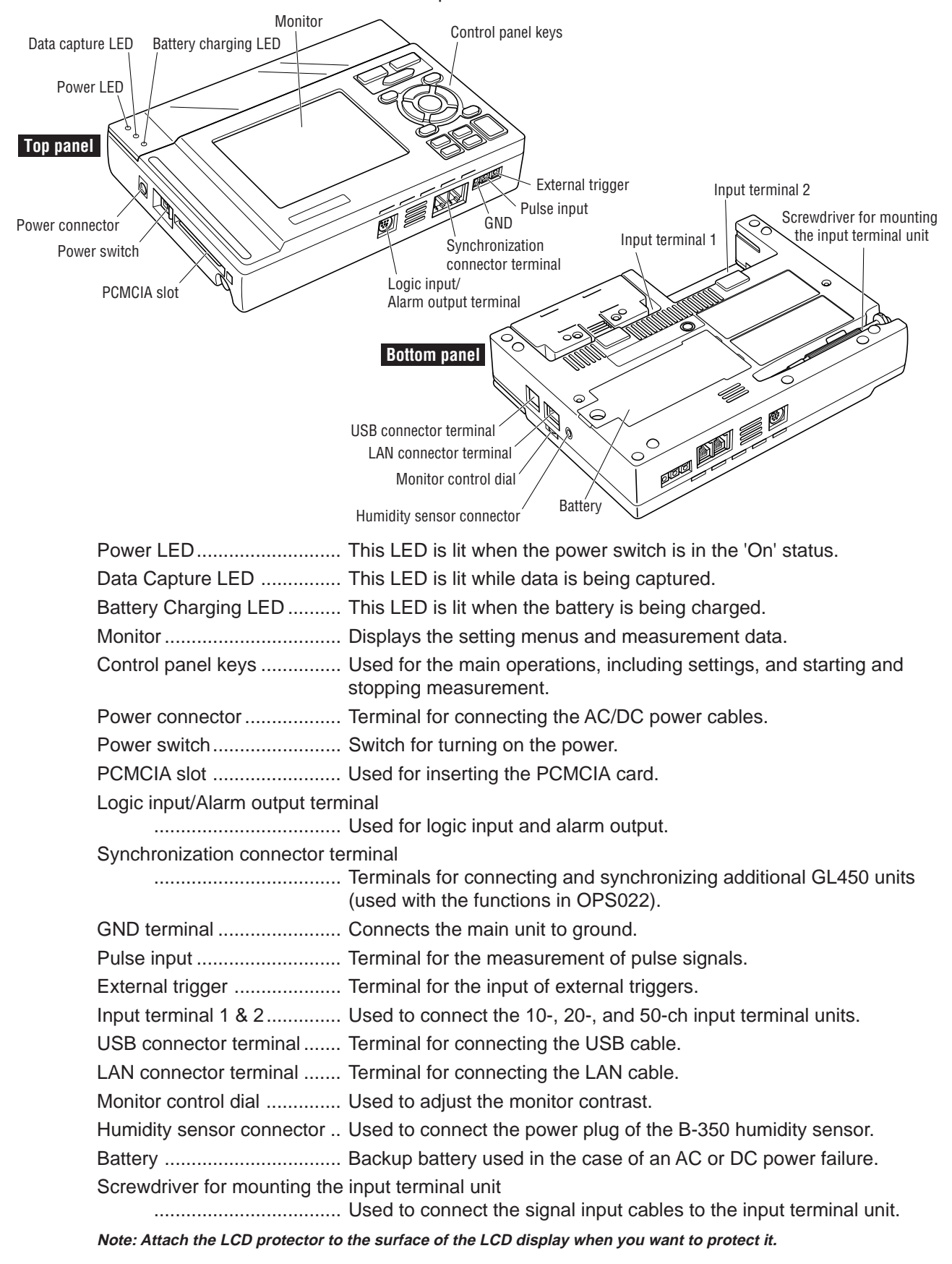

This section describes the names and function of parts of the GL450

## <span id="page-18-0"></span>**2.4 Monitor Part Names and Functions**

This section describes the monitor unit on top of the GL450.

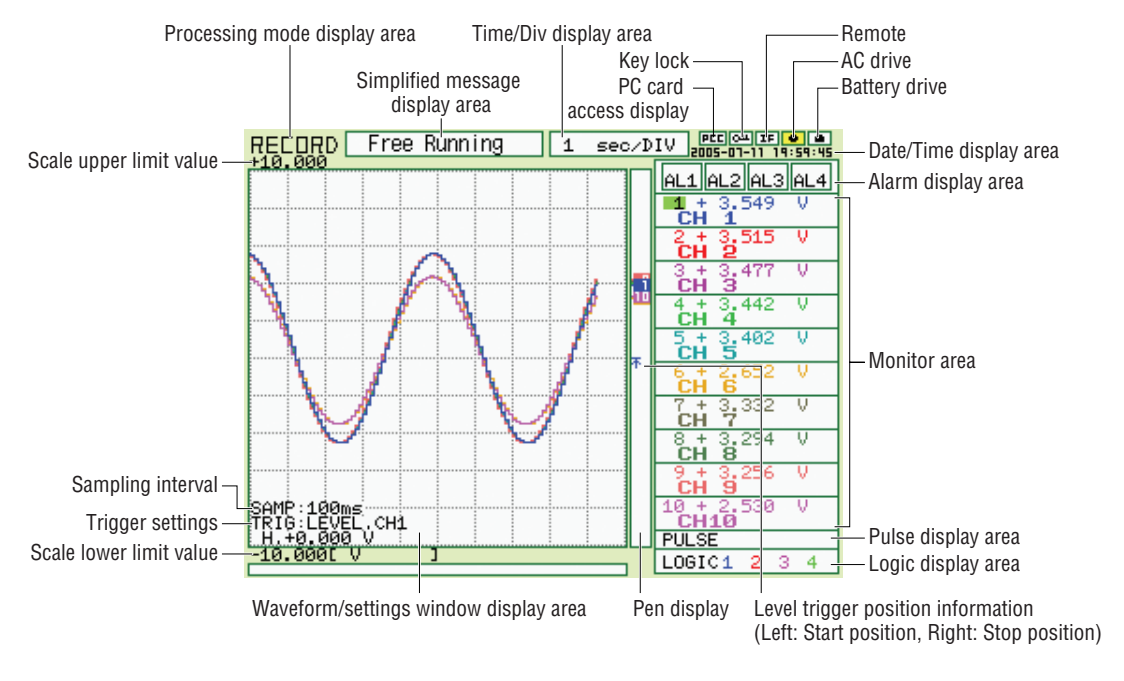

#### Processing mode display area

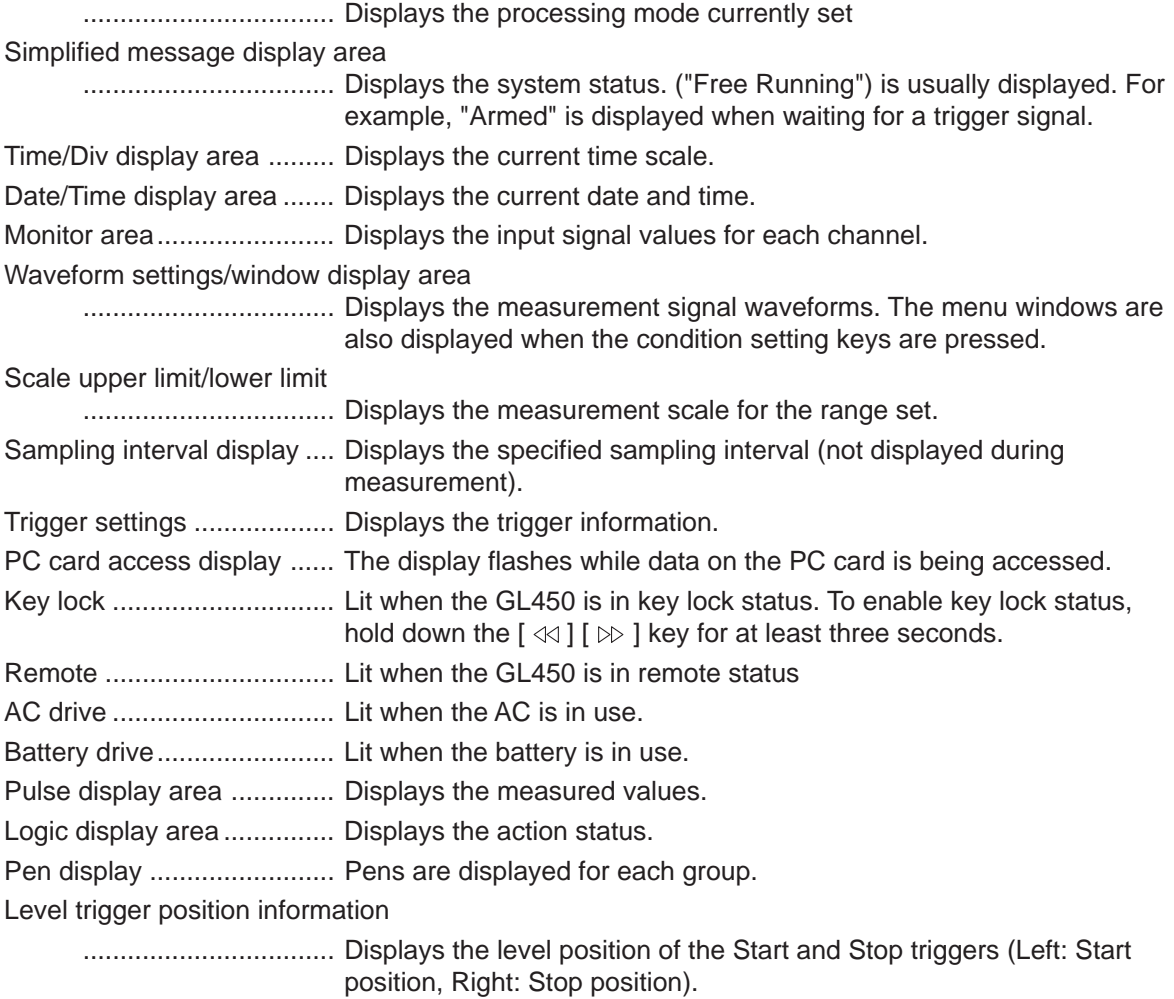

## <span id="page-19-0"></span>**2.5 Control Panel Key Part Names and Functions**

This section describes the control panel keys.

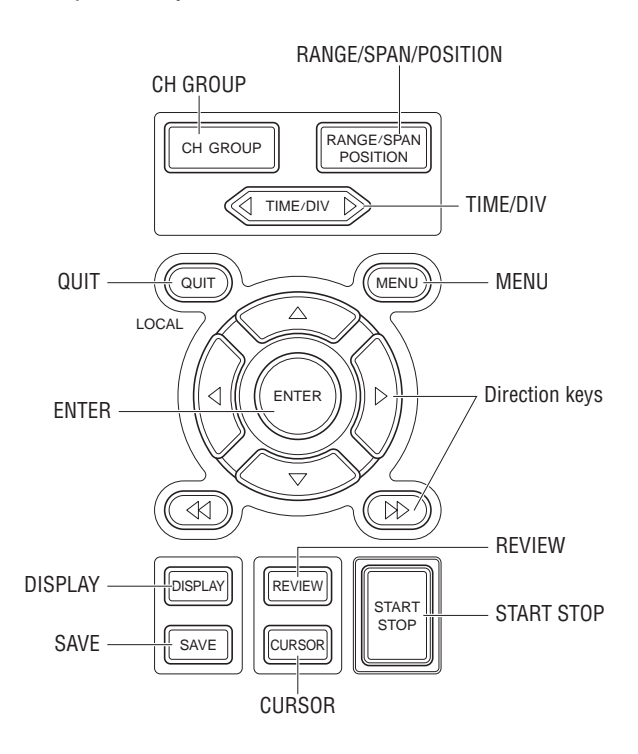

CH GROUP key .................. Switches between channel groups.

RANGE/SPAN/POSITION key

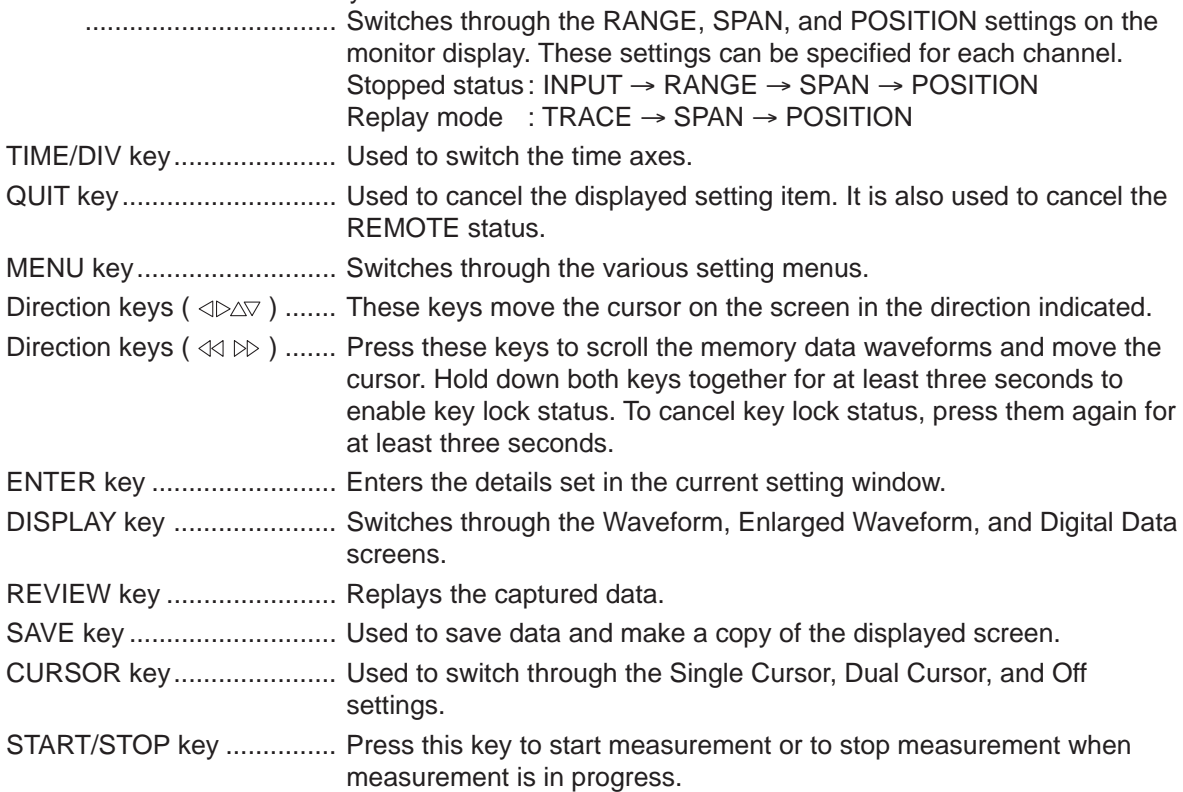

## <span id="page-20-0"></span>**2.6 Connecting to a PC**

The GL450 can be connected to a PC via a LAN cable or a USB cable.

### **Connection Using a LAN Cable**

Use the LAN cable to connect the GL450 to a PC.

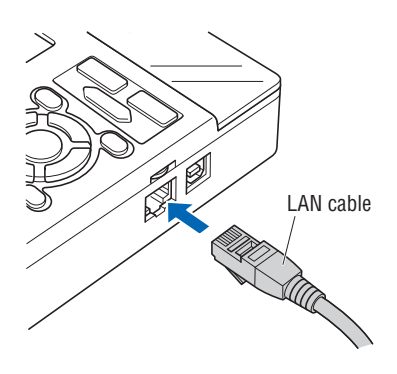

### **Connection Using a USB Cable**

Use the USB cable to connect the GL450 to a PC.

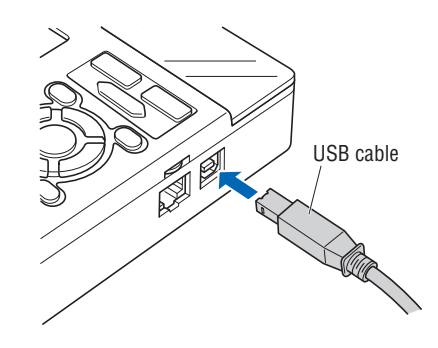

### **CHECKPOINT**

If the USB cable is used, the USB driver must be installed in your PC. Please refer to Section 4.2 "Installing the USB Driver" for the installation procedure.

## <span id="page-21-0"></span>**2.7 Connecting the Power Cable and Turning on the Power**

This section describes how to connect the power cable and turn on the power. The connection method will vary depending on the type of power supply used.

### **Connecting to an AC Power Supply**

Use the AC cable and AC adapter that are provided as accessories.

### **CAUTION**

Be sure to use the AC adapter that is supplied as a standard accessory.

(1) Plug the AC cable into the AC adapter.

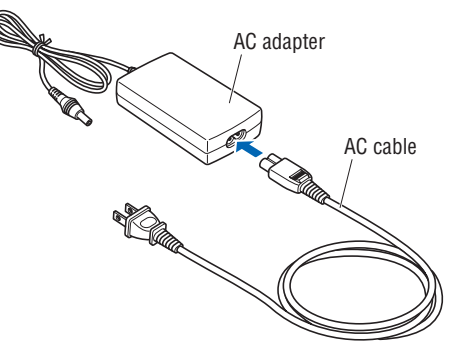

(2) Connect the output side of the AC adapter to the connector on the GL450.

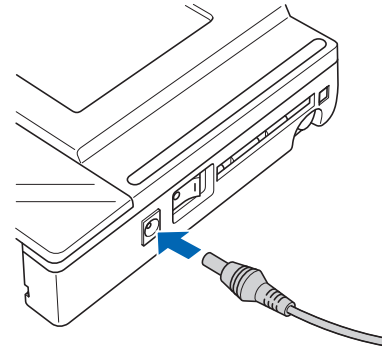

(3) Using the screwdriver provided as a standard accessory, press against the button underneath the ground terminal while connecting the grounding cable to the GL450. Connect the other end of the cable to ground.

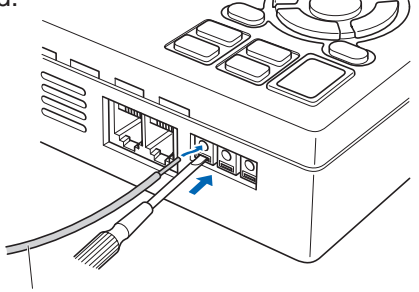

Grounding cable (4) Plug the AC cable into the mains power outlet.

(5) Press the power switch on the GL450 to the ON side to turn on the power.

### **CAUTION**

Always connect the GND terminal and refer to the safety precautions. The GL450 must be grounded even when connected to other devices and sharing a common ground level.

### <span id="page-22-0"></span>**Connecting to a DC Power Supply**

Use the optional DC drive cable (B-514).

### **CAUTION**

Use a power supply within the 8.5 to 24 VDC range.

- (1) Configure the tip of the DC drive cable (B-514: 2m) to enable it to be connected to the DC power supply.
- (2) Connect the DC output side to the power supply connector on the GL450.

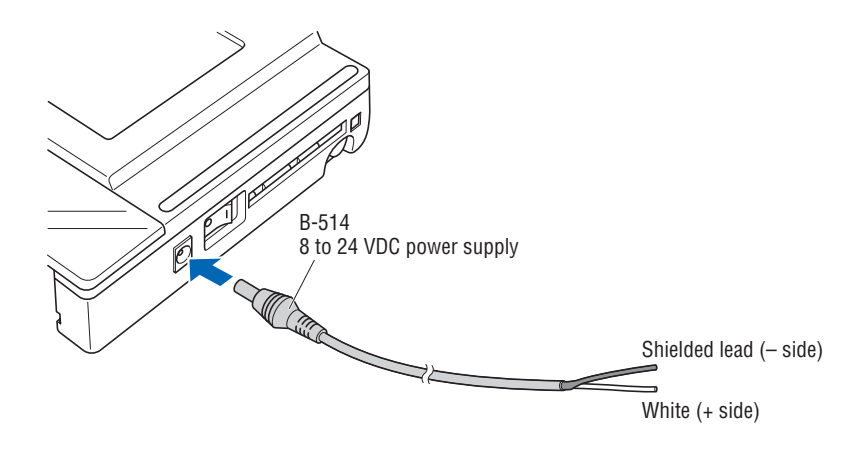

(3) Connect the DC input side to the DC power supply.

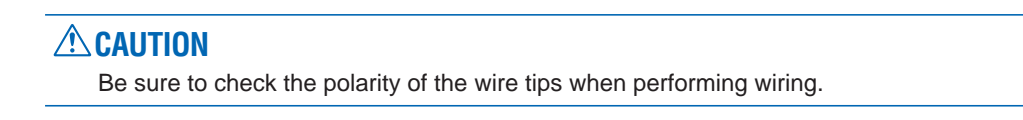

(4) Press the power switch on the GL450 to the ON side to turn on the power.

## <span id="page-23-0"></span>**2.8 Using the Battery Pack (Option)**

The B-517 battery is the only battery type that can be used with the GL450. Use the battery pack for data back-up when the AC power supply is interrupted by a power failure or brownout.

Expected operating time when using the battery pack (fully charged status):

- When the LCD is ON : Approx. 2 hours
- When the LCD is OFF: Approx. 3 hours

### **Mounting the Battery Pack**

(1) Use a screwdriver to remove the battery pack cover from the bottom panel.

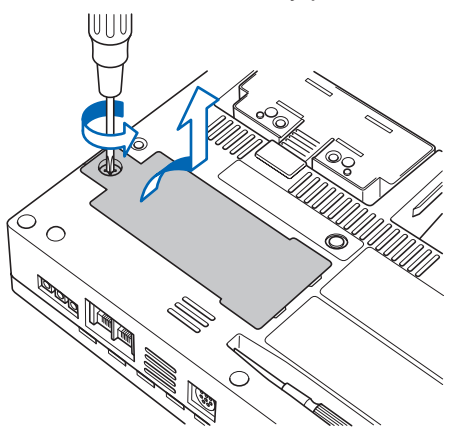

(2) Mount the battery pack in the direction shown by the arrow.

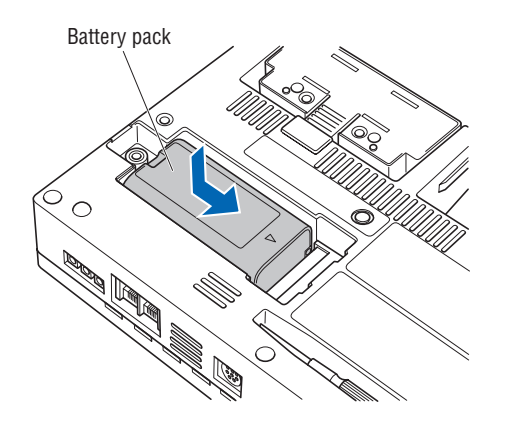

(3) Reattach the cover, and fasten the screw in place.

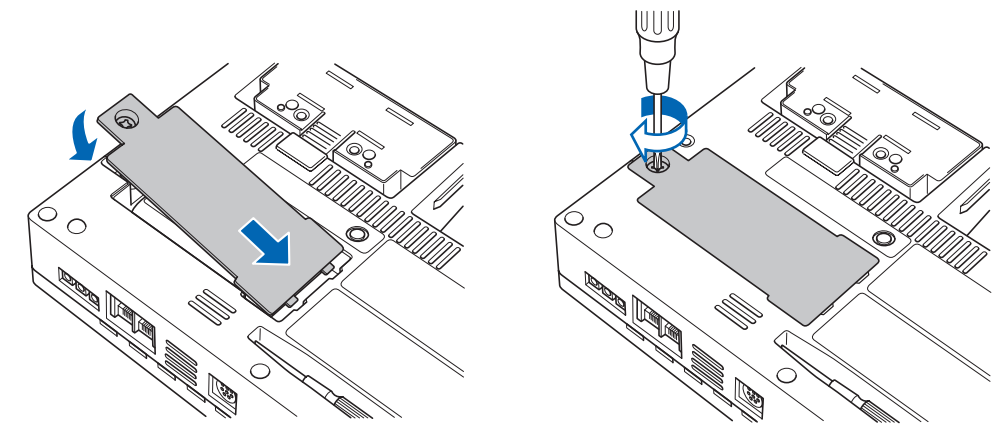

### <span id="page-24-0"></span>**Charging the Battery**

Expected time required for charging:

• Approx. 4 hours

#### **Using the GL450 for Charging**

The battery pack is charged by mounting it in the GL450, and supplying it with AC power.

- (1) Mount the battery pack in the GL450 (see the previous section for the mounting procedure).
- (2) Turn on the power to the GL450. (Please see Section 2.7, "Connecting the Power Cable and Turning on the Power").
- (3) The battery charging LED lights.

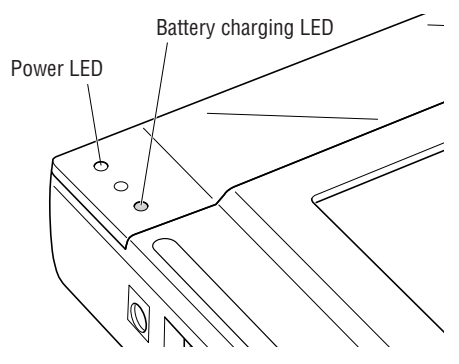

### **CHECKPOINT**

• If battery charging is attempted immediately after the GL450 has been used continuously, charging may not be performed. However, charging will start automatically as soon as the GL450 has cooled down.

Charging temperature: 15 to 35°C

• If input is being made directly from the DC power supply instead of the AC adapter, the DC voltage must be at least 16V.

## <span id="page-25-0"></span>**2.9 Inserting and Removing a PCMCIA Card**

This section describes how to insert a PCMCIA card.

### **CAUTION**

Adequate precautions against static electricity must be taken when handling PCMCIA cards.

### **Inserting a PCMCIA Card**

Insert the PCMCIA card into the slot as far as it will go.

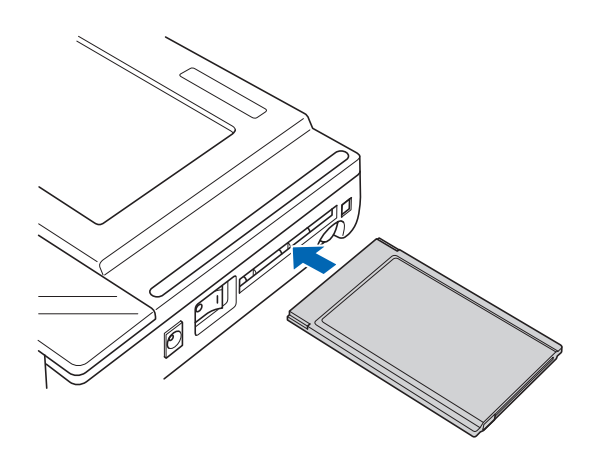

### **Removing a PCMCIA Card**

Press the eject button next to the PCMCIA card slot so that the button protrudes. Press it once more to eject the PCMCIA card.

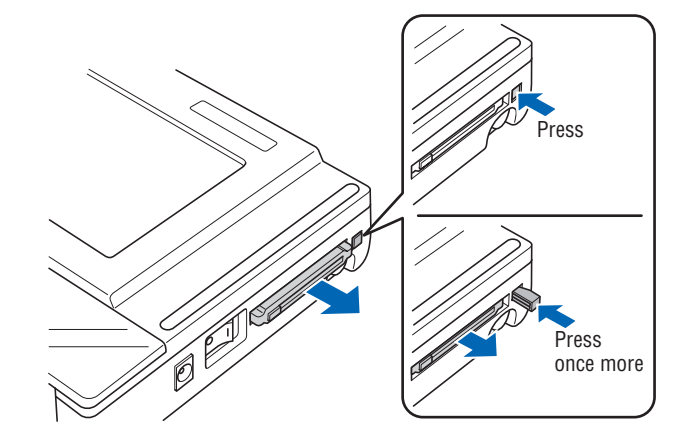

## <span id="page-26-0"></span>**2.10 Mounting and Removing the Input Terminal Unit**

This section describes how to mount and remove the input terminal unit.

### **CAUTION**

Make sure that the power supply has been turned off before mounting or removing the input terminal unit.

### **Mounting the Input Terminal Unit**

(1) Remove the cover from the input terminal mounting area.

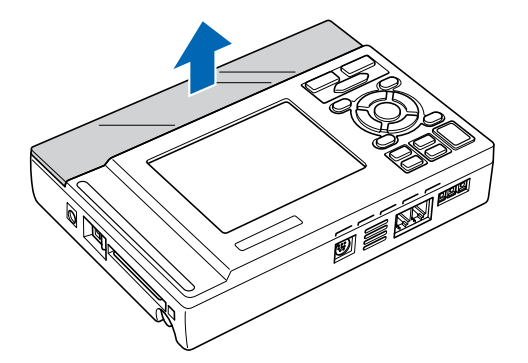

(2) As shown in the figure below, insert the input terminal unit in the GL450. At this time, be sure to check that the terminal unit is locked onto the connector.

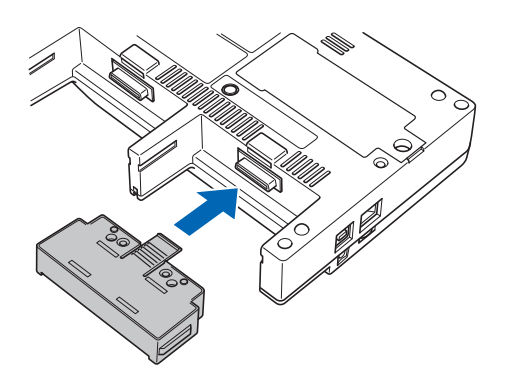

### **Removing the Input Terminal Unit**

- (1) Remove the cover from the input terminal mounting area.
- (2) Press down on the lock button while pulling the input terminal unit towards you. At this time, grip the input terminal unit firmly while removing it.

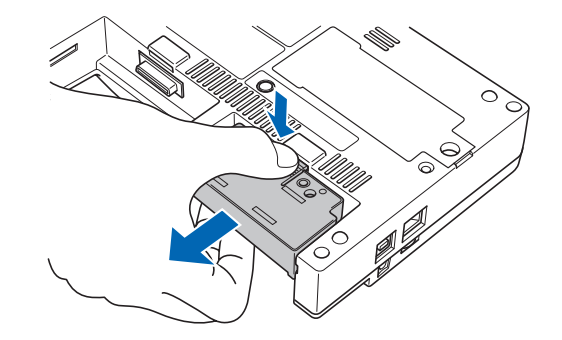

(3) Replace the cover for the input terminal mounting area.

## <span id="page-27-0"></span>**2.11 Connecting the Signal Input Cables to the Input Terminal Unit**

This section describes how to connect the signal input cables to the input terminal unit.

### **Input Terminal Unit Types**

There are three types of input terminal unit:

- 10-channel input terminal unit (mounted in the GL450) : 10TU
- 20-channel input terminal unit (mounted in the GL450) : 20TU
- 50-channel input terminal unit (used outside the GL450) : 50TU

**Note: Each of these input terminal units has been designed for use with the GL450 model only.**

#### **CHECKPOINT**

These input terminal units are for use with the GL450 model only. Moreover, input terminal units designed for other models cannot be used with the GL450.

### **Terminal Configuration and Signal Types**

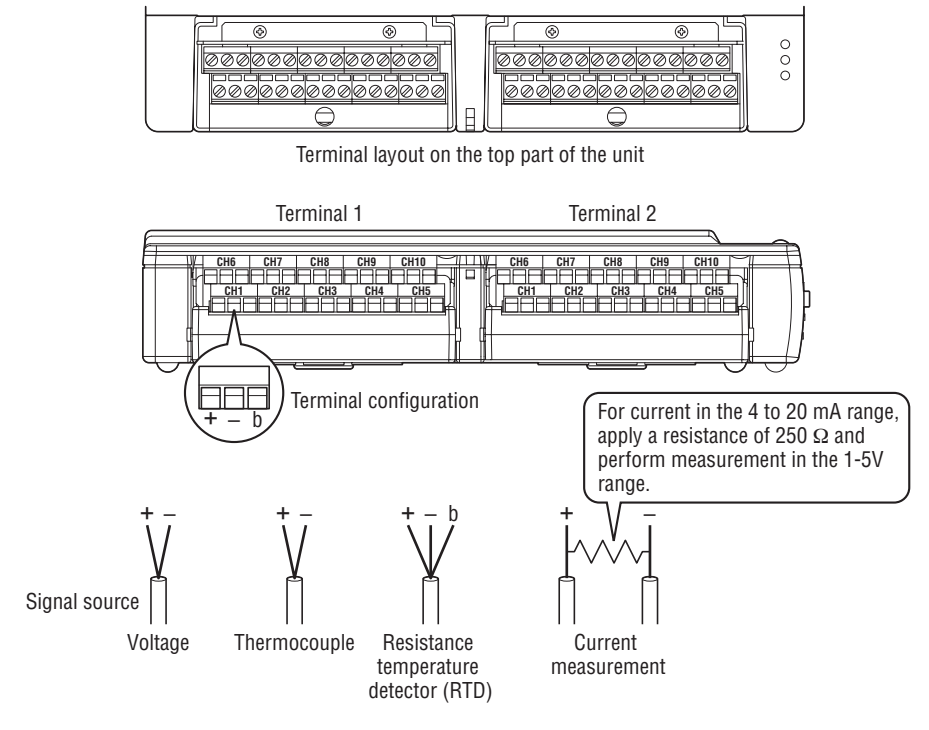

+ ......................................... High-voltage terminal (terminal for high-voltage input signals) – .......................................... Low-voltage terminal (terminal for low-voltage input signals) b .......................................... Terminal used for RTDs only

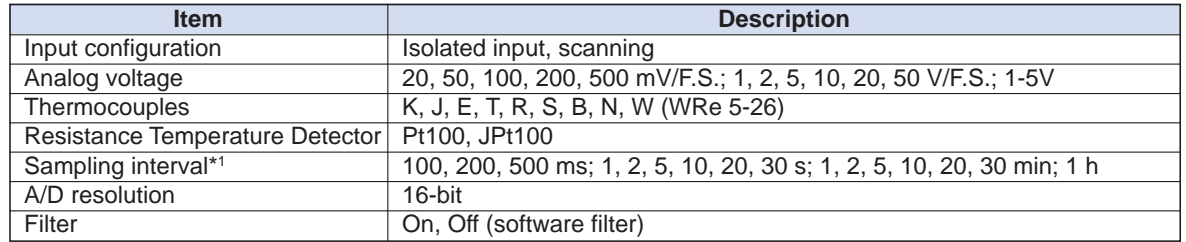

**\*1 The maximum sampling interval will depend on the number of channels being used.**

### <span id="page-28-0"></span>**Attaching the Input Cable**

(1) Use the supplied screwdriver to loosen the terminal screw.

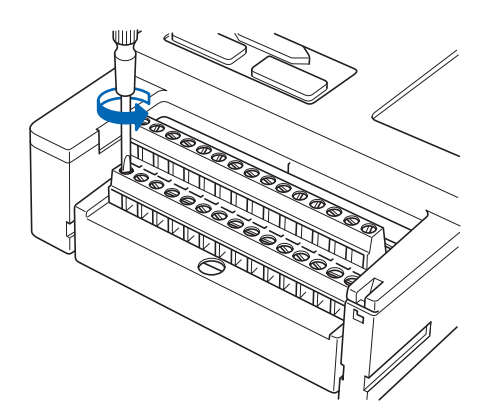

(2) Insert the cable tips into the terminal to be used.

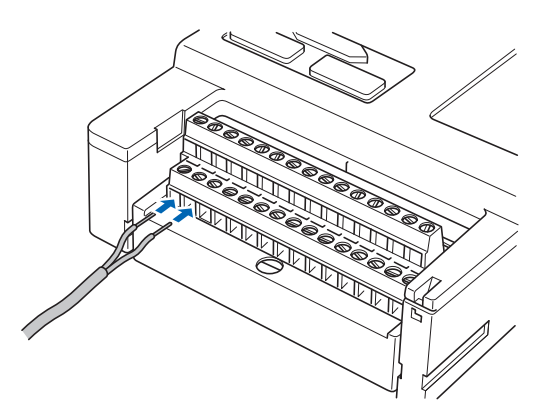

(3) Use the supplied screwdriver to tighten the terminal screw.

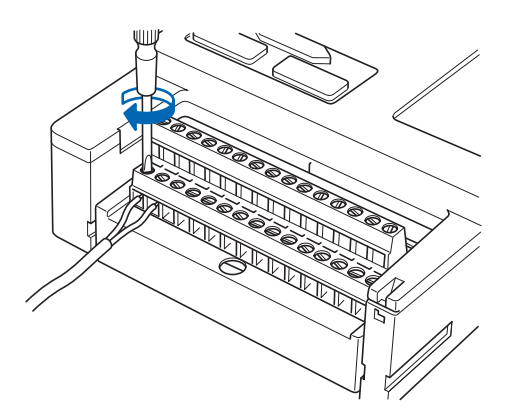

## <span id="page-29-0"></span>**2.12 Precautions to Observe When Performing Measurement**

Please be sure to read the following carefully in order to prevent electric shocks or shorts.

#### **DANGER**

- Do not input voltages exceeding 30 VAC rms or 60 VDC to any of the individual analog input sections or between the analog input section and the main unit.
- Be sure to use only the AC adapter provided as a standard accessory. The rated power supply range for the adapter is 100 to 240 VAC, and the rated frequency is 50/60 Hz. Do not use any other voltages.

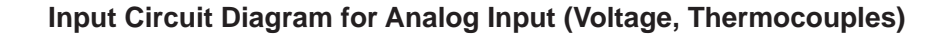

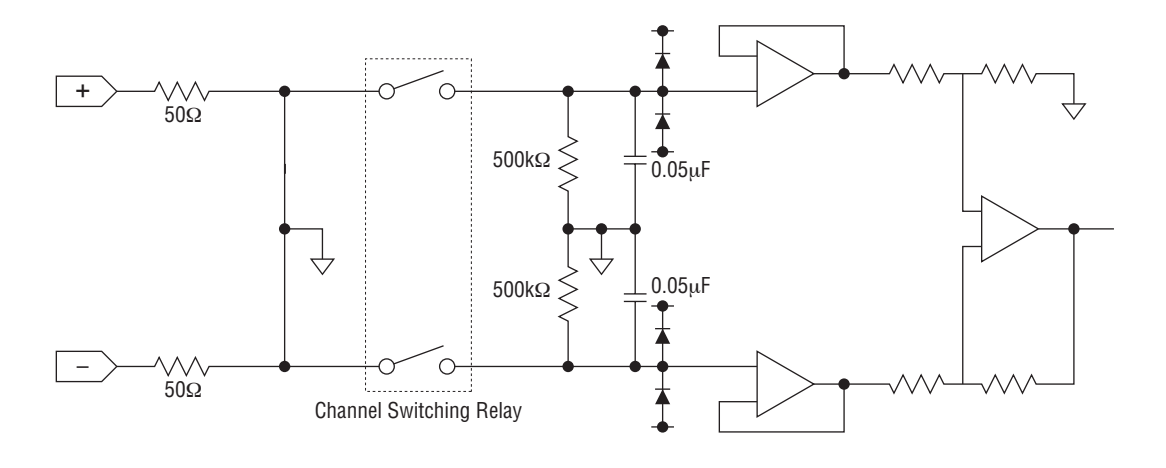

### **CAUTION**

Capacitors have been incorporated into the input circuit to increase the noise elimination capability. After voltage measurement, when the inputs have been disconnected, there will still be some electric charge remaining. Before starting another measurement operation, short-circuit the + and - terminals to enable self-discharge.

## <span id="page-30-0"></span>**2.13 Noise Countermeasures**

#### **Be sure to connect the chassis GND of the object to be measured.**

Ensure that the chassis GND wire of the measurement object is connected to a good ground.

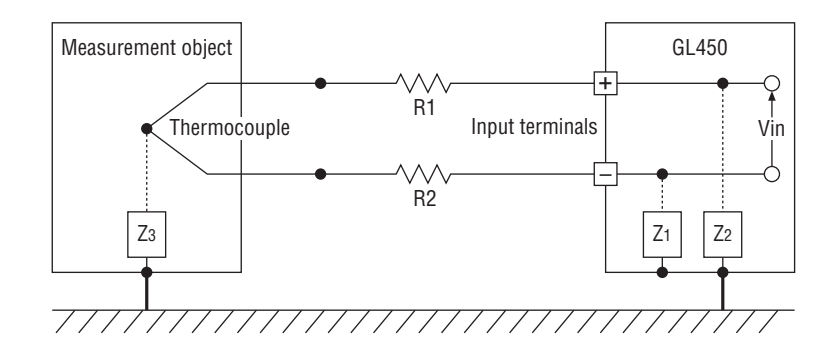

#### **Connect the signal chassis GND and the measurement device chassis ground.**

Use a short, thick lead to connect the chassis GND of the measurement object to the GL450's chassis GND. It will be even more effective if the ground potentials are the same.

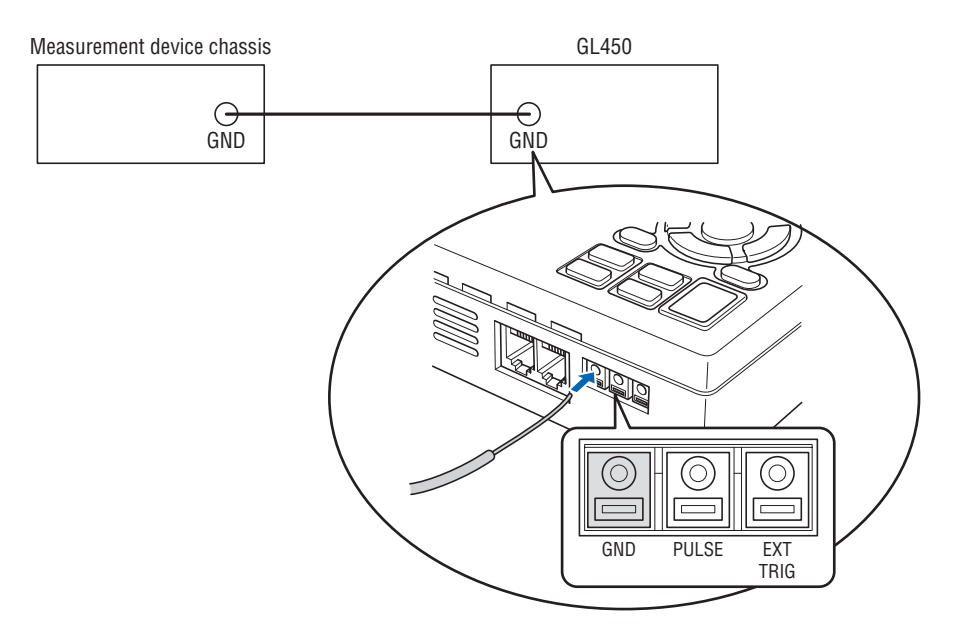

## <span id="page-31-0"></span>**2.14 Logic/Alarm Functions**

Connect the round connector of the logic alarm cable (B-513, option) to the logic Input/alarm output terminal on the GL450.

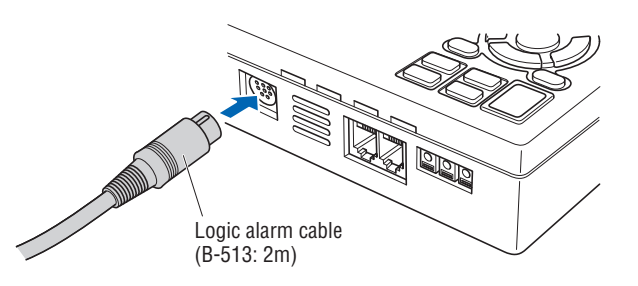

#### **Logic Functions**

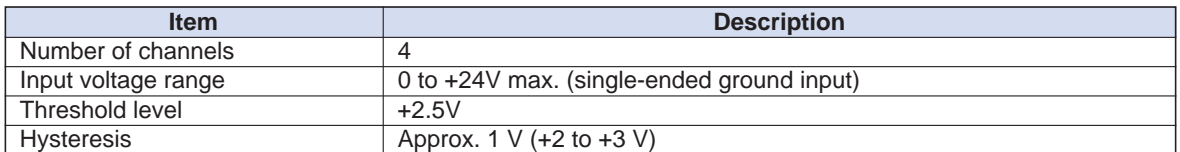

#### **Alarm Functions**

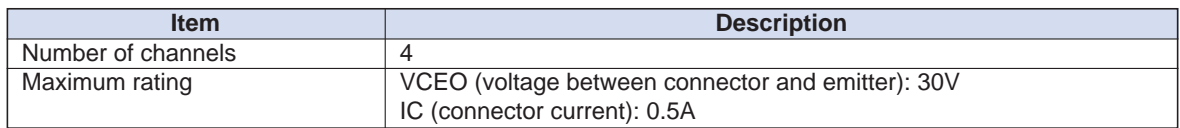

#### **Alarm Output Circuit**

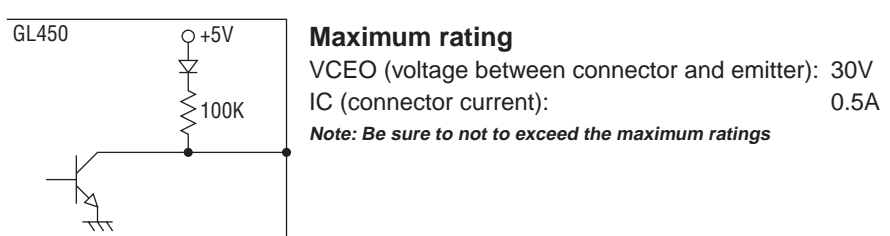

#### **Wiring**

The cables have bare tips. Please perform wiring as required.

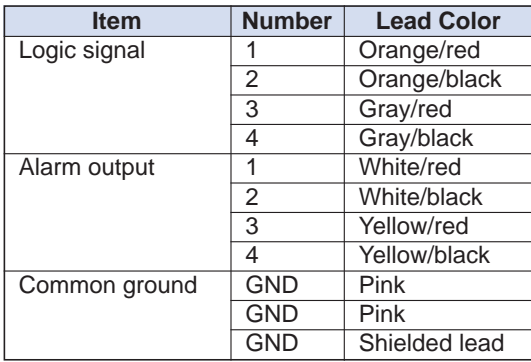

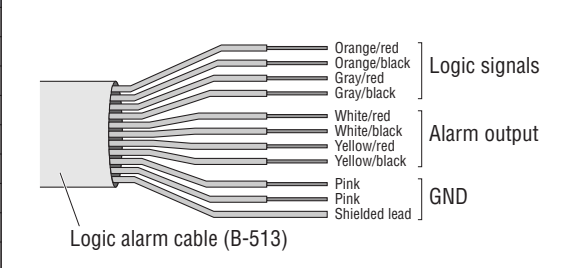

## <span id="page-32-0"></span>**2.15 Trigger/Pulse Functions**

#### **External Trigger Functions**

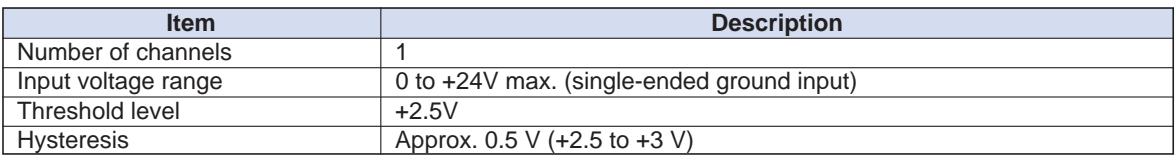

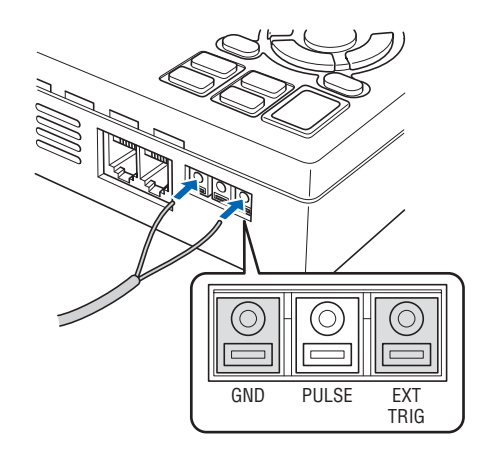

#### **Pulse Functions**

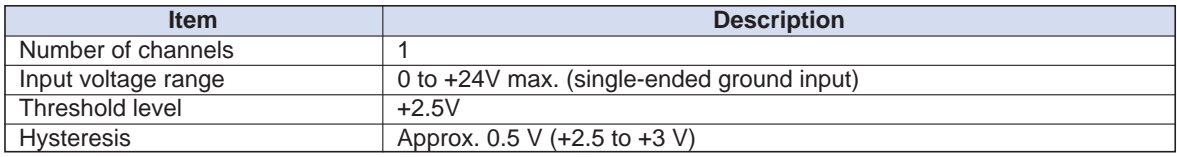

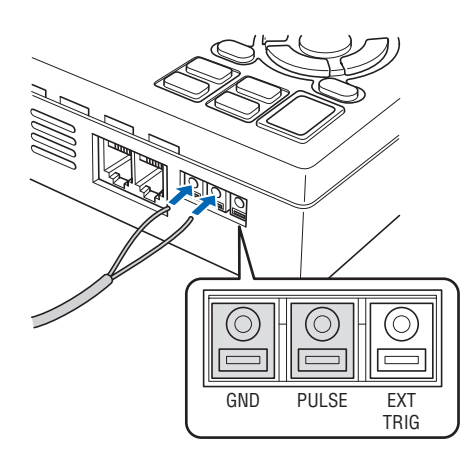

## <span id="page-33-0"></span>**2.16 Connecting the Humidity Sensor**

Connect the + and - lead wires of the humidity sensor (the B-530 option) to the desired terminals, and then insert the round connector into the 5V OUT connector on the GL450.

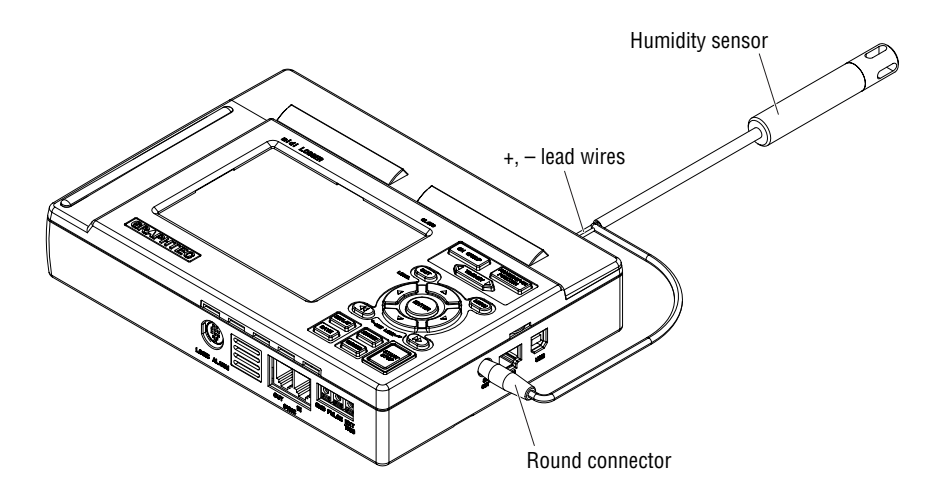

## <span id="page-34-0"></span>**2.17 Setting the Date and Time**

If you are using the GL450 for the first time, charge the internal rechargeable battery and then make the date and time settings.

### **CAUTION**

If the GL450 is not used for a period of approximately three months, the internal rechargeable battery may be discharged and the date and time may revert to the initial settings. If this happens, recharge the battery before using the GL450.

#### **How to Recharge the Rechargeable Battery**

Using the AC adapter provided, connect the GL450 to a mains power outlet, turn on the power switch, and then leave the GL450 connected for at least 24 hours.

### **How to Set the Date and Time**

Press the [MENU] key, display the "OTHR" screen, and then set the date and time at the Date/Time Settings sub-menu. For details, see "Date/Time" on page 3-26.

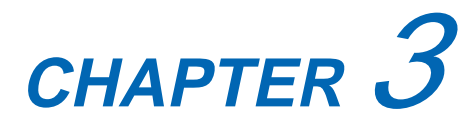

# <span id="page-35-0"></span>**Settings and Measurement**

This chapter describes the setting and measurement procedures for the GL450.

- **3.1 Basic Settings and Measurement**
- **3.2 Detailed Settings and Measurement**
- **3.3 Data Replay**
# **3.1 Basic Settings and Measurement**

With the GL450, control panel keys are provided for easy measurement.

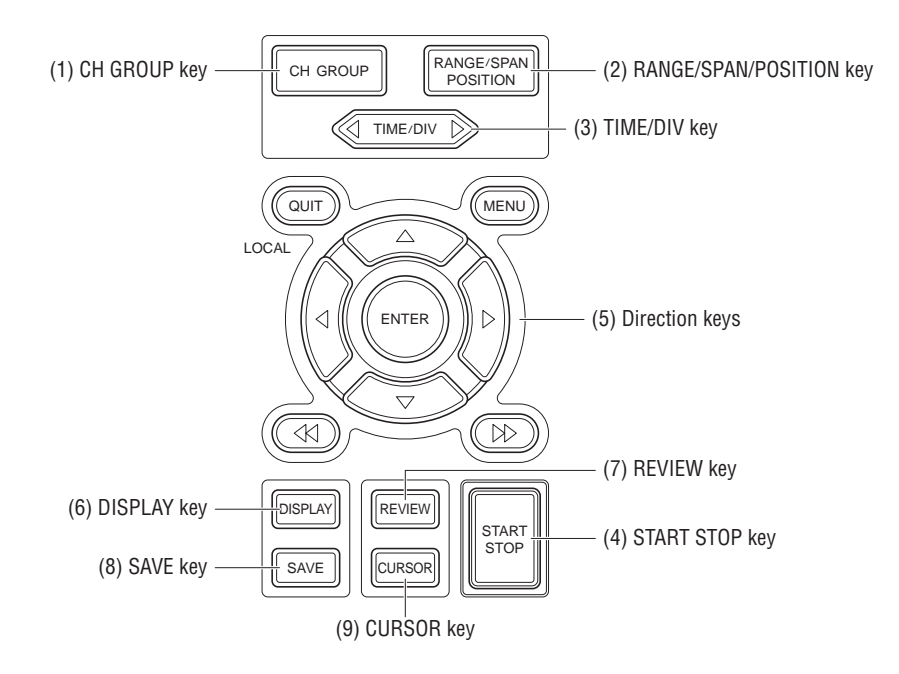

# **(1) CH GROUP key**

This key selects the channels in 10-channel groups. Press the key to move to the next group of 10 channels. The number of channels varies according to the type of input terminal unit installed.

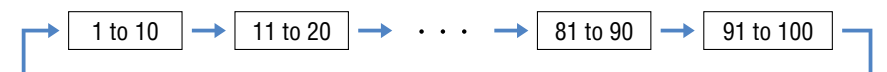

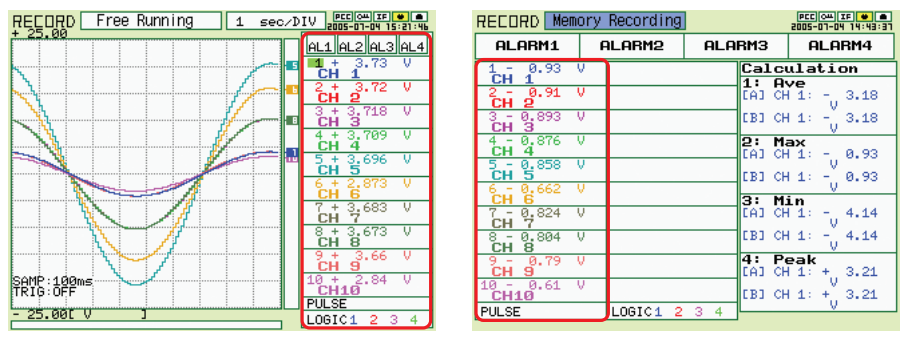

**Waveform + digital Digital Digital** 

# **(2) RANGE/SPAN/POSITION key**

These settings can be made or changed for each channel individually, even while the GL450 is running or performing measurement.

## **CHECKPOINT**

The monitor is used for monitoring the measurement status only, and its settings cannot be changed. In addition, the RANGE setting can only be changed if data has not been captured.

## **Selecting the Items**

Press the RANGE/SPAN/POSITION key to switch from one setting screen to the next.

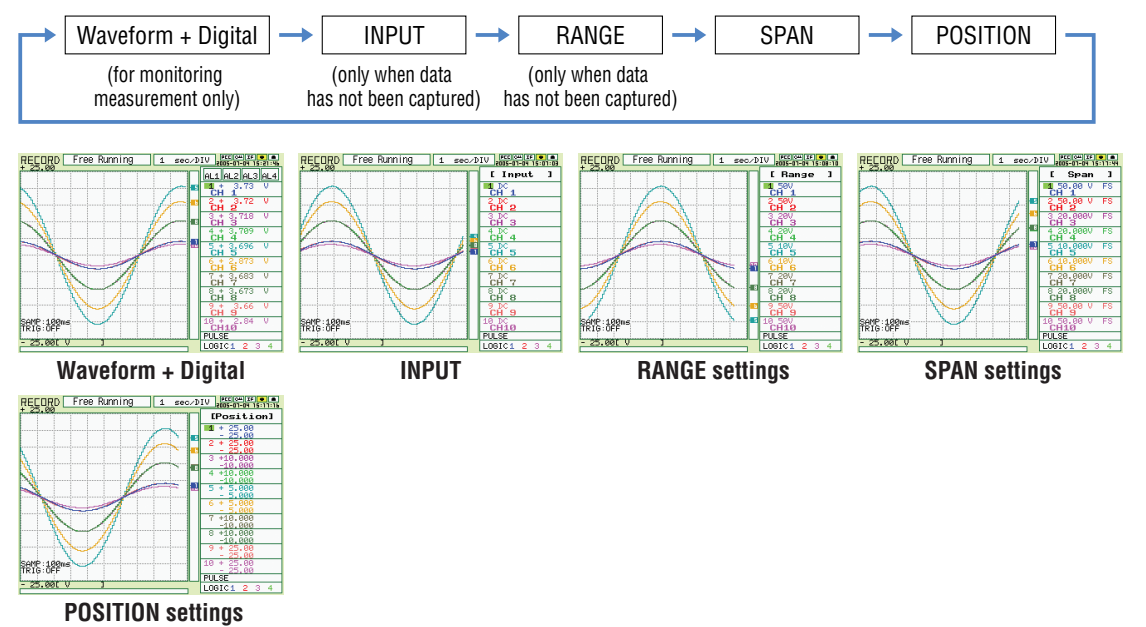

#### **Setting Procedure**

Use the direction keys to move to the setting item and to make selections (settings).

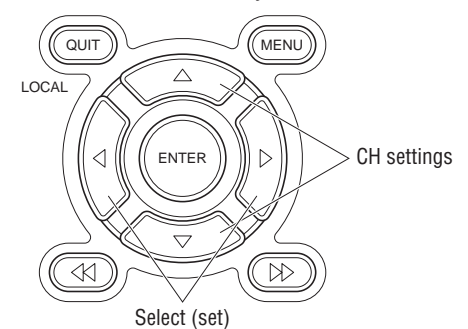

#### **INPUT settings**

OFF, Voltage, Temperature, Humidity

#### **RANGE settings**

The voltage and temperature settings vary according to the settings made in MENU (AMP).

**• Voltage**

20 • 50 • 100 • 200 • 500 mV • 1 • 2 • 5 • 10 • 20 • 50 • 1–5 V

**• Temperature**

```
TC-K • TC-J • TC-T • TC-R • TC-E • TC-B • TC-S • TC-N • TC-W • Pt100 • JPt100
```
#### **SPAN settings**

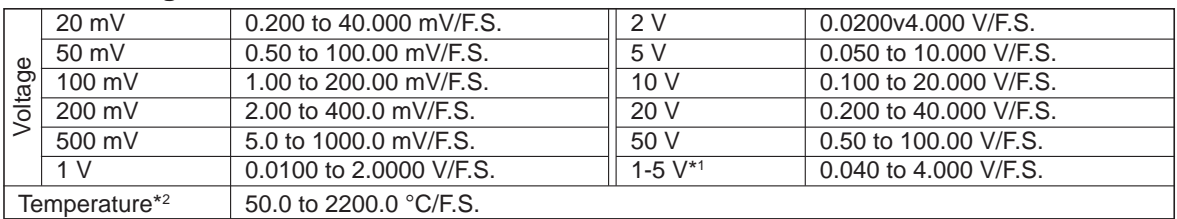

**\*1 When 1-5V has been specified and the range is changed, it becomes a** ± **range. If the 1-5V range is required, please select 1-5V for the range setting once again.**

**\*2 With the temperature ranges, the measurement range will depend on the type of sensors used. If you want to make detailed settings, please set the range again.**

#### **POSITION settings**

If the ENTER key is pressed when POSITION has been selected, the position can be moved.

Voltage ranges: In 10% units of the range Temperature ranges: In 10% units of the following ranges: 50.0, 100.0, 200.0, 500.0, 1000.0, 2000.0

## **(3) TIME/DIV key**

Press the TIME/DIV key to switch through the waveform display speeds.

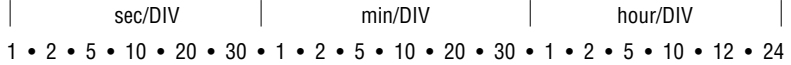

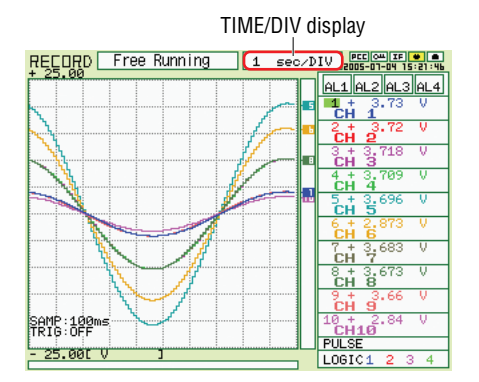

# **(4) START/STOP key**

Press the START/STOP key to select the START status (Armed). Press it once again to select the STOP status (Free Running).

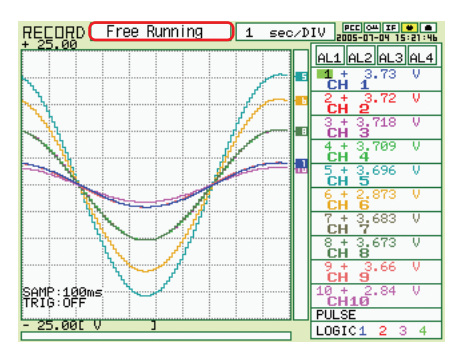

## **(5) Direction keys**

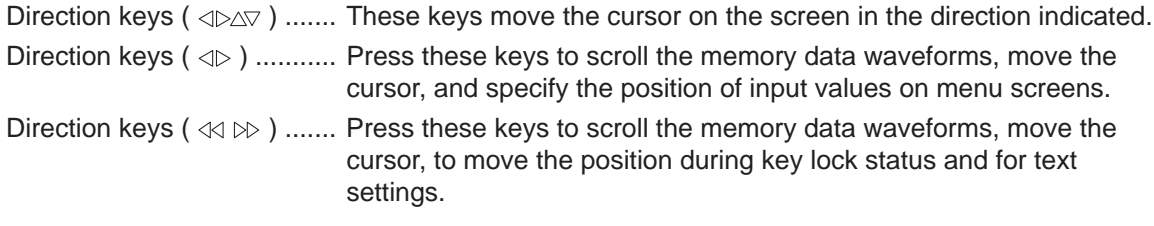

# **(6) DISPLAY key**

Press this key to switch through the measurement modes: Waveform/Digital, Waveform, Calculation, Digital, and the RECORDER display screens.

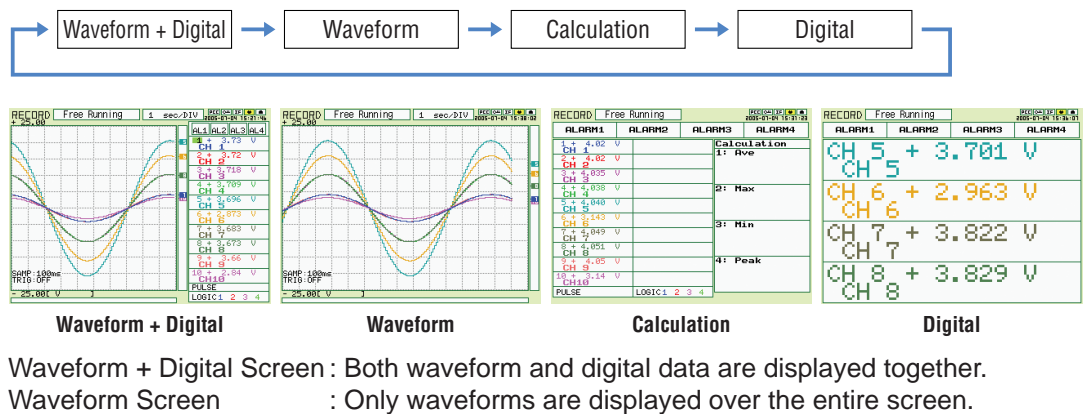

Calculation Display Screen: Digital data and the calculation results are displayed.

Digital Screen : The digital values for four channels are displayed.

# **(7) REVIEW key**

Press the REVIEW key during measurement for a dual-screen display of past data alongside the current data.

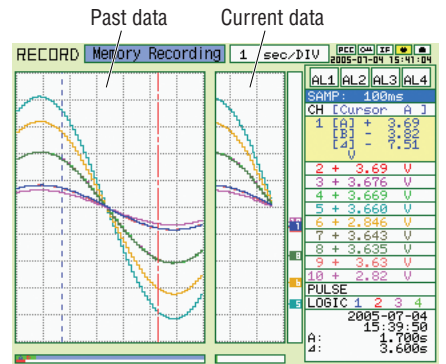

If the REVIEW key is pressed during the Free Running status (when data is not being captured), the captured data is replayed.

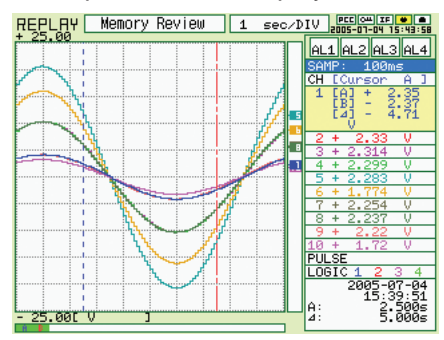

# **(8) SAVE key**

Press the SAVE key to save data (the data being replayed), and to make a copy of the screen.

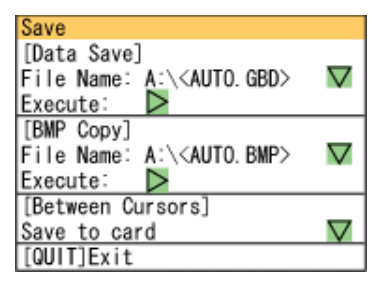

Data Save : When a file name is selected, the data save destination is displayed, and the data can be saved by specifying the following parameters:

- File format : GBD, CSV
- File name append method: Auto (Specify folder name), User (specify file name)
- BMP Copy: When a file name is selected, the bitmap save destination is displayed, and the displayed screen can be saved in bitmap format by specifying the following parameter:
	- File name append method: Auto (Specify folder name), User (specify file name)

Save Data Between Cursors (during data replay only):

When captured data is replayed, the data between cursors can be saved by specifying the following parameters:

- File format: GBD, CSV
- File name append method: Auto (Specify folder name), User (specify file name)

### **CAUTION**

Data can only be saved when there is a PCMCIA card inserted in the card slot. Data saved to the internal memory will be deleted when the GL450 is turned off.

## **(9) CURSOR key**

When the REVIEW key has been pressed and the replayed data is displayed, the cursor key can be used to select three cursor modes.

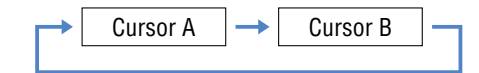

A: 1 cursor is moved.

B: 1 cursor is moved.

# **3.2 Detailed Settings and Measurement**

The QUIT and MENU keys enable detailed settings to be made.

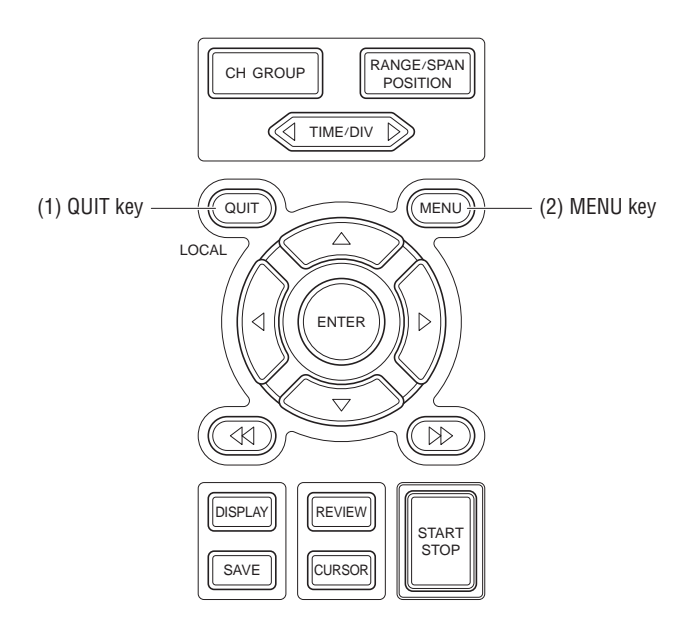

# **(1) QUIT key**

Use the [QUIT] key for operations such as the ones described below.

- To switch from a menu screen to a measurement screen.
- To close the selected screen.
- To exit the captured data replay screen.

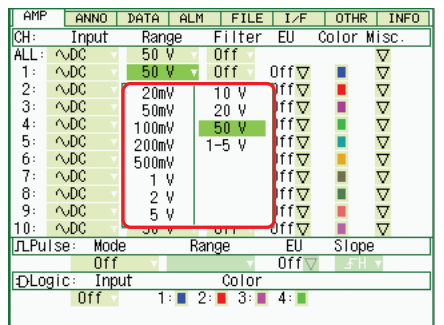

• To perform quit operations as instructed by messages displayed in the menus.

# **(2) MENU key**

Press the MENU key to switch through the AMP, ANNO, DATA, ALM, FILE, I/F, OTHR and INFO setting menus. It can also be used to confirm details.

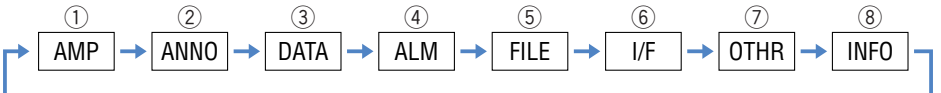

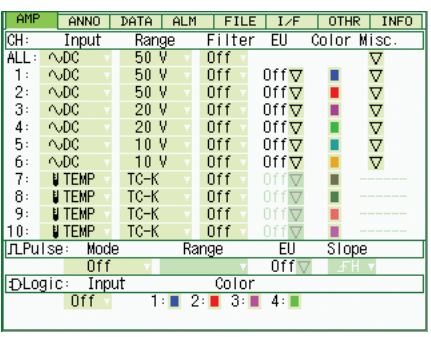

# q **AMP Settings Window**

### **AMP Menu Structure**

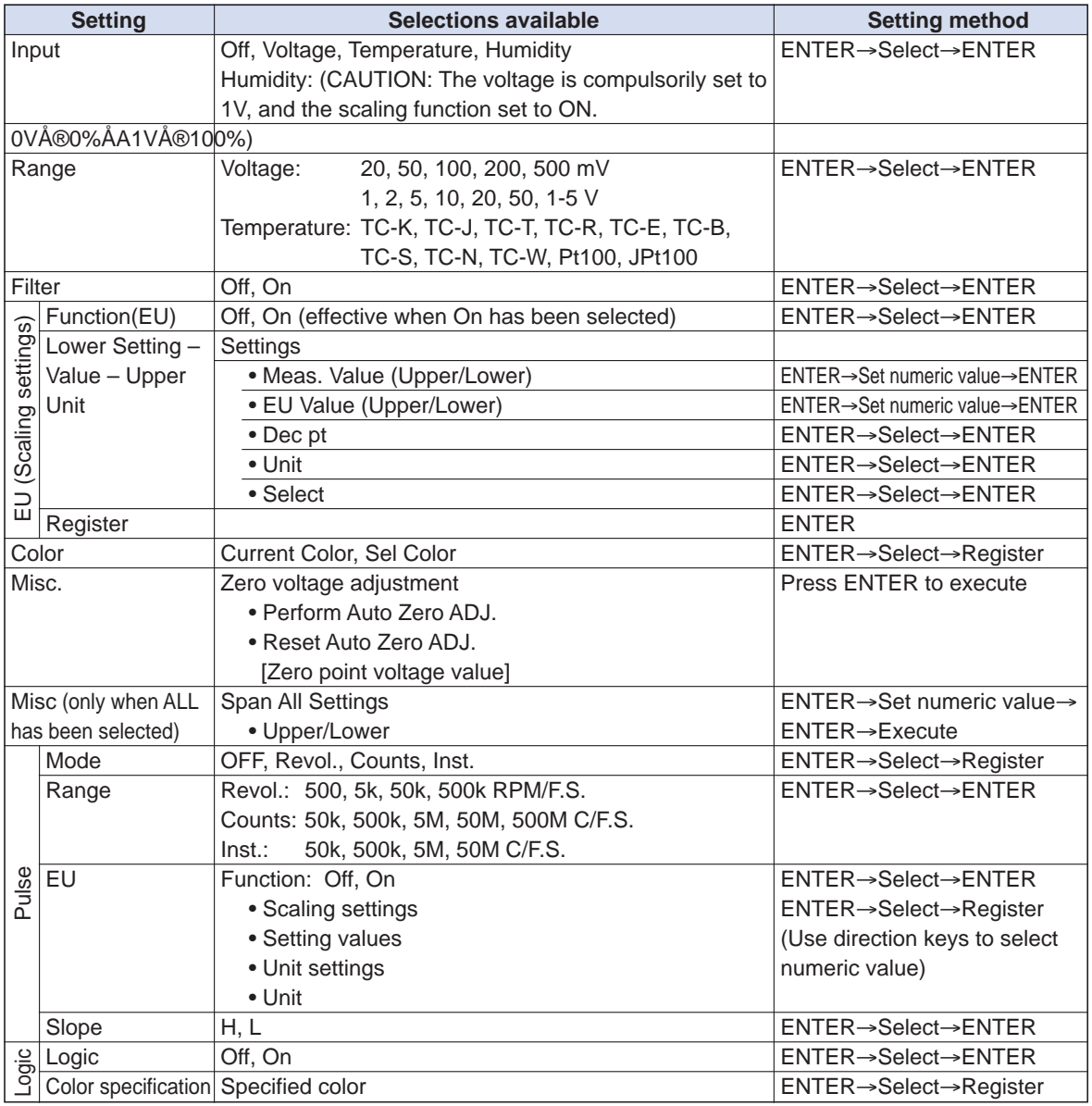

# **CHECKPOINT**

When the CH setting is ALL, the Input, Range and Filter settings are the same for all the channels in that group.

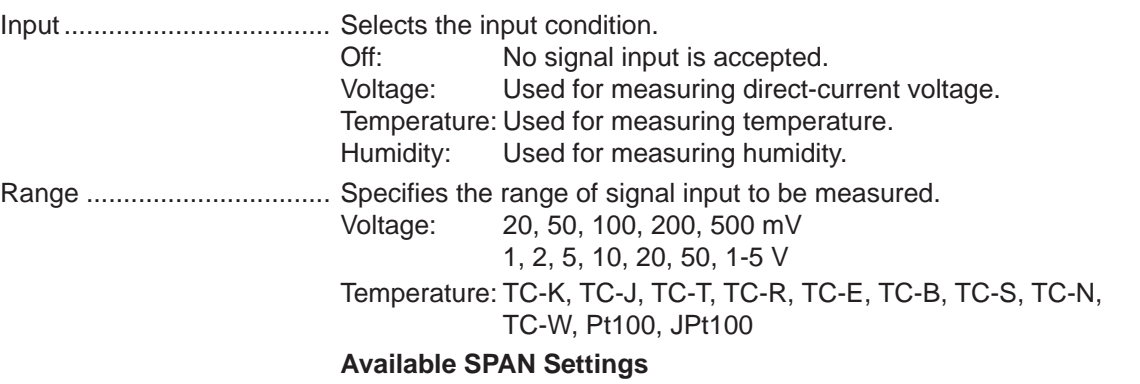

## **<Voltage Ranges>**

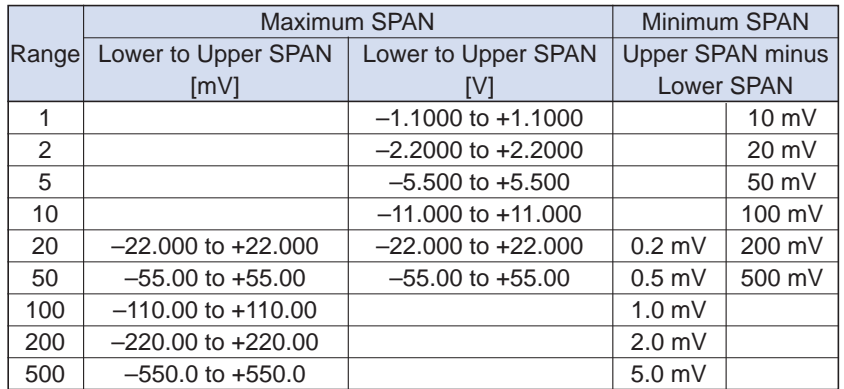

## **<Temperature Ranges>**

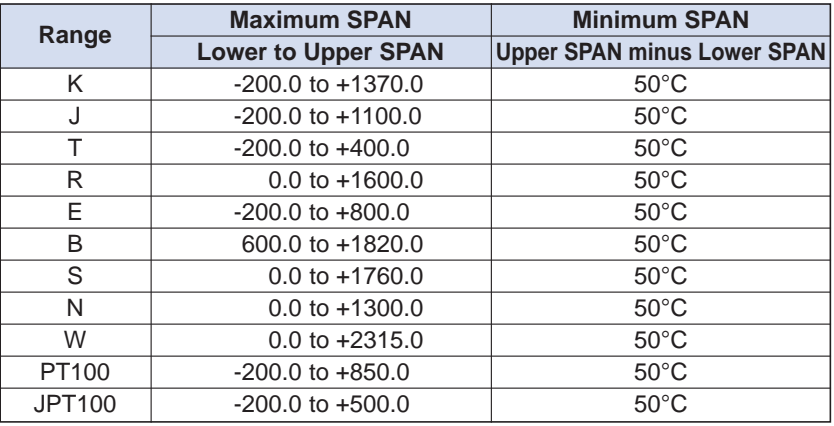

## **<Humidity Range>**

Fixed to 1V

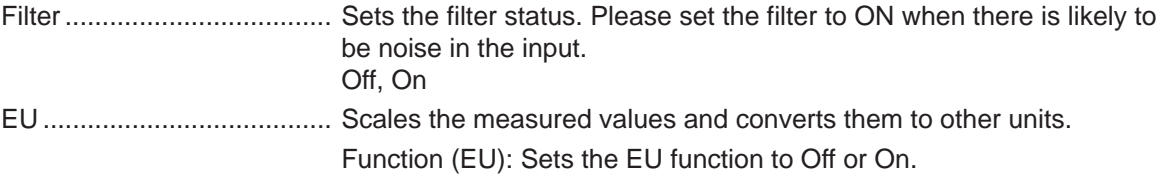

#### Lower - EU - Upper Unit:

Sets the EU function's conversion value and unit. If the ENTER key is pressed here, the following window is displayed.

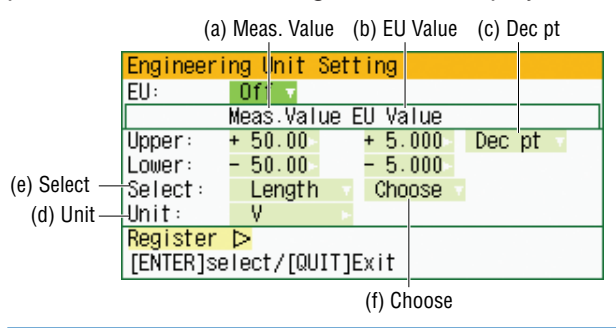

## **CHECKPOINT**

The Scaling operation is calculated using a ratio of the Meas. Value or EU Output Value settings. If a ratio value that the GL450 cannot process is specified, the message below appears.

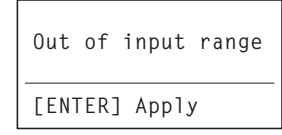

If this message appears, follow the instructions by reducing the number of digits to be output by one, or leaving the number of digits as is and changing the EU value.

- (a) Meas. Value Specifies the numeric value to be converted. Set two points, the Upper and Lower parameters.
- (b) EU Value

Specifies output after conversion. Set two points, the Upper and Lower parameters.

(c) Dec pt

This parameter specifies the decimal point position of the numeral to be specified as the EU value(s).

(d) Unit

Selects the converted unit, which can be specified as a userdefined character string consisting of alphanumerics. The Unit parameter can also be specified by selecting the Select Unit setting.

(e) Select

Selects the type of engineering unit.

(f) Choose

Selects the converted unit. The Unit displayed here is the type of unit selected by the Select setting.

To specify a unit that is not displayed here, specify a user-defined character string as the Unit setting. Moreover, the setting specified here is displayed as the Unit setting.

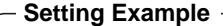

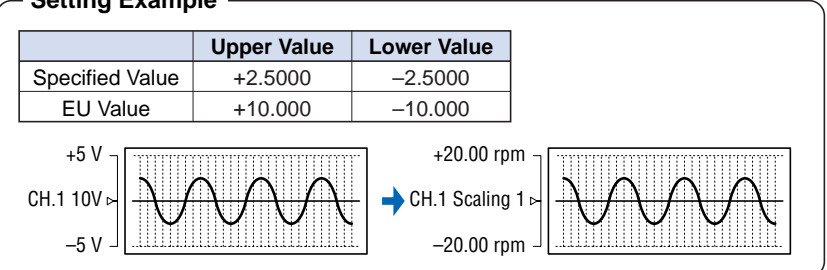

Color ................................... This parameter enables the automatically set value for each channel to be changed manually.

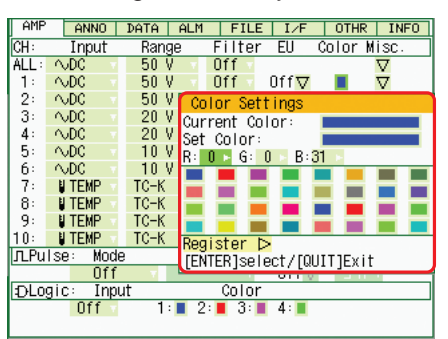

Misc. ................................... For voltage settings, zero position adjustment can be performed automatically, and the zero position reset.

Perform Auto Zero ADJ.:

Moves the current 'pen' position to the origin point.

Reset Auto Zero ADJ.:

The zero position voltage value resets the displayed voltage value and adjusts the 'pen' to the origin point.

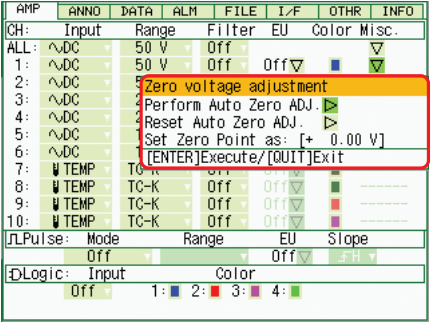

Misc. (ALL).......................... When ALL has been selected, the Misc. menu contains a "Span All Settings" function that enables all the SPAN settings for the same group to be set simultaneously to the same values.

Upper, Lower:

Input the required values on the displayed setting screen.

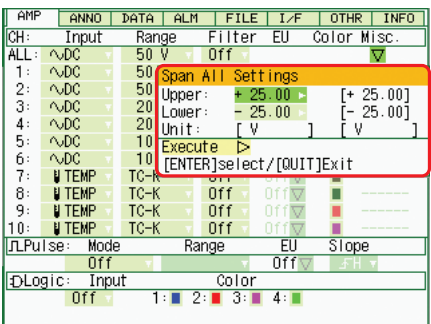

Pulse ................................... The signals that can be input to the pulse input terminal for data processing are Revol., Counts, and Inst.

Modes: Select from OFF, Revol., Counts, and Inst.

- Off: Input is disabled.
- Revol.: Counts the number of pulses per second, and displays the values multiplied by 60 as rpm values.
- Counts: Displays the cumulative number of pulses for each sampling interval from the start of measurement.
- Inst.: Displays the number of pulses for each sampling interval.

Range: Can be set for each of the modes.

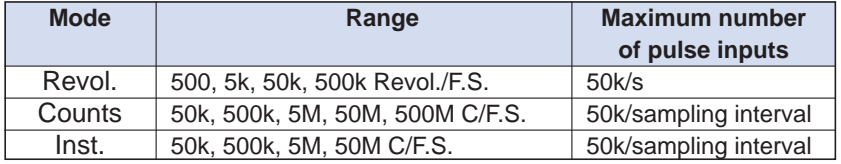

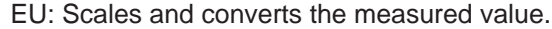

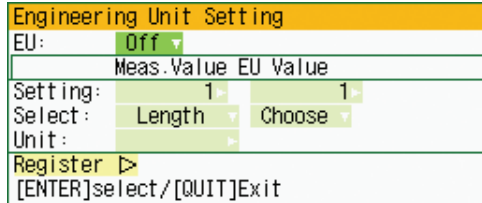

- Meas. Value:Specifies the numeric value to be converted.
- EU Value: Specifies output after conversion.
- Unit: Selects the converted unit, which can be specified as a user-defined character string consisting of alphanumerics. The Unit parameter can also be specified by selecting the Select Unit setting.
- Select: Selects the type of engineering unit.
- Choose: Selects the converted unit. The Unit displayed here is the type of unit selected by the Select Unit setting.

Slope: Sets the condition for the input signal operation.

- H: Operates when the signal is a rising signal
- L: Operates when the signal is a falling signal.

Logic ................................... Enables logic amps to be used: Off (disabled), On (enabled).

Color specification for each channel:

This parameter enables the automatically set value for each channel to be changed manually.

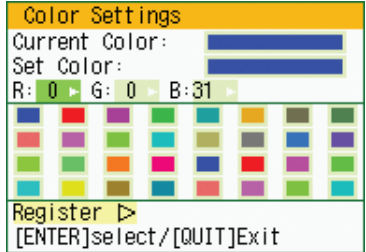

## **2 ANNO Settings Window**

Annotation settings can be made for each channel.

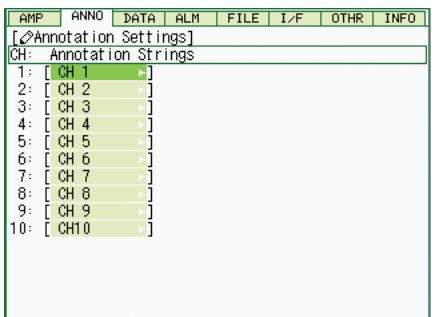

#### **ANNO Menu Structure**

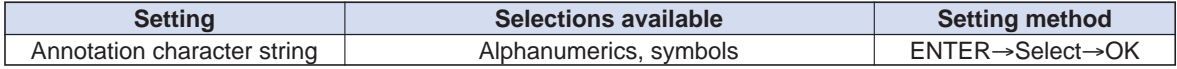

#### **Input procedure**

- Up to 11 characters can be input for each channel.
- Text, numerals, and symbols can all be used.
- Display legend
	- A : Select to input upper-case text
	- a : Select to input Lower-case text
	- 0 : Select to input Numerals
	- + : Select to input symbols
	- ← : Select to move the cursor to the left to delete text. The selected character is deleted.
	- ↓ : Select to move the cursor to the position where you want to input text. Text is input at the selected character.

OK : Select to save the input text.

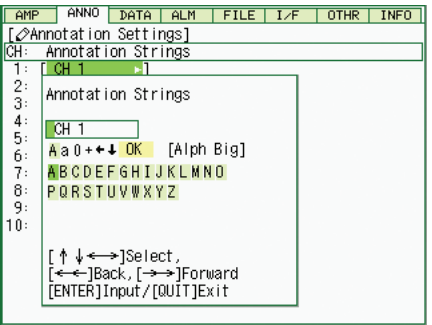

## **ACAUTION**

If [ \* \* ] displayed on the screen, this indicates that text from the OPS022 software has been input in a format that cannot be displayed on the GL450 monitor.

## e **DATA Settings Window**

Data capture, Data replay, and Statistical Calculation settings are made here.

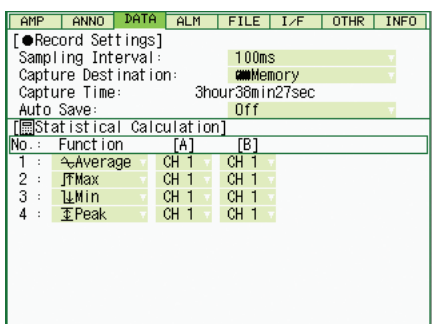

### **DATA Menu Structure**

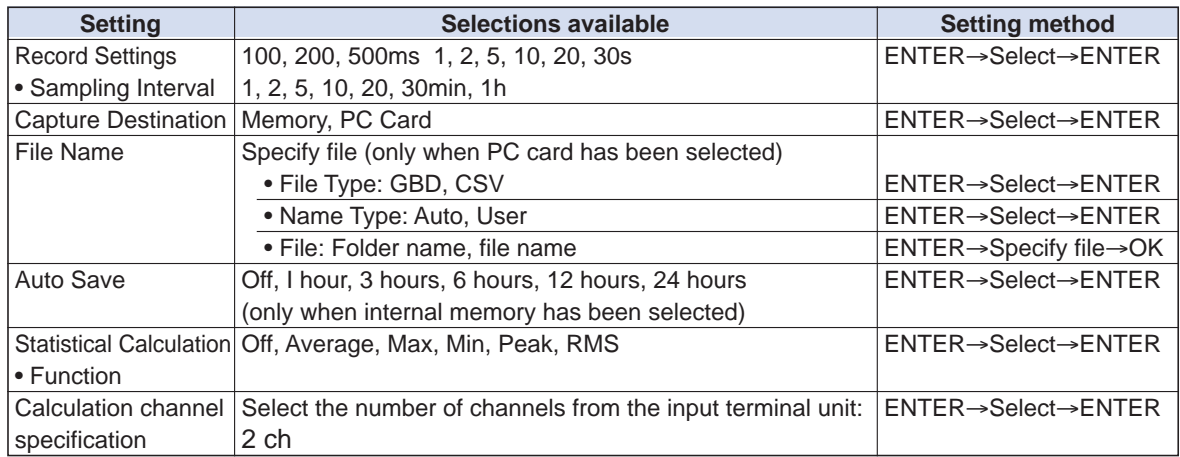

## **Record Settings**

Detailed settings for data capture are performed in this section.

Sampling Interval ................. Specifies the sampling interval for data capture. 16 intervals are provided.

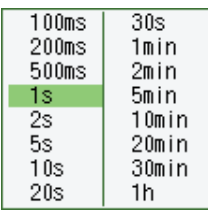

# **CHECKPOINT**

The maximum sampling interval that can be selected depends on the number of channels.

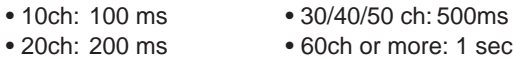

Capture Destination ............ Selects the destination for saving measured data.

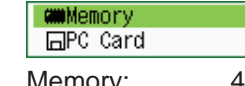

Memory: 4 Mbytes (2 Mwords)

This is the total amount of memory. If the number of channels used is increased, the amount of data that can be captured is reduced.

PC Card: Commercially-available PCMCIA cards can be used in the PC slot. The amount of data that can be saved to the card is determined by the card itself. (Please see Specifications for the types of card that can be used.)

# **CHECKPOINT**

When the captured data is Binary data, the reference to use is 1 data = 2 bytes. Accordingly, if the memory is 12 bytes, approximately 6 Mwords of data can be captured. However, since there is also some auxiliary data, data larger than this reference figure will be captured. In addition, when the Excel data format is used, the data will increase to 7-8 times in size. The data capture time will be shorter than that for Binary data.

File Name ........................... This parameter is displayed when PC card is selected as the capture destination.

File Type: This sets the file format for the data to be saved.

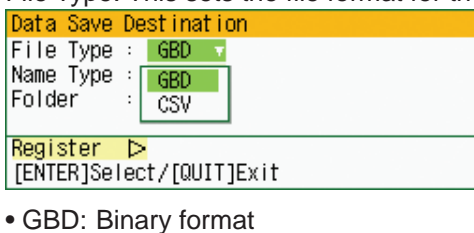

• CSV: Excel format

Name Type: Either Auto or User can be selected.

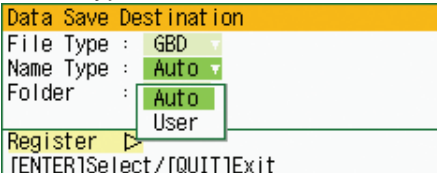

Folder: The currently selected folder is displayed. Settings cannot be made here.

File name (User): A new folder and a new file are created here.

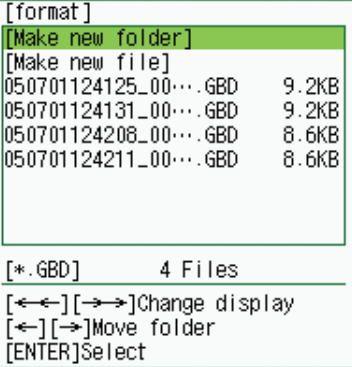

Capture Time ...................... The time is automatically calculated, based on the sampling interval and the data capture volume, and displayed. This item is displayed only, and cannot be specified.

Auto Save ........................... When this parameter has been selected, a file is created for each data capture time.

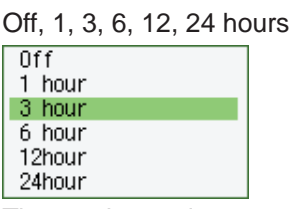

The maximum data capture time that can be selected depends on the sampling interval.

- 24 hours: 1s or less sampling interval
- 12 hours: 500 ms or less sampling interval
- 6 hours: 200 ms or less sampling interval
- 3 hours: 100 ms or less sampling interval

If the allowable data capture time is exceeded, the actual data capture time will be shortened.

### **Statistical Calculation**

Statistical calculation is performed on the replay data between the cursors.

Function .............................. There are five types of between-cursor calculation functions, and four of these can be selected.

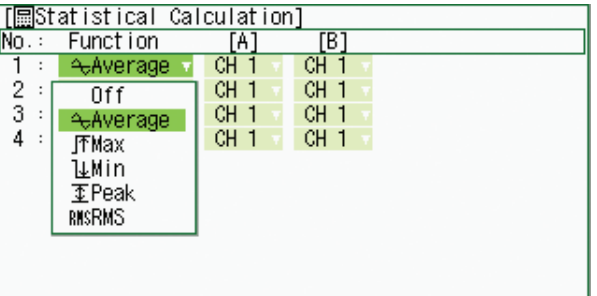

Off: Calculation is not performed.

Average: The simple average value of the data between the cursors is displayed.

- Max: The maximum value of the data between the cursors is displayed.
- Min: The minimum value of the data between the cursors is displayed.
- Peak: The peak value of the data between the cursors is displayed.
- RMS: The effective value of the data between the cursors is displayed.

 $R.M.S = \sqrt{\Sigma D^2/n}$ 

D: data n: number of data

Channel specification: Specifies the two channels "A" and "B" for calculation.

## **CHECKPOINT**

Calculation results during data capture are displayed on the Calculation Display screen.

## **4** ALM Settings Window

The Alarm and Trigger settings are made here.

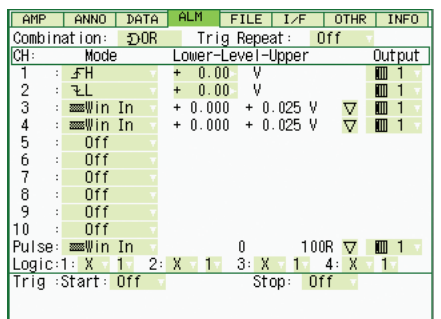

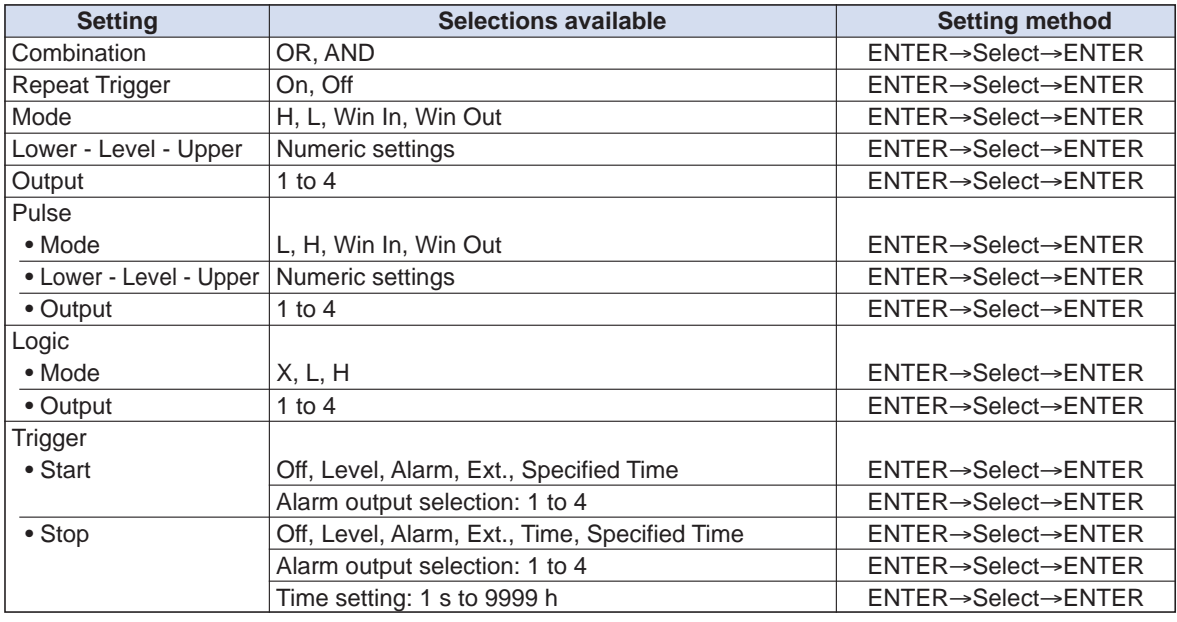

### **Combination**

Determines the alarm output conditions. The logic alarm cable (B-513, option) is required for alarm output.

OR: Outputs an alarm when each alarm condition is met. AND: Outputs an alarm when all of the alarm conditions are met.

#### **Repeat Trigger**

Used to specify repeated measurement. Measurement is performed repeatedly according to the Trigger Start and Stop conditions until the START/STOP key is pressed.

On: Repeated measurement Off: Single measurement operation

# **CHECKPOINT**

If repeated measurement has been specified and Memory selected as the capture destination, data captured to the GL450's internal memory is overwritten.

#### **Condition settings**

Mode ................................... Determines the alarm output condition

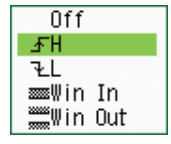

Off: The alarm function is disabled.

Rising: An alarm is generated when the signal input rises to (or exceeds) the specified alarm level.

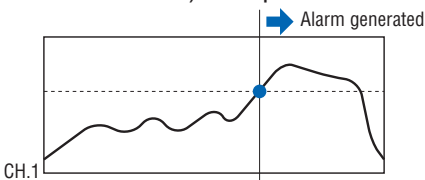

Falling: An alarm is generated when the signal input falls to (or falls below) the specified alarm level.

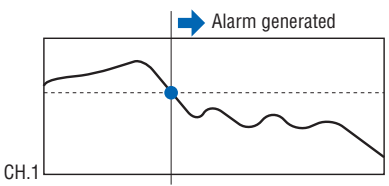

Win In: Specifies the upper and lower alarm limits for each channel. When the signal level goes within (or is within) both limits, an alarm is generated.

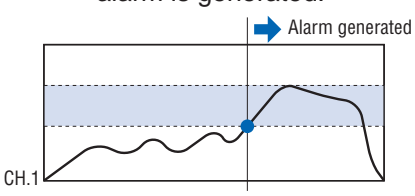

Win Out: Specifies the upper and lower alarm limits for each channel. When the signal level goes outside (or is outside) both limits,

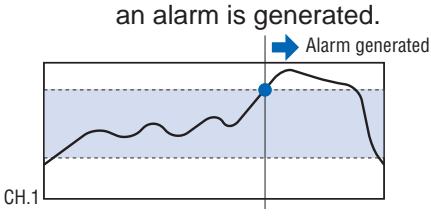

Lower - Level- Upper .......... Specifies the alarm level(s) for the conditions set in Mode. Rising, Falling: Input a numeric value.

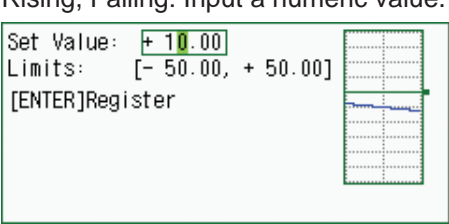

Win In, Win Out: Input numeric values for the upper and lower levels.

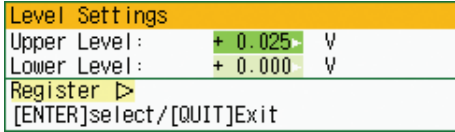

Output ................................. Specifies the output channels for alarm generation (4 channels).

#### **Pulse**

Sets the alarms for pulse input settings. These conditions can be set when they have been enabled in the AMP settings.

Mode ................................... Sets the same conditions as for "Condition Settings". Please refer to "Condition Settings" in the previous section.

Lower - Level- Upper .......... Specifies the alarm level(s) for the conditions set in Mode. Rising, Falling: Input a numeric value

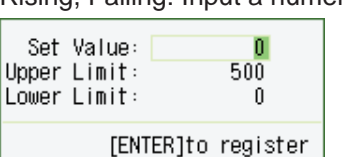

Win In, Win Out: Input numeric values for the upper and lower levels.

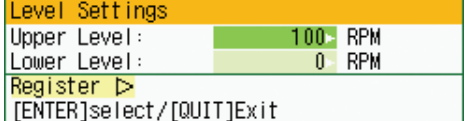

Output ................................. Specifies the output channels for alarm generation (4 channels).

#### **Logic**

Sets the alarms for logic input settings. These conditions can be set when they have been enabled in the AMP settings.

Mode ................................... Sets the logic alarm conditions.

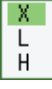

X: No alarm conditions set.

L: Enabled when the logic signal goes from High to Low.

H: Enabled when the logic signal goes from Low to High.

#### **Trigger Settings**

Start .................................... Specifies the trigger condition that must be met in order to initiate measurement.

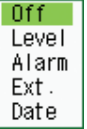

- Off: No trigger is used. Instead, measurement is initiated by pressing the START/STOP key.
- Level: The start of measurement is triggered when the trigger condition is satisfied.

Note: The Level condition is the level value set for the specified channel range set (voltage, temperature).

- Alarm: The start of measurement is triggered when the alarm condition is satisfied.
- Ext.: The start of measurement is triggered when a signal is input from an external trigger terminal.

Specified Time:

Measurement starts at the specified time or when the time trigger condition is satisfied.

If Repeat Trigger has been specified, the trigger action is as follows:

Triggered at: Off Absolute Time/On Relative Time

Stop .................................... Specifies the trigger condition that must be met in order to stop measurement.

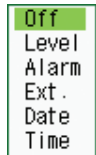

- Off: No trigger is used. Instead, measurement is stopped by pressing the START/STOP key.
- Level: Measurement is stopped when the trigger condition is satisfied. Note: The Level condition is the level value set for the specified channel range set (voltage, temperature).
- Alarm: Measurement is stopped when the alarm condition is satisfied.
- Ext.: Measurement is stopped when a signal is input from an external trigger terminal.
- Time: Sets the amount of time from the start until the end of measurement. The time can be specified from 1 second to 9999 hours.
- Specified Time:

Measurement is stopped (data capture ends) at the specified time or when the time trigger condition is satisfied.

If Repeat Trigger has been specified, the trigger action is as follows:

Triggered at: Off Absolute Time/On Relative Time

# **5 FILE Settings Window**

Saves or loads the PCMCIA card settings or returns them to their factory default settings.

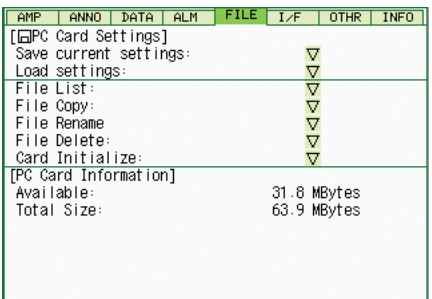

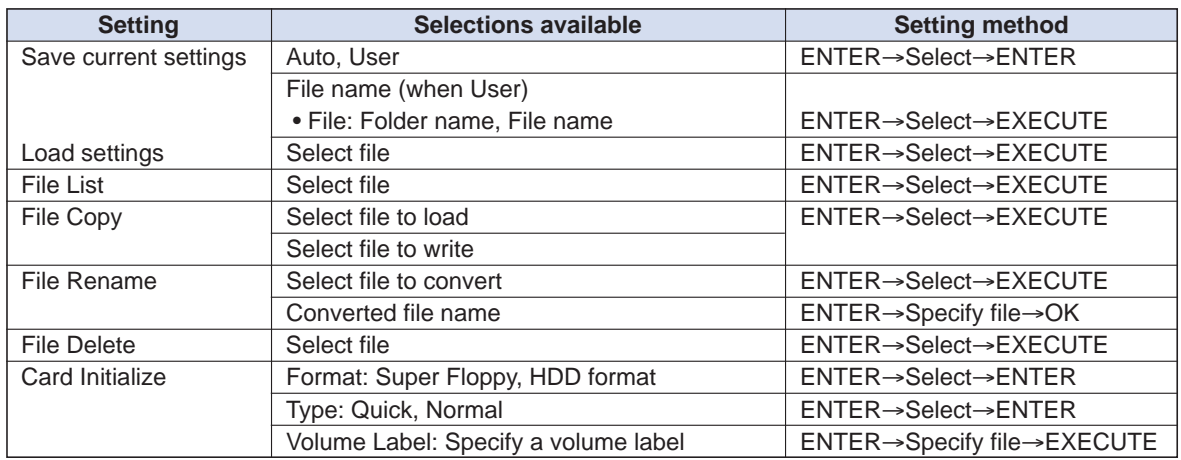

Save current settings .......... Saves the currently selected settings. When this setting is selected, a submenu appears for selecting the save destination and file name.

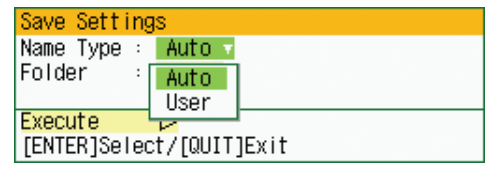

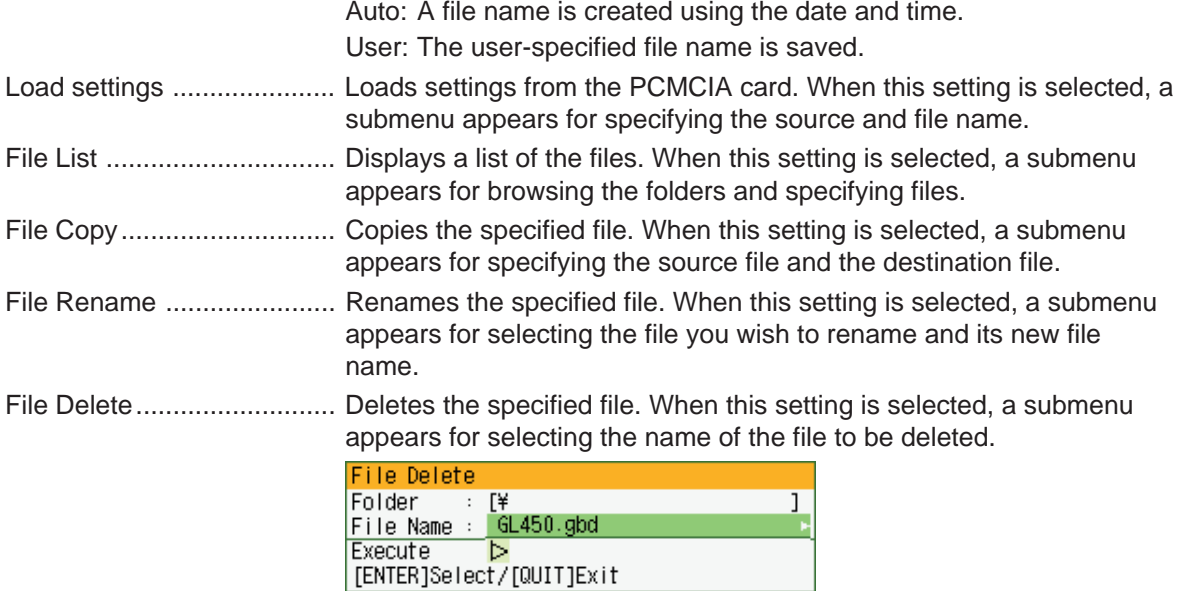

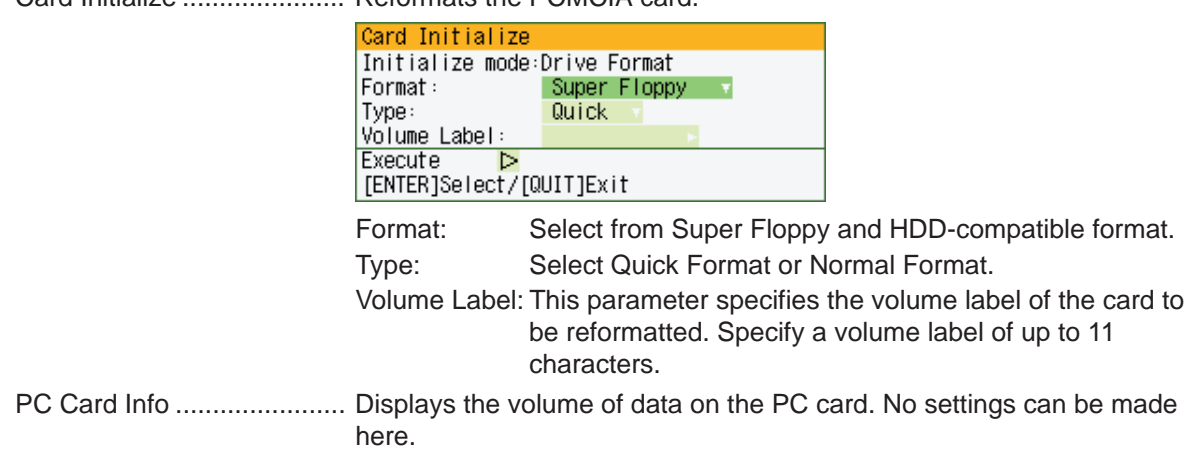

Card Initialize ...................... Reformats the PCMCIA card.

## y **I/F Settings Window**

The conditions for connecting to your computer are set here.

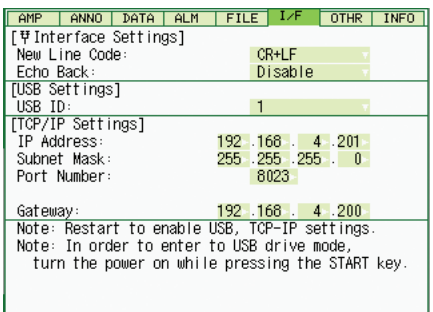

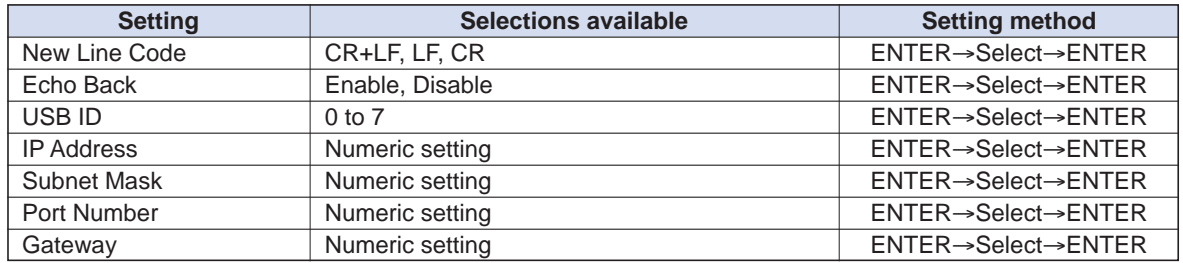

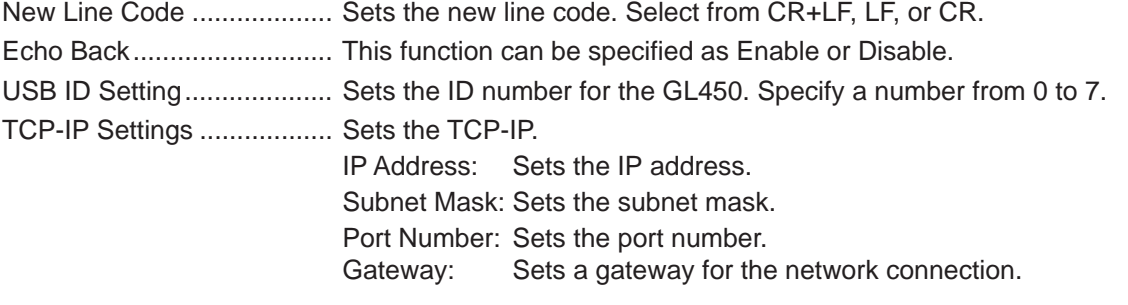

## **CHECKPOINT**

Be sure to restart the GL450 after settings have been made or changed. If the GL450 is used as is, the computer connections may not be performed correctly.

#### **USB PC Card Drive Mode**

Inserting a PC card in the GL450's card slot and then connecting the GL450 to your computer via USB enables the GL450 to be used as an external PC card drive.

- (1) Insert the PC card in the GL450's card slot.
- (2) Use the USB cable to connect the GL450 to your computer.
- (3) Turn on the GL450's power supply while holding down the [START] key.
- (4) A Removable Disk icon is displayed in your computer's "My Computer" window.

**\* This operation is recommended only for those computers running Windows 2000 or Windows XP.**

**\* The PC card cannot be replaced when the GL450 is being used as a removable disk.**

# u **OTHR Settings Window**

Other miscellaneous settings are made here.

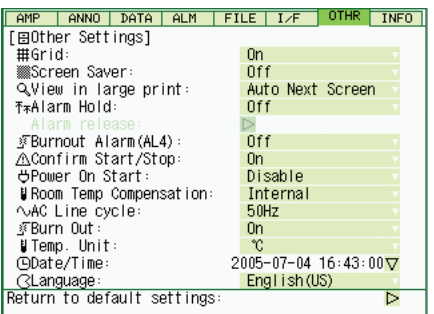

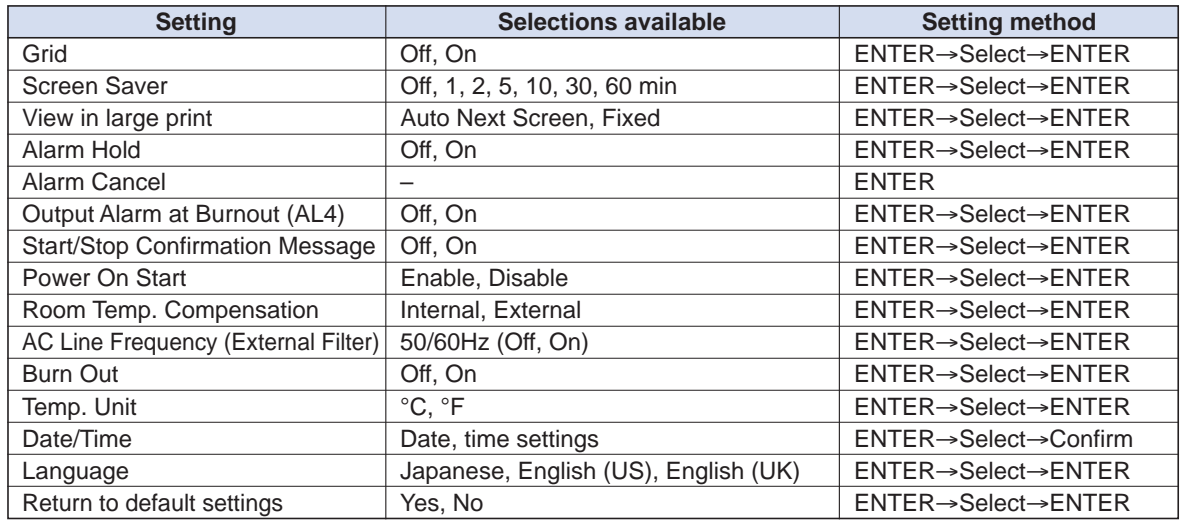

Grid ..................................... The Grid parameter for display can be specified as either On or Off. On: The waveforms are displayed on a grid.

Off. Only the waveforms (without any grid) are displayed.

Screen Saver ...................... Turns off the display if the GL450 is not operated within the specified interval, thus prolonging the product life of the display.

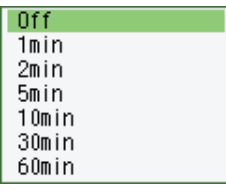

Off: The screen saver does not operate.

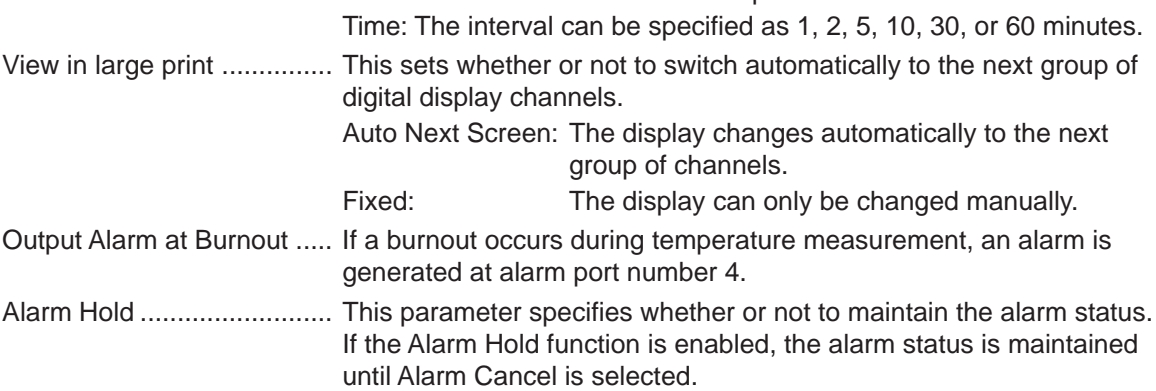

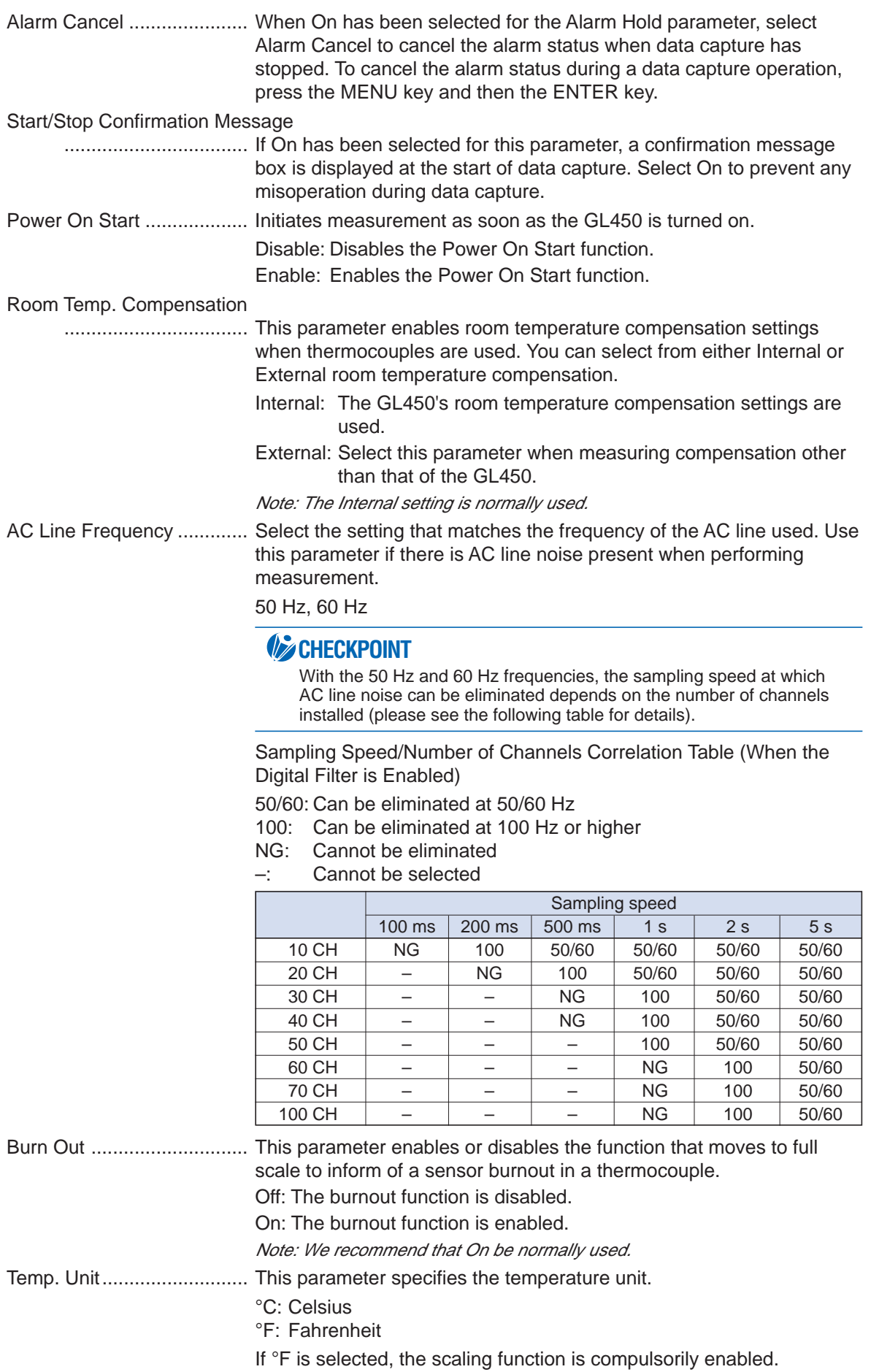

Date/Time ........................... This parameter sets the date and time. When this setting is selected, a submenu appears for setting the date and time.

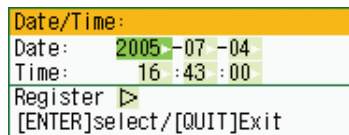

Language ............................... This parameter sets the GL450's display language.

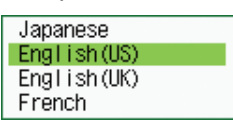

Japanese: The display is in Japanese. English US: The display is in English. English UK: The display is in English. French: The display is in French.

Return to default settings .... This parameter returns all the settings to the factory defaults.

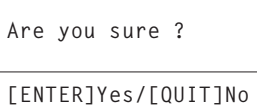

# i **INFO Settings Window**

The GL450's system settings are displayed here. Use this window to check the version and other information.

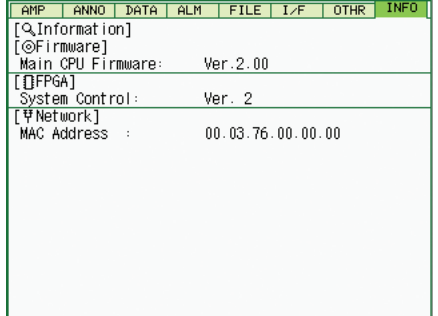

# **3.3 Data Replay**

Data captured at the GL450 can be replayed on the monitor, and waveform search, statistical calculation, and data save functions performed.

### **Data replay selection screen**

REVIEW key

• When a PC card is inserted in the card slot: The data replay menu is displayed. Select the data replay source of the captured data.

Data Type ................................ Select either the internal memory or the PC card as the replay source. Memory: Data captured to the internal memory is replayed.

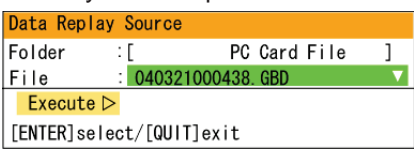

PC card: Data captured to the PC card is replayed.

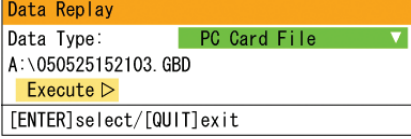

• When there is no PC card in the card slot: Data captured to the internal memory is displayed.

## **Data Replay**

Press the REVIEW key to replay data.

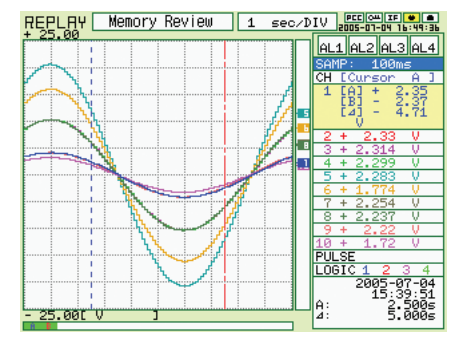

Cursor display function ....... Press the CURSOR key to switch through the A, B selections.

If the MENU key is pressed after a Replay operation, a menu for selecting the data processing operation is displayed.

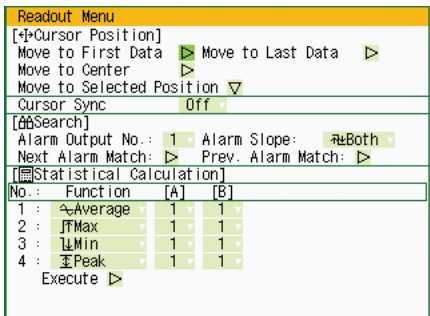

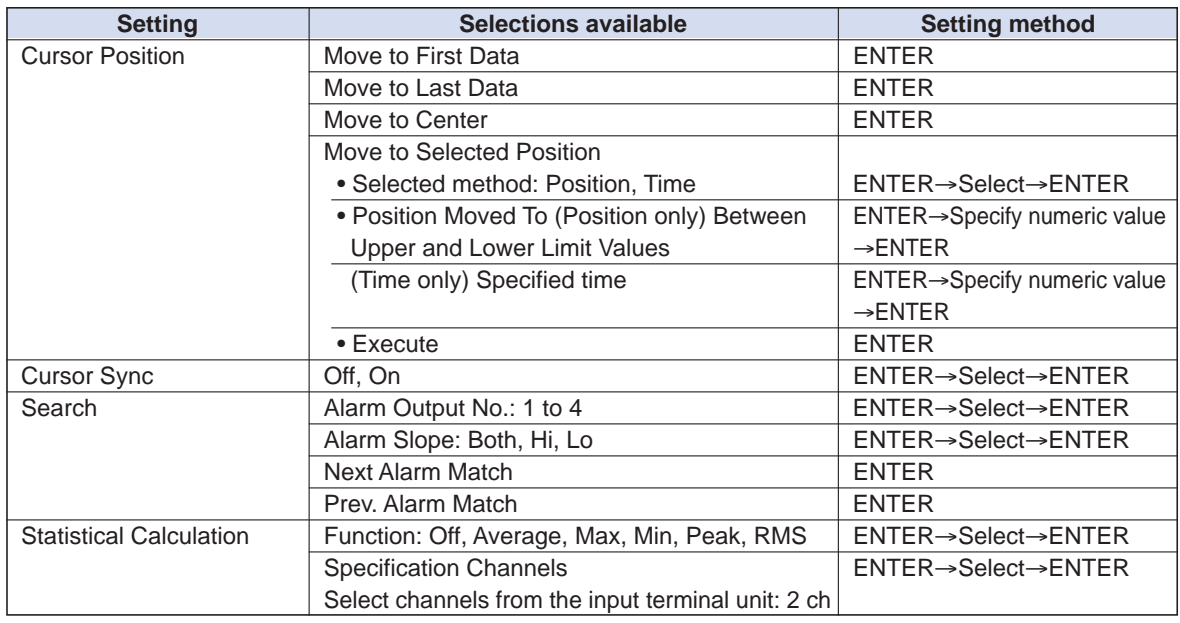

Cursor Position ................... There are other functions for Cursor Move apart from the Alarm Search function.

> Move to First Data: Moves the cursor to the start of the data. Move to Last Data: Moves the cursor to the end of the data. Move to Center: Moves the cursor to the center of the data. Move to Selected Position: Specify the cursor position to be moved to.

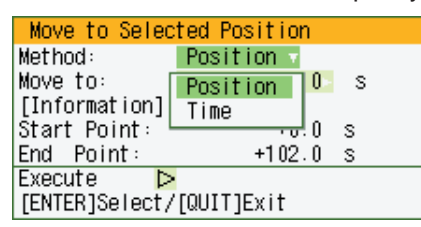

•Position:

Move at the specified time from the start of measurement. Interval until the end of measurement, in 0.1-s units

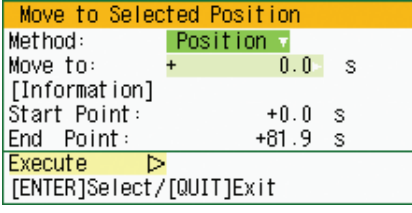

• Time: Move to the specified date/time.

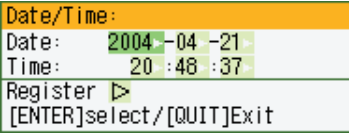

Cursor Sync ........................ Moves cursors A and B simultaneously. Cursor A is always the fulcrum.

Search ................................ This function searches for the alarm setting position within the captured data.

Alarm Output No.: Specify a number that has been set for the alarm settings (1 to 4).

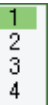

Alarm Slope: Specify the generation condition for the alarm search.

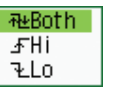

• Both: Both rising and falling

- Hi: Rising only
- Lo: Falling only
- Next Alarm Match/Prev. Alarm Match:

Depending on whether Next or Prev. has been selected, matching data from the current cursor position to the next alarm position, or from the previous alarm position to the current cursor position is searched for and displayed.

Statistical Calculation.......... Statistical calculation is performed on the replay data between the cursors.

> Function: There are five types of between-cursor calculation functions, and four of these can be selected.

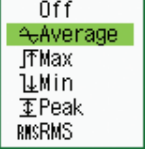

- Off: Calculation is not performed.
- Average: The simple average value of the data between the cursors is displayed.
- Max: The maximum value of the data between the cursors is displayed.
- Min: The minimum value of the data between the cursors is displayed.
- Peak: The peak value of the data between the cursors is displayed.
- RMS: The effective value of the data between the cursors is displayed.

 $R.M.S = \sqrt{\Sigma D^2/n}$ 

D: data N: number of data

Channel specification:

Specifies the two channels "A" and "B" for calculation. Press EXECUTE to display the between-cursor calculation results.

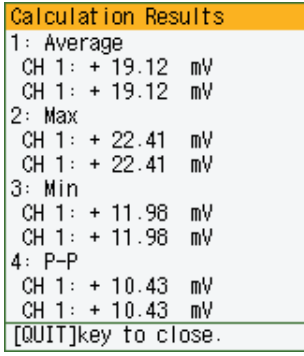

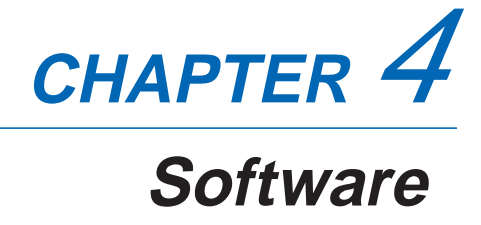

This chapter describes the software installation.

- **4.1 System Requirements**
- **4.2 Installing the USB Driver**
- **4.3 Connecting to a PC**
- **4.4 Installing OPS022**
- **4.5 Setting the IP Address and Device ID**
- **4.6 Menu Configuration and System Settings**
- **4.7 PC Connection Settings**
- **4.8 Measurement Parameters Settings**
- **4.9 View Functions**
- **4.10 Review Device**
- **4.11 Review PC**
- **4.12 Logic, Alarm Display**

# **4.1 System Requirements**

Make sure that the computer on which you plan to install the software meets the following requirements.

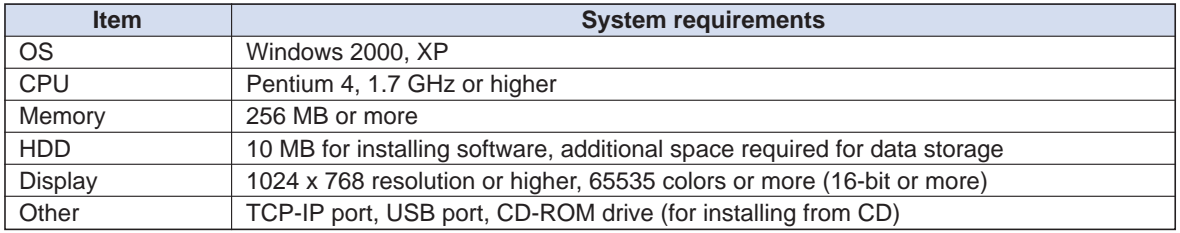

# **CHECKPOINT**

Even when using a PC that meets the system requirements, measurement data may not be captured correctly depending on the PC status (e.g. running other applications or the storage media used). Exit all other applications before capturing data to the hard disk.

For faster data transmission via the USB connection, use a USB 2.0-capable computer.

# **4.2 Installing the USB Driver**

This section describes how to install the USB driver.

# **Checking the version of your USB driver**

This section describes how to view the version of the USB driver if it is already installed.

- (1) Opening "Device Manager" Select "Control Panel" → "System" → "Hardware" tab or right-click "My Computer", select "Properties" → "Hardware" tab → "System Properties" window, then click the "Device Manager".
- (2) In the "Device Manager" window, open "USB (Universal Serial Bus) Controller". Confirm that "Graphtec DM/GL/WR Series USB Driver" is shown. Right-click it and select "Properties".
- (3) Updating the driver Select the "Driver" tab and click the "Driver Details" button.
- (4) Select [....GTCUSBR.SYS ] to view the version of the driver file.

## **Installing the USB Driver**

This section describes how to install the USB driver.

- (1) Insert the GL450 User Guide CD-ROM provided as a standard accessory into the PC CD-ROM drive.
- (2) Connecting the GL450 to the PC. Connect the GL450 to the PC using the USB cable, and then turn the power on.
- (3) Install the USB driver. The installation procedure depends on the type of operating system and whether or not you are installing the driver for the first time.

Windows XP : Driver software is to be installed for the first time. : Driver software is already installed.

Windows 2000: Driver software is to be installed for the first time. : Driver software is already installed.

### **Windows XP: Driver software is to be installed for the first time.**

Installing the USB driver

- (1) Detecting the hardware Connect the USB cable to the PC and GL450. The "Found New Hardware" message appears.
- (2) Starting the wizard In the "Found New Hardware Wizard" window, select "Install from a list or specific location (Advanced)" under "What do you want the wizard to do?" and click "Next".
- (3) In the "Please choose your search and installation options." window, select "Don't search. I will choose the driver to install." and click "Next".
- (4) In the "Select the device driver you want to install for this hardware." window click "Have Disk".
- (5) In the "Install from Disk" window, browse the CD-ROM under "Copy manufacturer's files from", select "USB DRIVER "GTCUSBR.INF" and click "OK".
- (6) In the "Select the device driver...." window, "Graphtec DM/GL/WR Series USB Driver" appears in the "Model" box. Select it and click "Next".
- (7) Installing the driver Windows XP starts installing the driver.
- (8) Completing installation The "Completing the Found New Hardware Wizard" window appears. Click "Finish" to exit the wizard.

#### **Windows XP: Driver software is already installed.**

Updating the USB driver

- (1) Opening "Device Manager" Select "Control Panel" → "System"→ "Hardware" tab or right-click "My Computer", select "Properties" → "Hardware" tab → "System Properties" window, then click the "Device Manager" button.
- (2) In the "Device Manager" window, open "USB (Universal Serial Bus) Controller". Confirm that "Graphtec DM/GL/WR Series USB Driver" is shown. Right-click it and select "Properties".
- (3) Updating the driver Select the "Driver" tab and click "Update Driver".
- (4) Starting the update wizard The "Hardware Update Wizard" appears. Select "Install from a list or specific location (Advanced)" under "What do you want the wizard to do?" and click "Next".
- (5) In the "Please choose your search and installation options." window, select "Don't search. I will

choose the driver to install." and click "Next".

- (6) In the "Select the device driver you want to install for this hardware." window, click "Have Disk".
- (7) In the "Locate File" window, browse the CD-ROM, select "USB DRIVER" "GTCUSBR.INF" and click "Open".
- (8) Return to the "Select the device driver..." window and click "Next".
- (9) Installing the driver

Windows XP starts installing the driver. Depending on the OS setting, "The software you are installing for this hardware has not passed Windows Logo Testing to verify its compatibility with Windows XP" message may appear. Simply click "Continue Anyway".

(10) Completing the Installation The "Completing the Hardware Update Wizard" window appears. Click "Finish" to exit the wizard.

#### **Windows 2000: Driver software is to be installed for the first time.**

Installing the USB driver

- (1) Starting the wizard Connect the USB cable to the PC and the GL450. The "Found New Hardware" wizard appears.
- (2) In the "Found New Hardware Wizard" window, select "Search for a suitable driver for my device (Recommended)" under "What do you want the wizard to do?" and click "Next".
- (3) In the "Locate Driver File" window, select "CD-ROM drive" under "Optional search locations" and click "Next".
- (4) Browse the CD-ROM, select "USB DRIVER "GTCUSBR.INF" and click "OK".
- (5) "The wizard found a driver" message appears. Click "Next".
- (6) Completing installation The "Completing Found New Hardware Wizard" window appears. Click "Finish" to exit the wizard.

#### **Windows 2000: Driver software is already installed.**

Updating the USB driver

- (1) Opening "Device Manager" Select "Control Panel" → "System" → "Hardware" tab or right-click "My Computer", select "Properties" → "Hardware" tab → "System Properties" window, then click the "Device Manager" button.
- (2) In the "Device Manager" window, open "USB (Universal Serial Bus) Controller". Confirm that "Graphtec DM/GL/WR Series USB Driver" is shown. Right-click it and select "Properties".
- (3) Updating the driver Select the "Driver" tab and click "Update Driver".
- (4) Starting the update wizard "Upgrade Device Driver Wizard" appears. Click "Next".
- (5) In the "Install Hardware Device Drivers" window, select "Display a list of the known drivers for this device so that I can choose a specific driver." under "What do you want the wizard to do?" and click "Next".
- (6) In the "Select a Device Driver" window, click "Have Disk".
- (7) In the "Locate File" window, browse the CD-ROM, select "USB DRIVER "GTCUSBR.INF" and click "OK".
- (8) Return to the "Select a Device Driver" window and click "Next".
- (9) In the "Start Device Driver Installation " window, click "Next".
- (10) Completing installation The "Completing the Upgrade Device Driver Wizard" window appears. Click "Finish" to exit the wizard.

# **4.3 Connecting to a PC**

The GL450 can be connected to a PC via a LAN cable or a USB cable.

# **Connecting Using a LAN Cable**

Use a LAN cable to connect the GL450 to a PC.

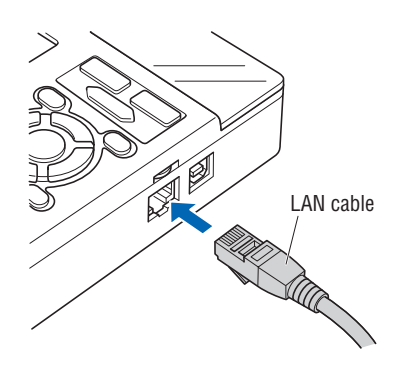

## **Connection Methods**

When connecting the GL450 to a PC directly, use a cross cable.

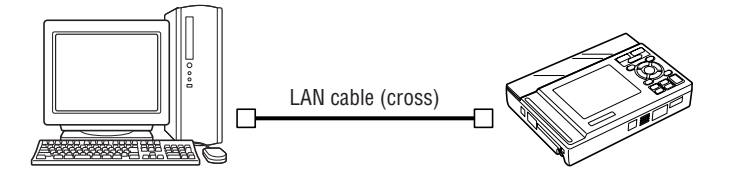

When connecting via a network, use a straight cable and connect through a hub.

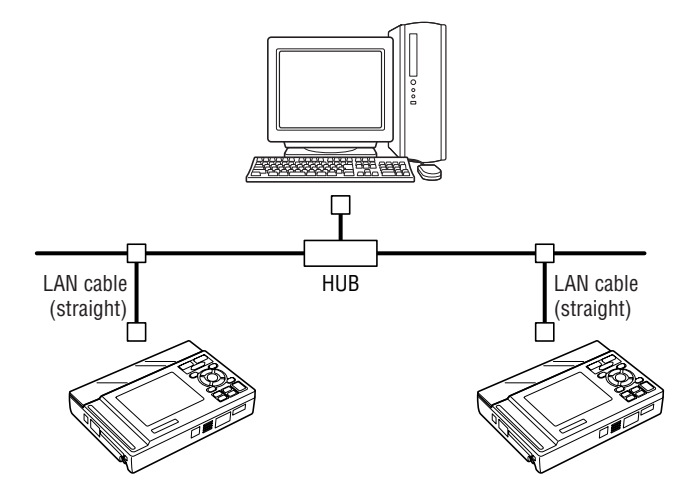
# **Connecting Using a USB Cable**

Use a USB cable to connect the GL450 to a PC.

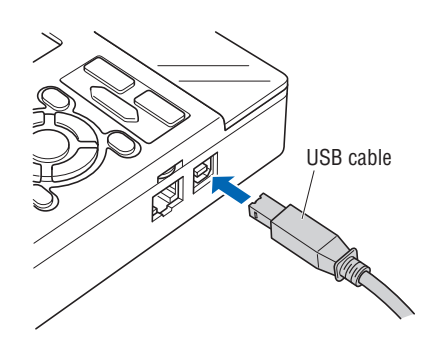

# **CHECKPOINT**

When using a USB cable, a USB driver must be installed in the PC. Please see Section 4.2 "Installing the USB Driver" for the installation procedure.

#### **Connection Methods**

When connecting the GL450 to a PC directly, connect using an A-B type cable.

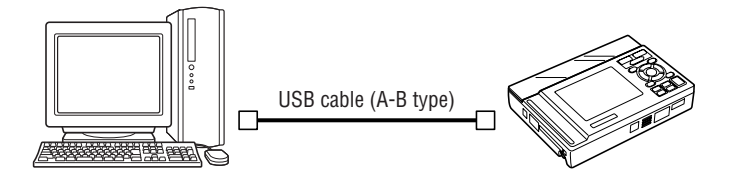

When connecting via a network, use an A-B type cable and connect through a USB hub.

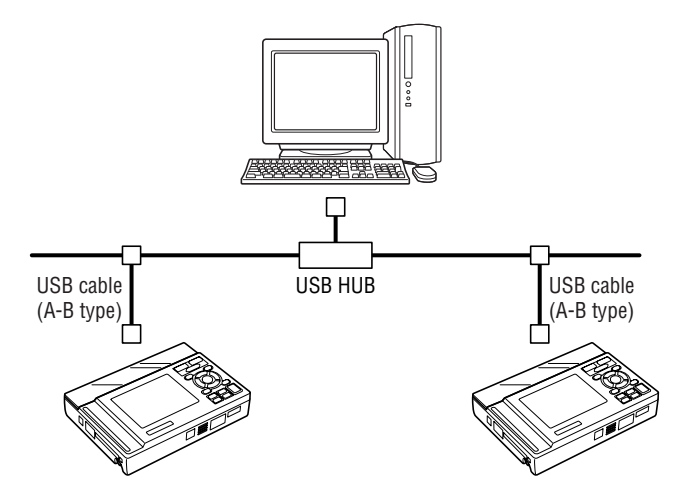

# **4.4 Installing OPS022**

This section describes how to install the application software and the system setting tools used to control and set the GL450.

- (1) Insert the GL450 User Guide CD-ROM provided into the PC CD-ROM drive.
- (2) Click the Taskbar's Start button, then click the Run... icon to open the "Run" window.
- (3) Enter the CD-ROM drive name and \English\OPS022\SETUP.EXE as the name of the file you wish to open. If the disk is in drive D, for example, enter "D\English\ OPS022\SETUP.EXE" in the box to launch the installer.
- (4) Continue, following the instructions on the screen.

### **CHECKPOINT**

Be sure to observe the following points when connecting the GL450 to a PC.

- Do not connect any devices apart from a mouse or a keyboard to any of the other USB terminals on your PC.
- Set the PC's power-saving functions to Off.
- Set the Screen Saver to Off.
- Set the anti-virus software auto update and scan scheduler functions to Off. Also, set the Windows auto update and scheduler functions to Off.

# **4.5 Setting the IP Address and Device ID**

The GL450 Configuration Tools window is used to set the IP address, and Device ID. For details, see Chapter 3, "Settings and Measurement".

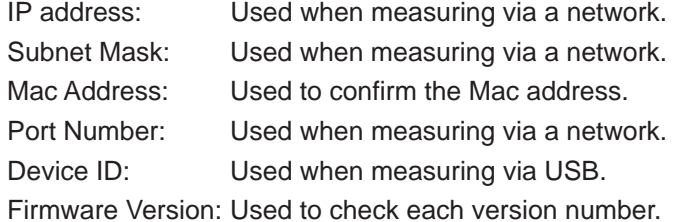

#### **CHECKPOINT**

- When setting the IP address, port number, or device ID using the Configuration Tools, the GL450 should be connected directly to the PC using a USB cable.
- When using Configuration Tools, they should be connected separately, and not via a USB hub.
- When connecting via LAN, make the settings outlined below and then ensure that the computer's system requirements are met before making the connections.
- (1) Connect the GL450 to the PC using a USB cable. Select "Start" → "Programs" → "OPS022" → "GLCONFIG.EXE" to launch the GL450 Configuration Tools and display the window as shown below.

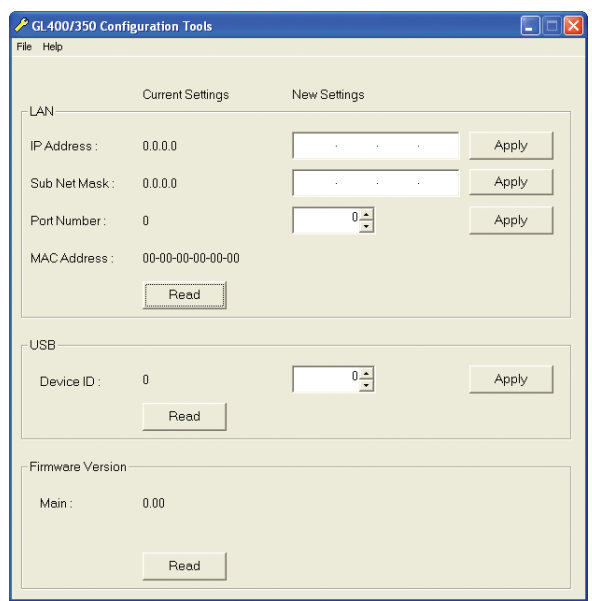

(2) LAN Settings

Click "Read" to display the current setting. To set a new IP Address, Subnet Mask and/or Port Number, enter the new settings and then click "Apply".

(3) USB Settings

Click "Read" to display the current setting. To set a new Device ID, enter the new Device ID number and then click "Apply".

- (4) Firmware Version Click "Read" to display the Main version number. Use this function to check the version number of your equipment.
- (5) After setting, exit from GL450 Configuration Tools.

# **4.6 Menu Configuration and System Settings**

### **Starting the Software**

Click "Start" "Programs" "OPS022" to launch OPS022. Once started, the following window is displayed.

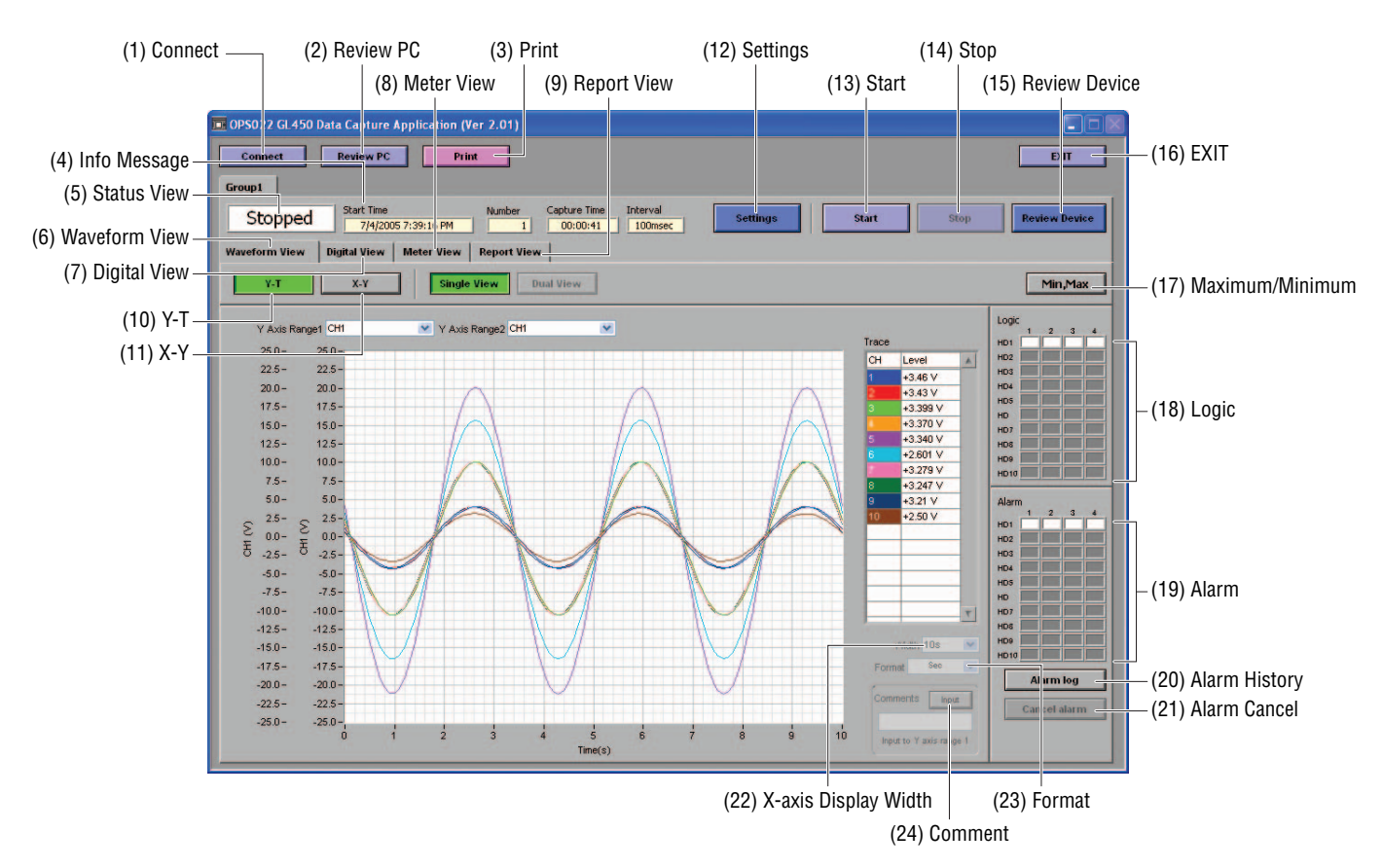

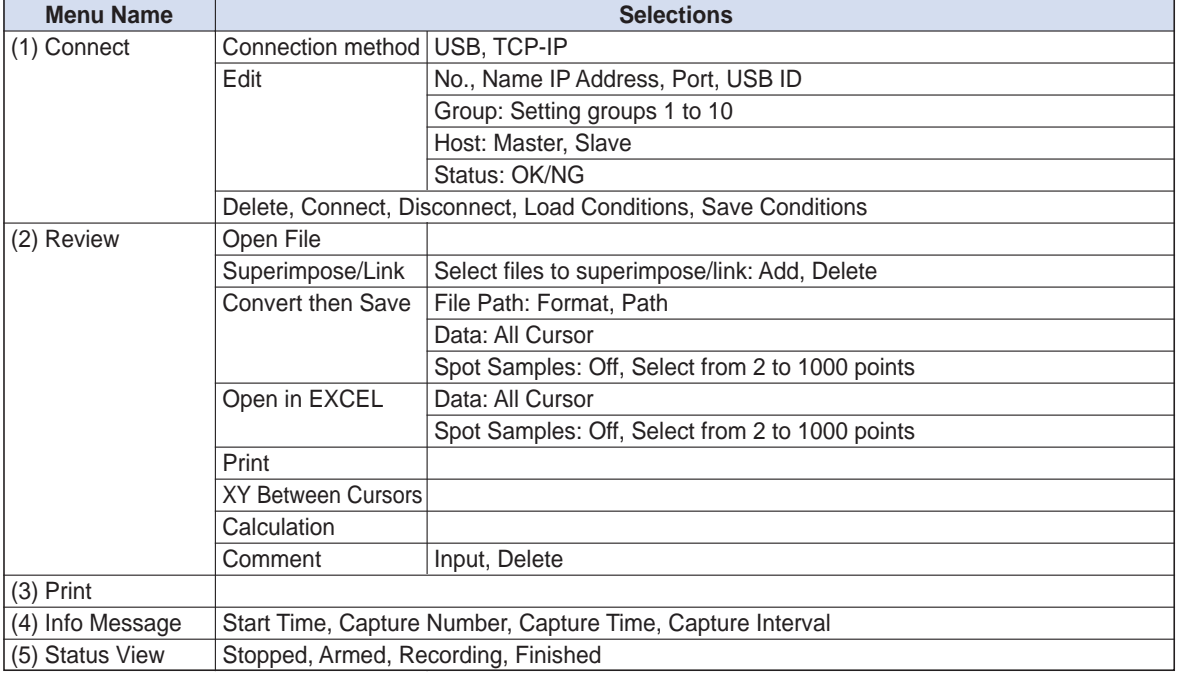

#### **Menu Configuration**

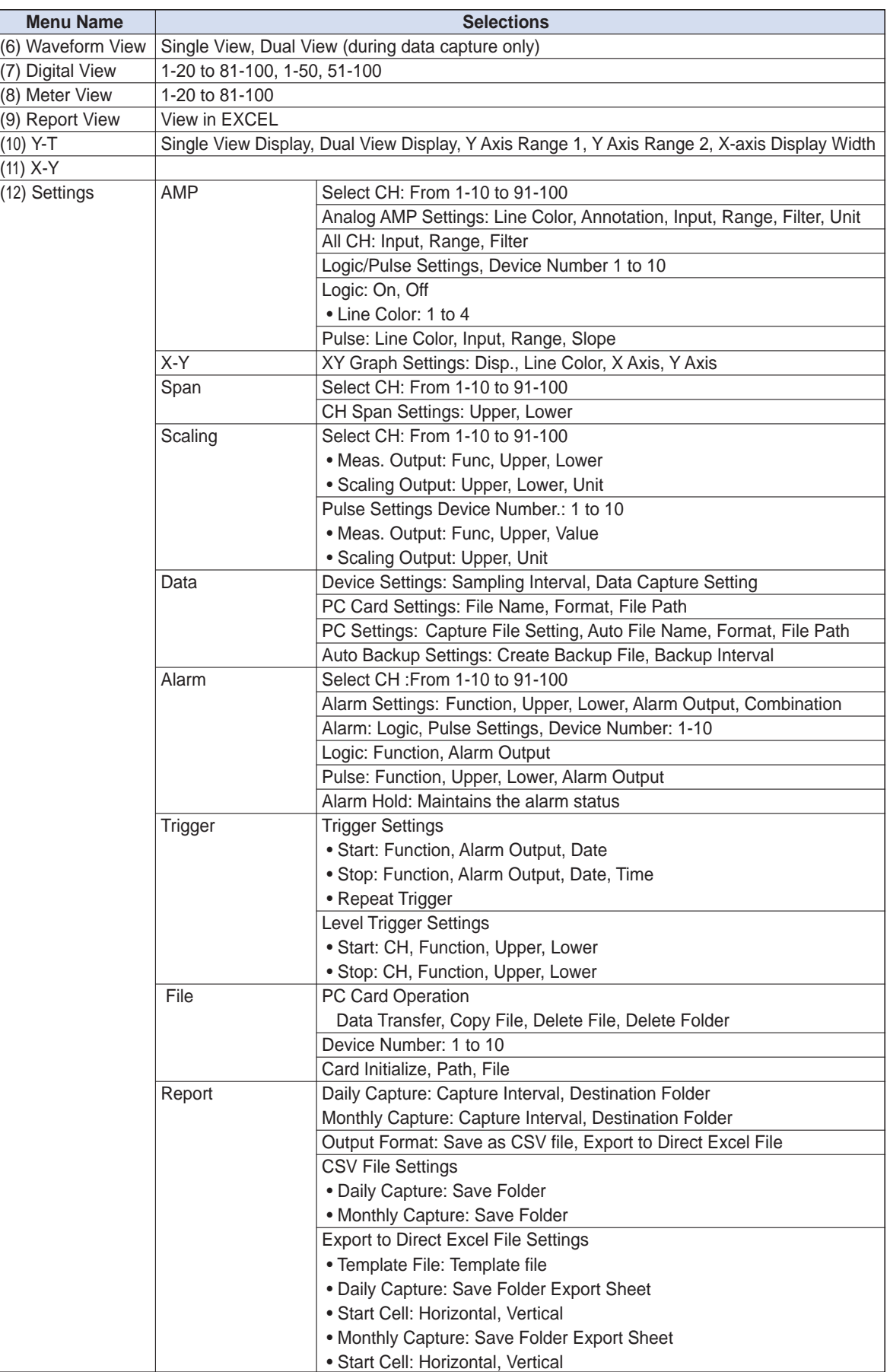

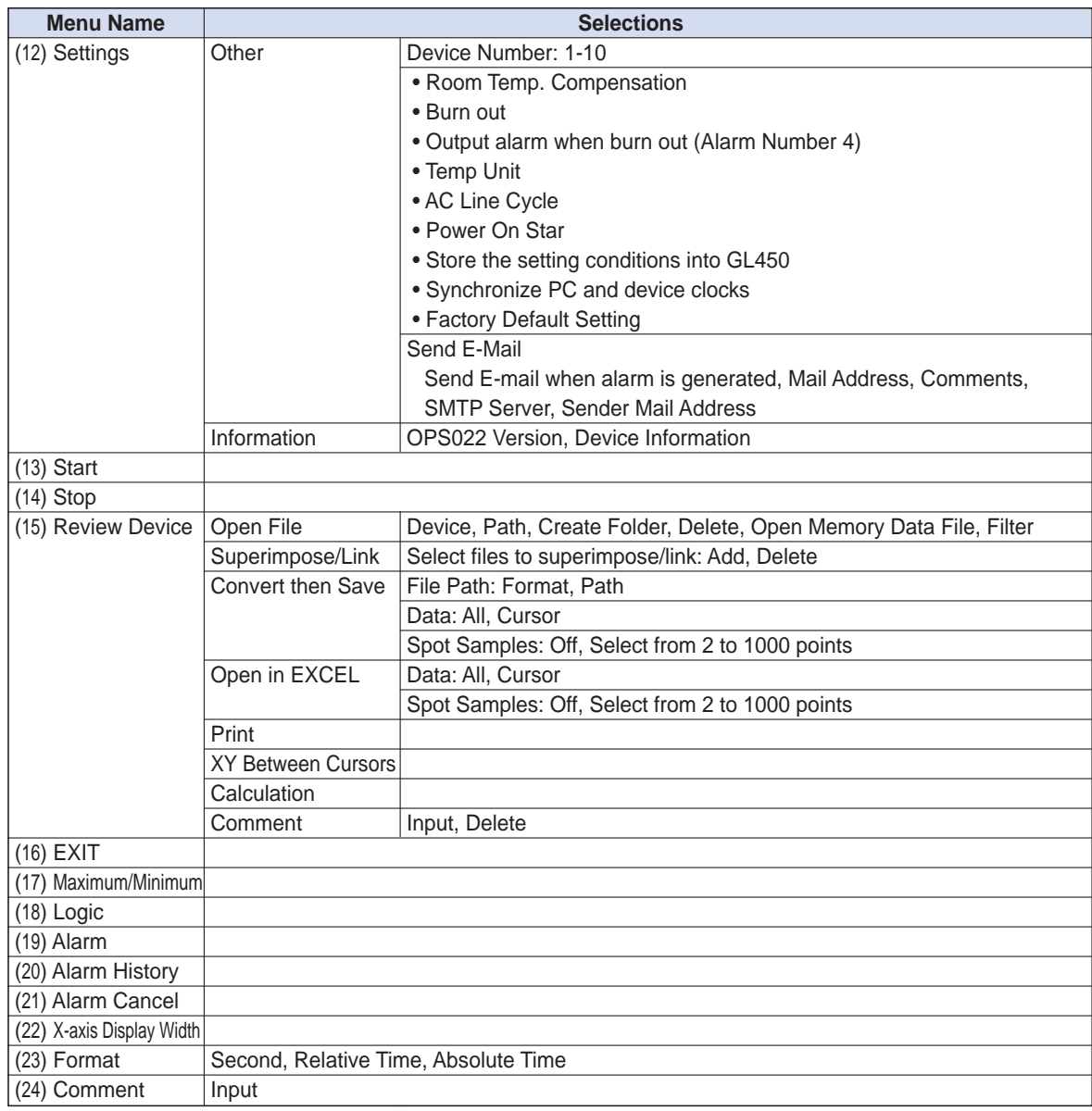

# **4.7 PC Connection Settings**

The GL450 can be connected to a computer via USB or TCP-IP (LAN).

(1) Click the "Connect" button on the main menu to display the Connect window. Select USB or TCP-IP.

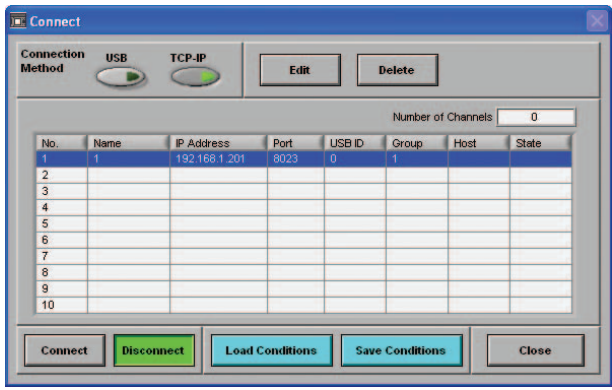

#### (2) Edit

Several settings need to be made to enable connection to your PC.

No.: Select a number from 1 to 10. When a number is selected, a submenu (settings list) appears.

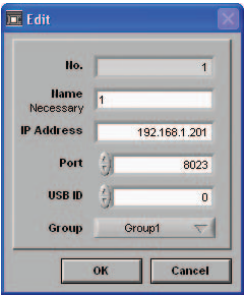

Name: Be sure to enter a name (any name) for device control.

**Note: Input of a name is essential**

# **CHECKPOINT**

The number specified here becomes the device number, and is displayed as such in the application.

IP Address: Set the IP address for the GL450 connected (when using the TCP-IP interface). Port: Set the port number for the GL450 connected (when using the TCP-IP interface)

USB ID: Set the ID number for the GL450 connected (when using the USB interface)

Group: When two or more GL450 devices are being used for simultaneous measurement, register them in the same group. This setting must be made for simultaneous measurement.

When all the settings have been made, click the "OK" button to complete the setting operation.

(3) Connect, Disconnect/Load Conditions, Save Conditions

Connect: When the "Connect" button is clicked to connect the GL450 to the computer after the settings have been made, "OK" is displayed to indicate that the connection can be made. Clicking the "Close" button connects the GL450 to the computer.

#### **W**CHECKPOINT

"NG" is displayed if the connection conditions are incorrect. Check the condition settings once again.

Disconnect: Click this button to cancel the connected status. If the GL450 is not connected and this button is clicked, the status display goes blank.

Load Conditions: Click this button to load previously-saved settings.

Save Conditions:Click this button to save the settings. Please specify the file name and save destination. The file name will have a .cfg extension.

# **4.8 Measurement Parameters Settings**

Click the "Settings" button on the main menu to enable device and measurement parameters for the GL450 to be made.

# *CHECKPOINT*

The GL450 settings are changed whenever the "OK" or "Apply" button is clicked in each setting menu.

# **AMP Settings**

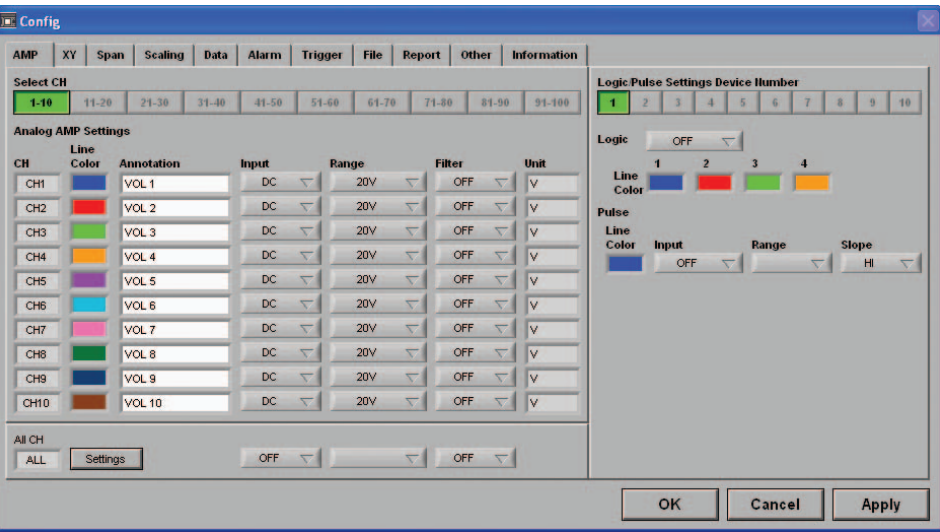

(1) Select CH

Specify a group or groups of channels in the range [1 to 10] through [91 to 100]. Analog AMP Settings:

- Line Color: Specifies the color for each channel.
- Annotation: Up to 11 characters can be input for each channel.

#### **CAUTION**

Certain characters used here may not be displayable on the GL450 monitor.

 • Input: OFF, DC, Temp, RH Sets the input type for each channel.

### **CHECKPOINT**

For RH, the following settings are automatically made: DC: 1V; Scaling: 0V → 0%, 1V → 100%

• Range

DC: 20, 50, 100, 200, 500 mV, 1, 2, 5, 10, 20, 50 V

#### **CHECKPOINT**

For the 1-5V range, select 5V, and then specify 5V for the upper span limit and 1V for the lower span limit.

Temp: Specify one of the following:

TC-K, TC-J, TC-T, TC-E, TC-B, TC-R, TC-S, TC-N, TC-W, Pt100, JPt100.

• Filter: Off, On

Select On if you need to cut noise.

- Unit: The measurement unit is displayed during measurement.
- All CH:

Sets the Input, Range, and Filter values to the same values for all the channels in the displayed group. Click the "Set" button next to "All CH" to make the settings.

(2) Logic/Pulse Settings

Device Number: Specify which of the connected devices to use for logic input.

Logic: Off, On

Select On if a Device Number was specified.

• Line Color: Specifies the colors for channels 1 to 4.

Pulse

- Line Color: Specifies the color.
- Input: OFF, Counts, Revolutions, Inst.
	- OFF: Pulses are not measured.
- Revolutions: Counts the number of pulses at 1-second intervals and then multiplies them by a factor of 60 to display them as revolutions.
- Counts: Displays the cumulative number of pulses for each sampling interval from the start of measurement.
- Inst.: Counts the number of pulses for each sampling interval.

Range: Can be set for each of the modes.

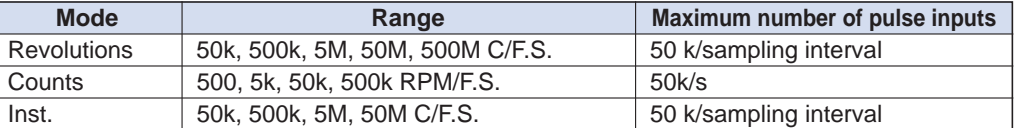

Slope: Sets the condition for the input signal operation.

- H: Operates when the signal is a rising signal
- L: Operates when the signal is a falling signal.

# **X-Y Settings**

Specify a combination of the X channel with one of the Y channels to display measurement data in XY format. 10 combinations are provided.

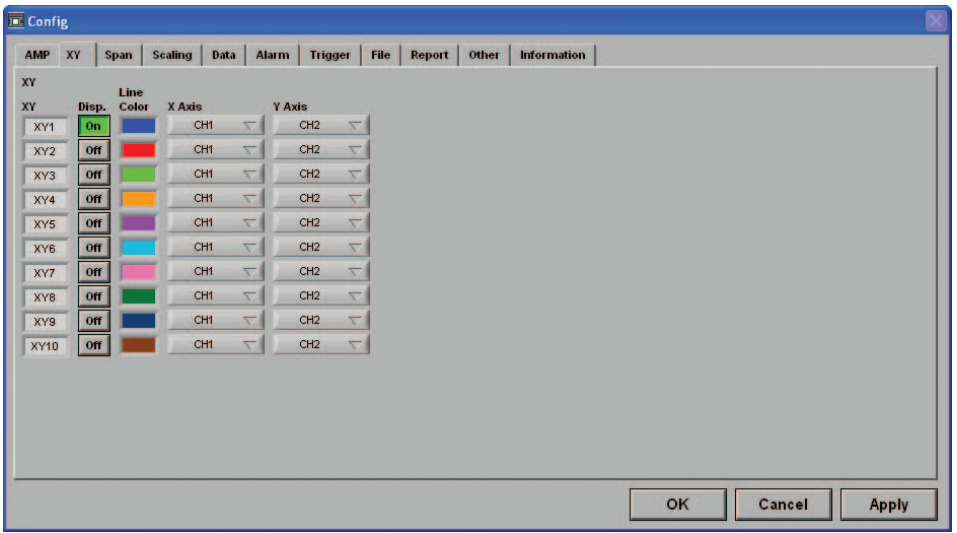

Disp.: On (Enabled), Off (Disabled)

Select On for X-Y display of the selected combination.

Line Color: Specify the colors

- X Axis: Specify the channel for displaying X-axis measurement data.
- Y Axis: Specify the channel for displaying Y-axis measurement data.

#### **Span**

Click the "Span" button on the main menu to enable Span settings to be made.

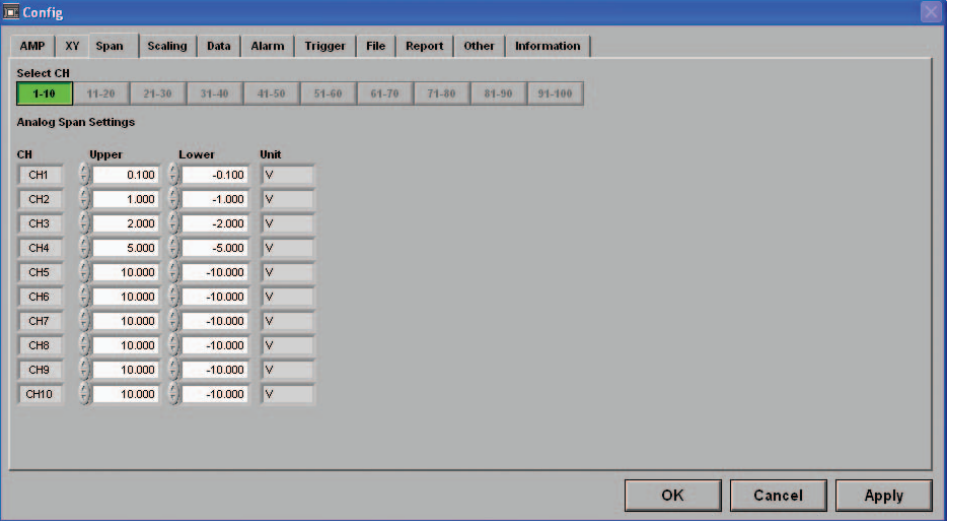

(1) Select CH

Specify a group or groups of channels in the range [1 to 10] through [91 to 100].

(2) Analog Span Settings

Upper: Specify the upper limit value of the set range. Lower: Specify the lower limit value of the set range.

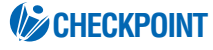

For the 1-5V range, select 5V for the Amp Settings range, and then specify 5V for the upper span limit and 1V for the lower span limit.

### **Scaling**

Use the Scaling function to perform calculation functions on the measured values and the scaling values.

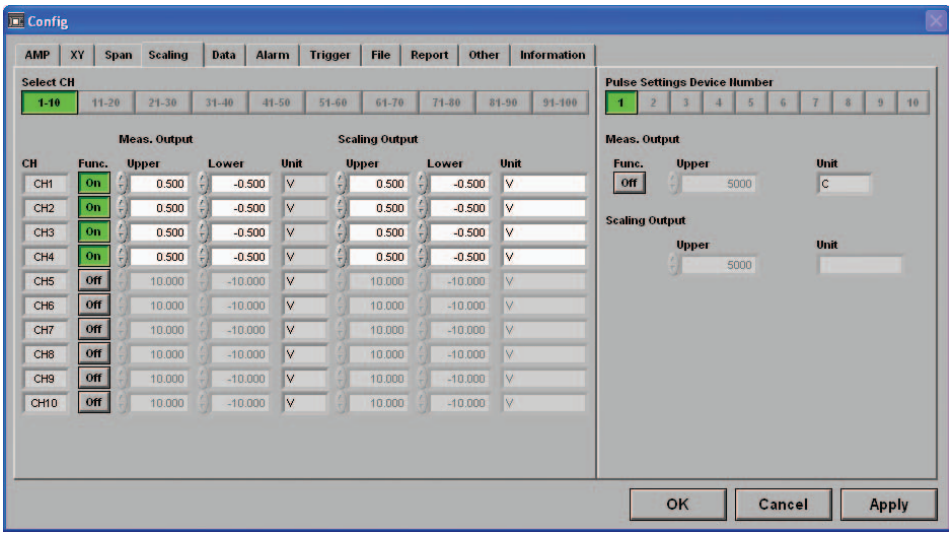

#### (1) Select CH

Specify a group or groups of channels in the range [1 to 10] through [91 to 100]. Meas. Output

- Function: Off, On
- Upper: Displays the Upper Limit Value of the set span.
- Lower: Displays the Lower Limit Value of the set span.
- Unit: Displays the unit for the set range. (Display only)

Scaling Output

- Sets the converted numerals and unit when the measured values are scaled.
- Upper: Sets the Upper Limit Value to be converted.
- Lower: Sets the Lower Limit Value to be converted.
- Unit: Input the unit for conversion.

(2) Pulse settings

Device number: Specify a Device Number from 1 to 10.

Function: Off, On

- Select On to enable scaling.
- Upper: Sets the Upper Limit Value.
- Unit: Sets the unit.

Scaling Output

- Upper: Sets the Upper Limit Value to be converted.
- Unit: Input the unit for conversion.

#### **Data**

Click the "Data" button to set measurement parameters, the data capture destination, etc.

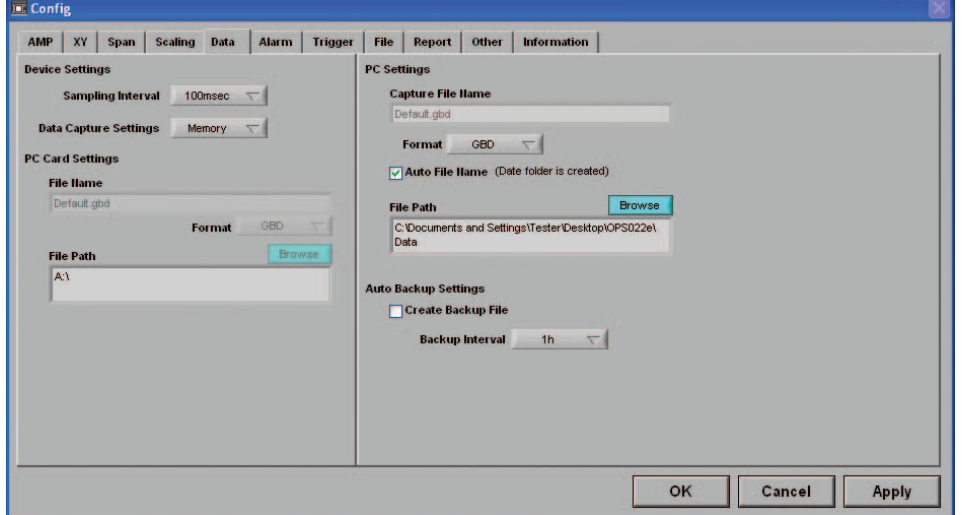

(1) Device Settings

Sampling Interval: 100, 200, 500 ms, 1, 2, 5, 10, 20, 30 s, 1, 2, 5, 10, 20, 30 min, 1 h Specifies the sampling speed for the GL450.

#### *CHECKPOINT*

The maximum sampling interval that can be set is limited by the number of channels installed.

Data Capture Setting: Internal memory, PC card

(2) PC Card Settings

File Name: Specifies the file name for data capture.

Format: GBD, CSV

Specifies the data format for saving measurement data

File Path: Specifies the file path when saving data to a PC card.

(3) PC Settings

```
Capture File Name: Specifies the file name when data is captured to the computer.
Format: GBD, CSV
                   Specifies tmhe data format for saving measurement data.
Auto File Name: Specifies a file name automatically. The date and time are appended to
                  the file name.
```
#### **CHECKPOINT**

When the setting is Auto File Name, a folder labeled with the date on which data capture started is created, and the data is stored to that folder.

Example: If the date is June 1, 2005, the data is stored to Specified folder \2005-06-01\

File Path: Specifies the file path when saving data to a computer.

(4) Auto Backup Settings

Create Backup File: Check this box for auto data backup.

Backup Interval: 1, 2, 6, 12, 24 hours

Specifies the backup interval.

#### **UZ** CHECKPOINT

- The data backup location uses the same file path set in PC Settings. The file name is automatically assigned.
- PC Settings Capture File Name xx bk.GBD (xx: consecutive numbers).

# **Alarm**

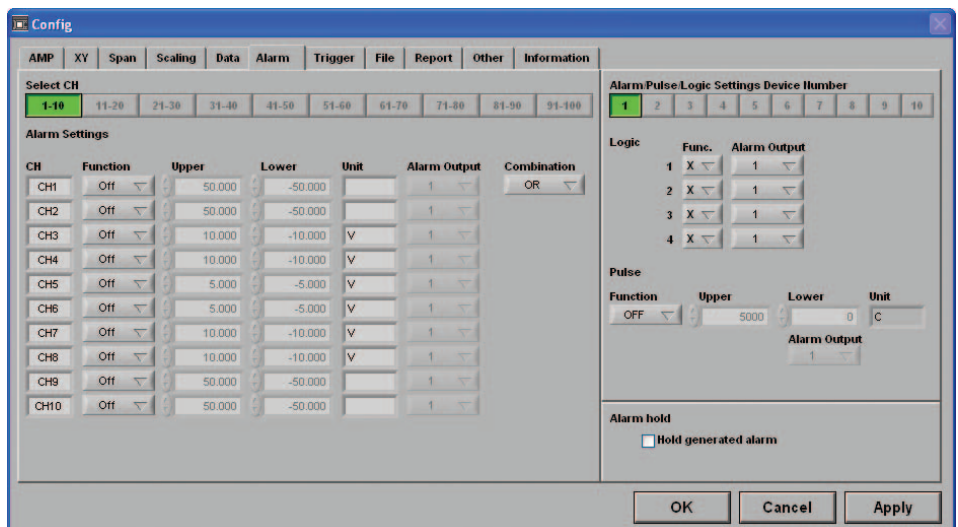

(1) Select CH

Specify a group or groups of channels in the range [1 to 10] through [91 to 100].

(2) Alarm Settings

Function: Off, Hi, Lo, Win In, Win Out

Specifies the condition for alarm generation.

Upper: Specifies the Upper Limit Value for the condition specified in Function.

Lower: Specifies the Lower Limit Value for the condition specified in Function.

Alarm Output: 1-4

Specifies the number for alarm output to an external device.

Combination: AND, OR

Specifies the condition for alarm output.

#### (3) Logic, Pulse Settings

Device Number: Specifies which of the connected devices to use for logic input. Logic

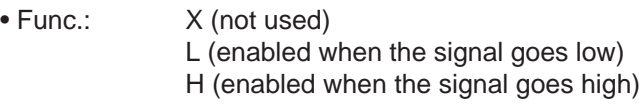

• Alarm Output: 1-4

Specifies the number for alarm output to an external device.

Pulse

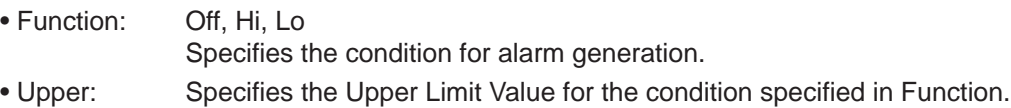

- Lower: Specifies the Lower Limit Value for the condition specified in Function.
- Alarm Output: 1-4

Specifies the number for alarm output to an external device.

# **CHECKPOINT**

Please refer to "4 ALM Settings Window" on page 3-17 for further details.

(4) Alarm hold

Hold generated alarm:

When an alarm is generated, the alarm status is maintained unless the Alarm Cancel function is used.

### **Trigger**

The trigger Start/Stop settings are made here.

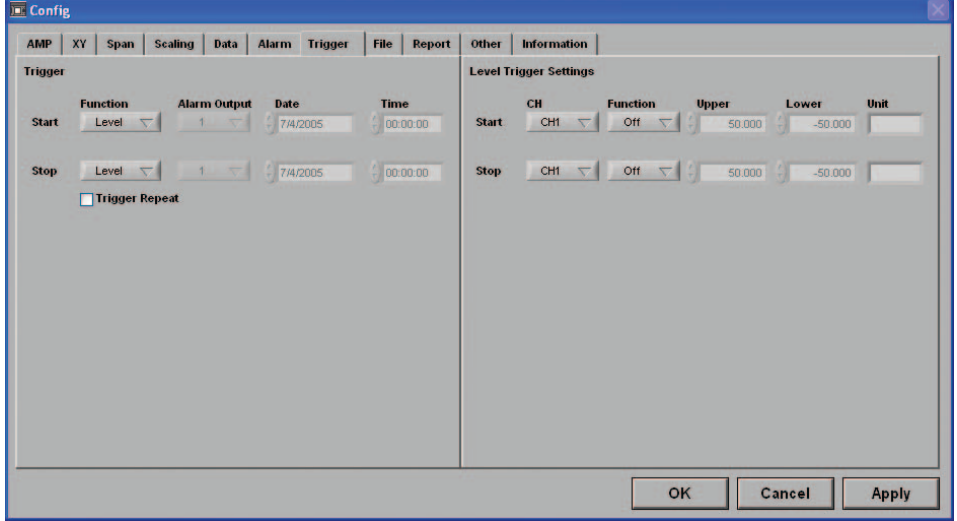

Trigger Settings/Level Trigger Settings

**Start** 

- Function: Sets the Data Capture Start condition.
	- Off: No trigger is used. Instead, measurement is initiated by pressing the START/STOP key.
	- Level: The start of measurement is triggered when the trigger condition is satisfied.
	- Alarm: The start of measurement is triggered with the alarm condition is satisfied. Specified Time:
		- (When Repeat Trigger is Off) Measurement starts (data capture starts) at the specified date and time. (When Repeat Trigger is On) Measurement starts (data capture starts) at the specified time.
	- External: The start of measurement is triggered when a signal is input from an external trigger terminal.
- Alarm Output: Selects the alarm output when the Function is Alarm.

#### Stop

- Function: Sets the Data Capture Stop condition.
	- Off: No trigger is used. Instead, measurement is stopped by pressing the START/STOP key.
	- Level: Measurement is stopped when the trigger condition is satisfied.
	- Alarm: Measurement is stopped when the alarm condition is satisfied. Specified Time:
		- (When Repeat Trigger is Off) Measurement stops (data capture stops) at the specified date and time. (When Repeat Trigger is On) Measurement stops (data capture stops) at the specified time.
	- External: Measurement is stopped when a signal is input from an external trigger terminal.
	- Time: Sets the amount of time from the start until the end of measurement. (The time can be specified in 1- second increments).
- Alarm Output: Selects the alarm output when the Function is Alarm.
- Date, Time: Make these settings if "Specified Time" was selected for Function. If Off was specified for Repeat Trigger, both Date and Time can be specified, but if On was specified for Repeat Trigger, only Time can be selected.
- Time: Sets the end time when "Function" and "Time" have been set.
- Trigger Repeat: Measurement is restarted after the stop trigger is generated.

# **File**

The settings related to files are made here.

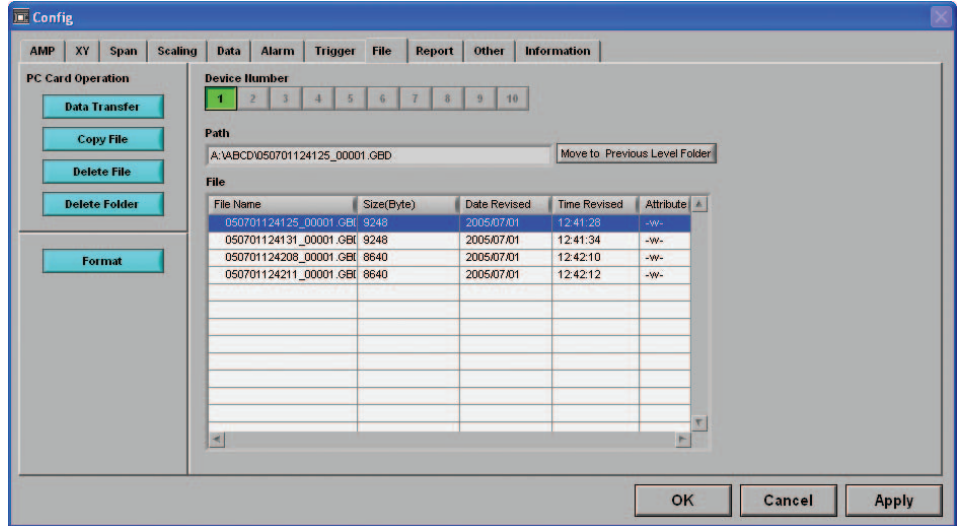

(1) Data Transfer

Data captured at the GL450 can be transferred to a computer. Select the required file from the File List, and click the "Data Transfer" button to transfer the data to the specified location.

(2) Copy File

Data captured at the GL450 can be copied to another destination. Click the "Copy File" button to display the menu for selecting the file to be copied and the copy destination.

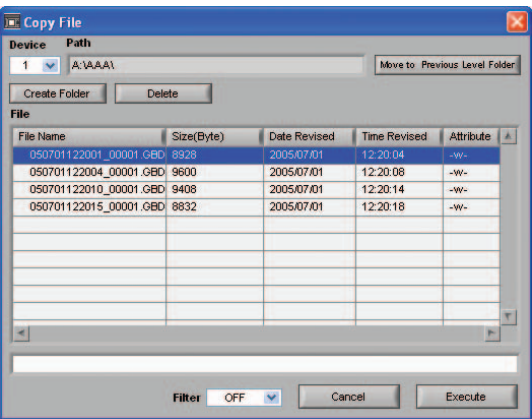

(3) Delete File

Data captured at the GL450 can be deleted. Select the file you want to delete and then click the "Delete File" button to delete it.

(4) Delete Folder

Folders created at the GL450 can be deleted. Select the folder you want to delete and then click the "Delete Folder" button to delete it.

(5) Format

When you click the "Initialize Card" button, a confirmation dialog box will be displayed. Click the OK button to start the initialization process.

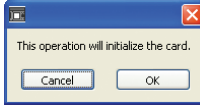

The PCMCIA card will be initialized. All the data captured to the card will be erased. Be sure to make a data backup before initializing the card.

#### (6) Device Number

Select the devices for Synchronized measurement.

- (7) Path Select a data capture folder saved to the PCMCIA card in the GL450 card slot.
- (8) File

Select a data capture file saved to the PCMCIA card in the GL450 card slot.

### **Report**

Daily or monthly reports can be generated during data measurement.

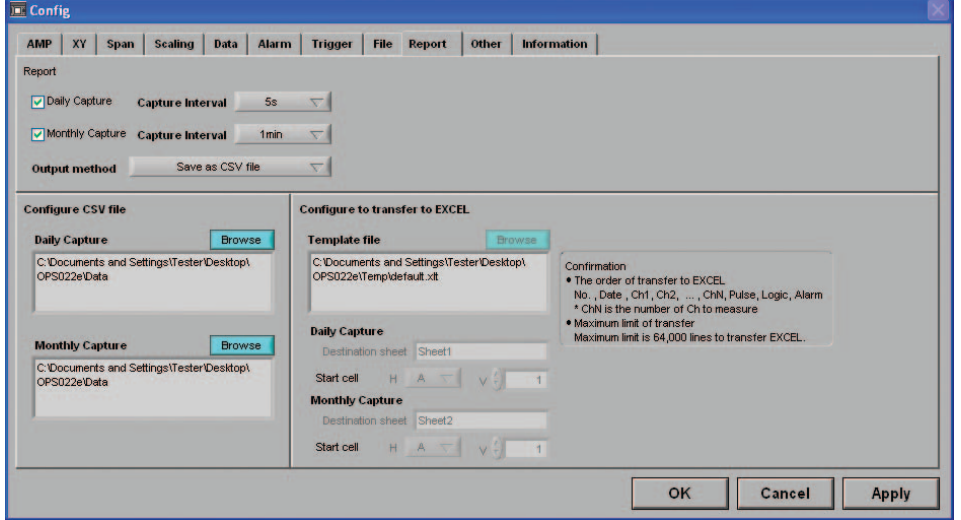

(1) Report

 $(2)$ 

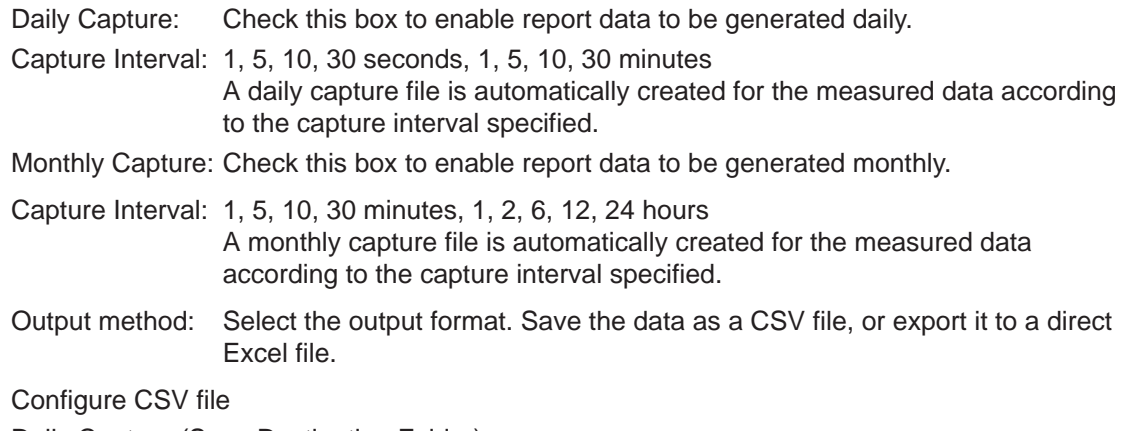

Daily Capture (Save Destination Folder):

Specifies the folder for saving daily capture data. The file name becomes "Daily Date Time.csv".

Monthly Capture (Save Destination Folder): Specifies the folder for saving monthly capture data. The file name becomes "Monthly Date Time.csv".

(3) Configure to transfer to Excel

Template file: Specifies the Excel file for export.

#### **UZ** CHECKPOINT

- There are several templates stored in the Temp folder contained in the installed OPS022 folder. Use one of these templates or create your own template if desired.
- Daily capture and monthly capture data can be exported to separate sheets in the same Excel file.

Daily Capture:

• Export Destination Sheet:

Specifies the export sheet name for the Excel file specified by the template file.

• Start Cell: Specifies the start cell position on the export sheet.

- Monthly Capture:
- Export Destination Sheet:

Specifies the export sheet name for the Excel file specified by the template file.

• Start Cell: Specifies the start cell position on the export sheet.

# **CHECKPOINT**

- Take care with the data sequence (No., Date, Ch1, Ch2, ..., CHN, Pulse, Logic, Alarm: CHN is determined by the number of data capture channels).
- This function can only be used if the Microsoft Excel software program is installed in your computer.
- There is a limit to the amount of data that can be exported. The maximum number of data points is 64000.

#### **Other**

The GL450 device settings and email settings when an alarm has been generated are made here.

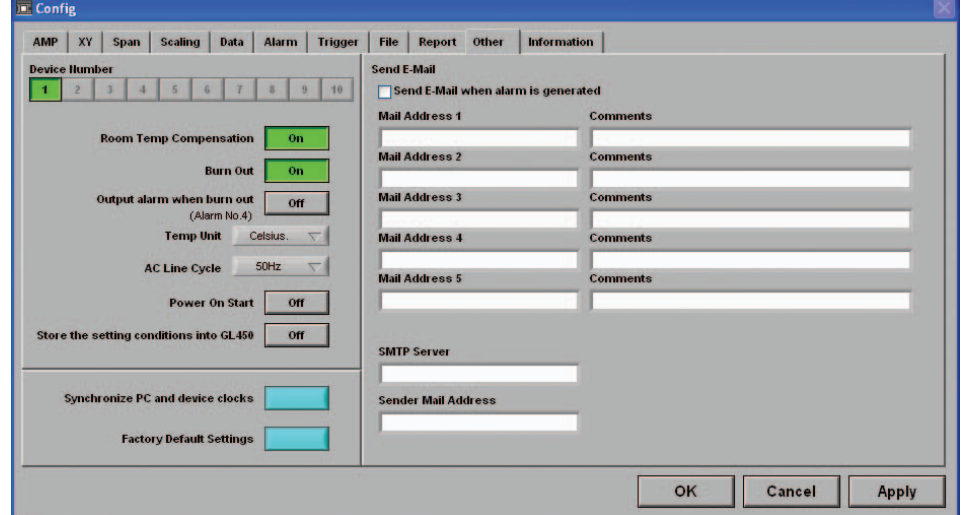

- (1) Device Number Specifies the Device Control Number for settings.
- (2) Room Temp Compensation: Off, On

This function is only used when a temperature range has been specified. "On" is normally selected. When making this setting, there is a choice between Internal (the GL450's room temperature compensation settings are used) or External. Select External when you have the necessary equipment and know-how.

- (3) Burn Out: Off, On This function is only used when a temperature range has been specified. It is normally set to "On". When a thermocouple sensor has burnt out, that status is displayed on the screen.
- (4) Output alarm when burn out (Alarm Number 4) Alarm number 4 is output if a burnout occurred during temperature measurement.
- (5) Temp Unit: Celsius (°C), Fahrenheit (°F) Select the setting that you want to be displayed during temperature measurement.
- (6) AC Line Cycley Select the AC line frequency that matches the one normally used.
- (7) Power On Start: Off, On

This function enables the settings that were in effect when measurement last ended to be used to start measurement as soon as the power is switched on. (Data being measured using the OPS022 software cannot be captured when the Power On Start function is used).

#### **CHECKPOINT**

- If Power On Start is used to activate the GL450 and then the device is connected using the OPS022 application, the OPS022 status is displayed during data capture (waveforms are not displayed).
- If Power On Start is enabled while the device is being connected using the OPS022 application, restart the OPS022 connection procedure (disconnect and then reconnect).
- (8) Store the setting conditions into GL450: On (save settings), Off (do not save settings) This parameter selects whether or not to save the software settings to the GL450.
- (9) Synchronize PC and device clocks Click this button to change the GL450's clock setting to match that of the computer.
- (10) Factory Default Setting This parameter returns all the settings to the factory defaults. Use this function when you want to start from scratch.

#### (11) Send E-mail

Send E-mail when an alarm is generated: Check this box to enable this function.

- Mail Address: Email can be sent to five locations.
	- Please set the addresses in accordance with your computer system.
- Comments: Comments can be recorded for each email setting to explain the contents. (Email is actually sent when an alarm is generated.)

# **Information**

The device status control information is displayed. This information can be used for maintenance purposes, but it cannot be input directly.

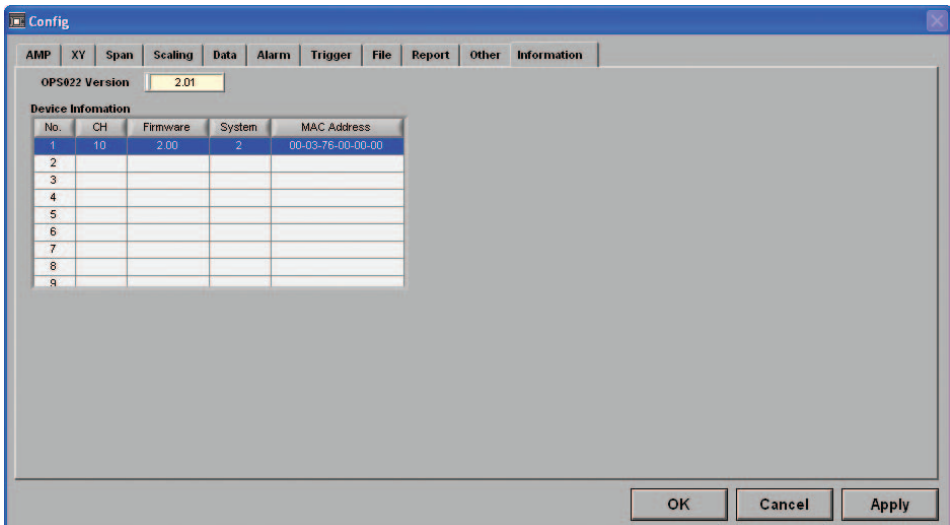

# **4.9 View Functions**

The display can be changed to suit the type of measurement being performed. It is also used to perform measurements and make settings.

### **Capture Start/Stop**

When the measurement conditions have been set, waveforms are displayed even though "Finished" is displayed. However, when the GL450 is connected to a computer, the waveforms are monitored. If "Start" is selected in this status, the display changes to "Recording", and measurement starts according to the settings made in the setting menus.

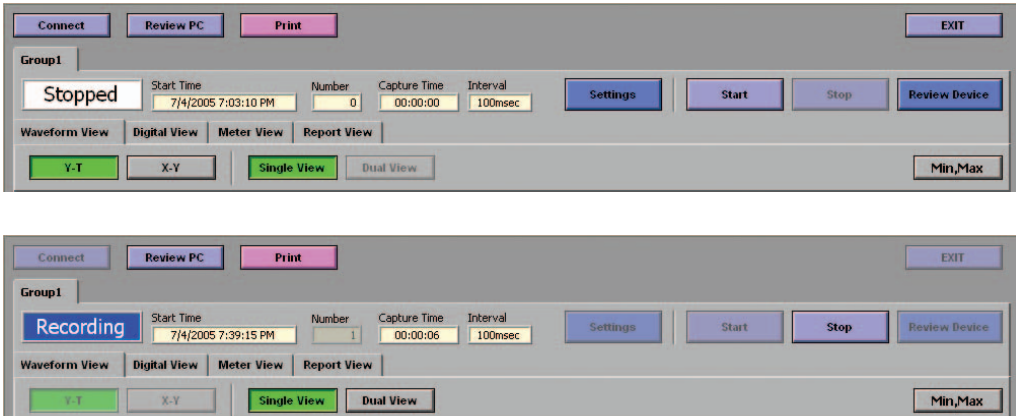

#### **Waveform View**

The waveform view "Y-T" display can be selected as "Single View" or "Dual View". When the GL450 is in on-line status, the measured waveforms are always displayed. Moreover, when data capture has been started, the data is captured according to the settings made in the setting menus.

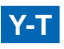

Measurements can be displayed with respect to the time axis.

(1) Single View Display

The X axis is the time axis, and the Y axis displays the measurement range specified for each channel.

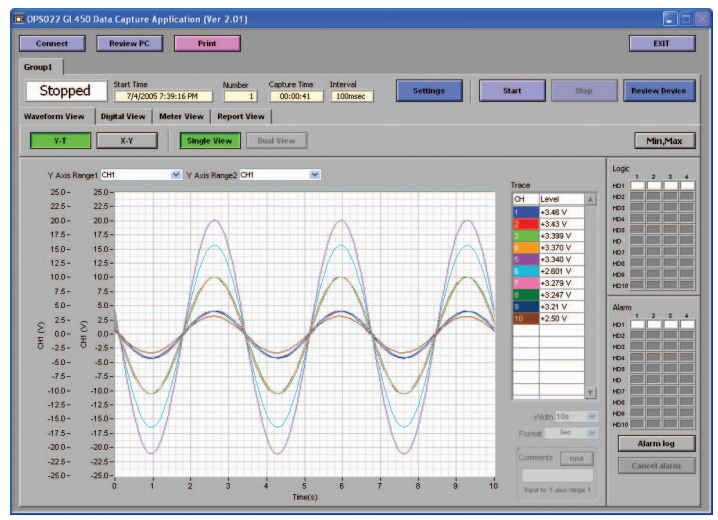

Y Axis Range 1, 2: The Y axis scale can be displayed as the scale for two channels. Channel If a channel's color display is clicked to turn it off, the waveform for that channel will not be displayed.

X-axis Display Width: The time axis width can be changed if the numeric value is changed.

Note: Measurement data is captured.

- Format: Second, Relative Time, or Absolute Time can be selected for the X-axis display.
- Comment Function: During data capture, a comment can be input above the Y axis range 1 waveform. Comments that were input can be checked during a Review PC operation, and can also be changed or added to if required.

Note: This function is only enabled during data capture.

#### (2) Dual View Display

Data captured in the past can be displayed alongside the data that is currently being captured. Note: This function can only be used while data is being captured.

Past data can be enlarged and checked using the on-screen cursors.

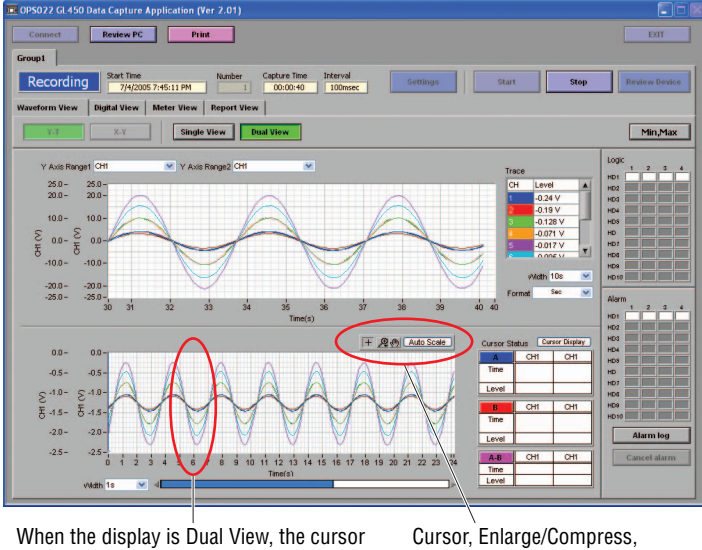

display can be used to search data.

Move Display, Auto Scale

Click on the "Cursor", "Enlarge/Compress", "Move Display" and "Auto Scale" icons to select them.

#### **"Enlarge/Compress" selection screen.**

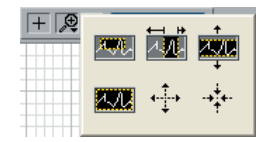

#### **X-Y**

The X axis can be combined with a Y axis for an X-Y display. Specify the X and Y channels in "XY" under "Settings".

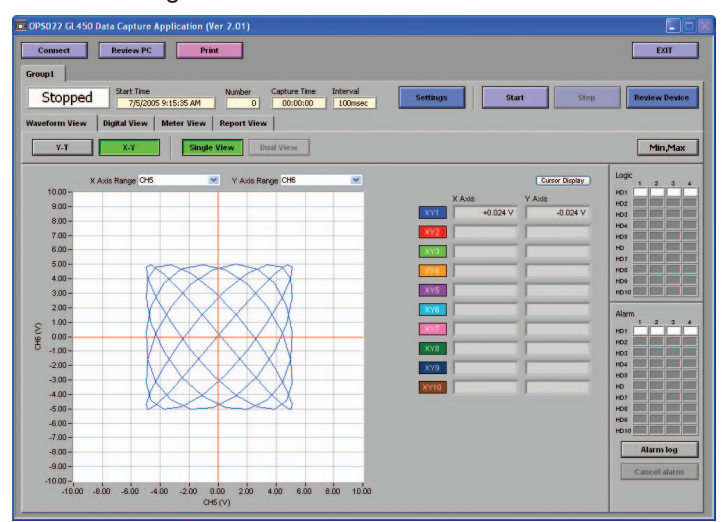

### **Digital View**

Digital data can be displayed separately for each group. If the group is a 20-channel group, pulse measurements can also be displayed. For a 50-channel group, however, only digital is displayed.

(1) 20-channel group displays: 1 to 20, 21 to 40, 41 to 60, 61 to 80, 81 to 100.

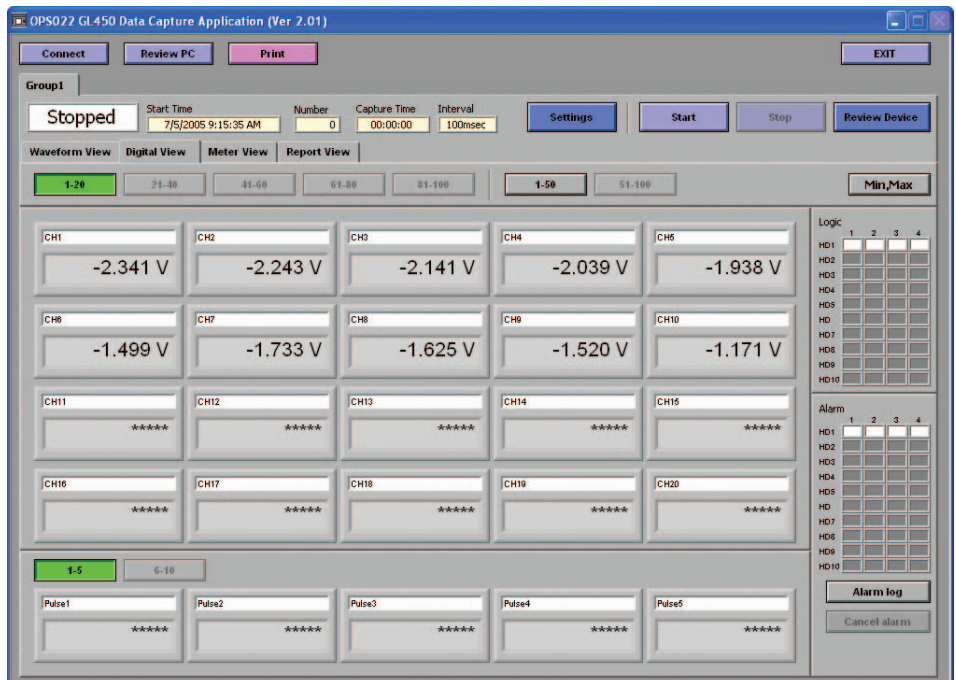

(2) 50-channel group displays: 1 to 50, 51 to 100.

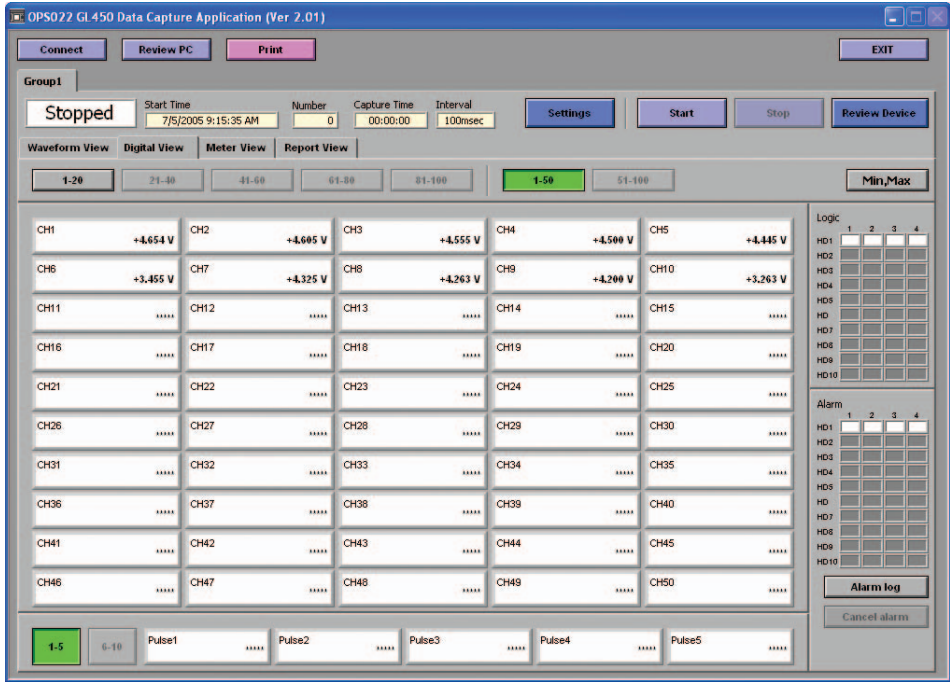

# **CHECKPOINT**

Only the channels in the input terminal units that are installed in the GL450 are displayed. "\*\*\*\*\*" is displayed for channels that are not installed.

#### **Meter View**

The measured data is displayed in a meter format. Use this view when you want to monitor the status with the feeling of using an analog meter. Moreover, this display can be changed in group lots.

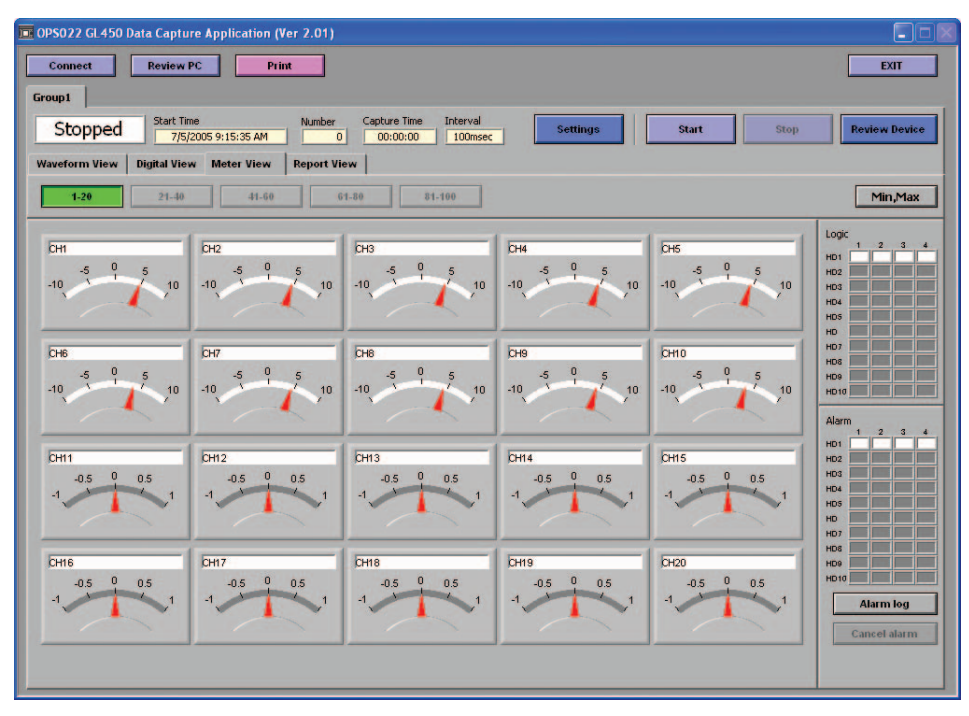

# **CHECKPOINT**

The alarm setting ranges are displayed in red in the Meter View screen.

#### **Report View**

If the Daily Capture Processing and Monthly Capture Processing checkboxes in SettingsÅ Report were checked, the captured data is displayed on the screen in daily capture processing intervals. Moreover, the daily capture and monthly capture data are saved in the specified format.

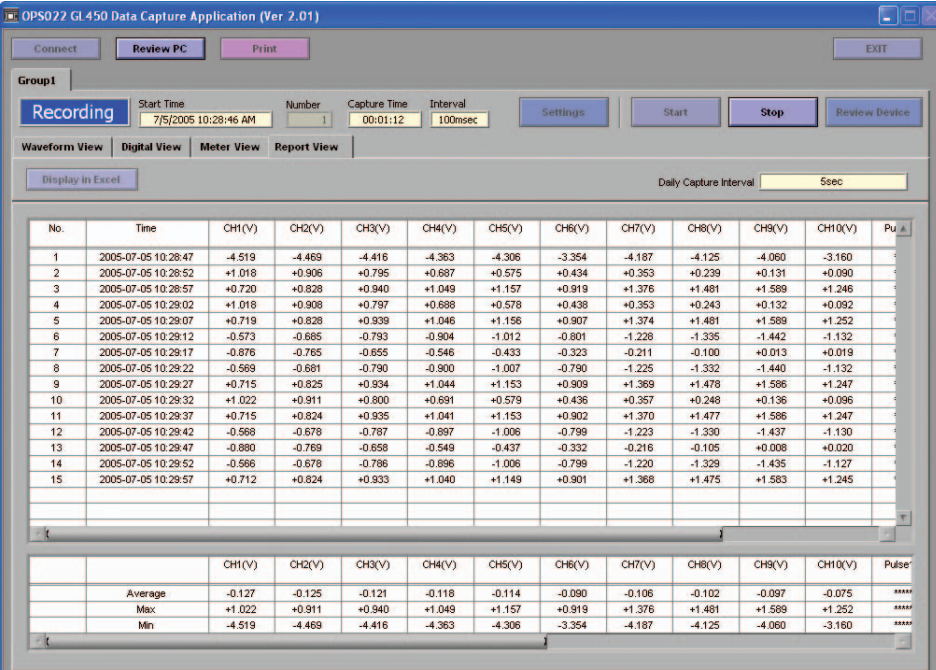

# **CHECKPOINT**

To change the setting, change the "Capture Interval" and the "Capture Destination Folder" settings in the "Report" tab screen in the Settings menu.

#### **Print**

This function enables waveforms to be printed. The required settings must be made at the printer in advance. If settings have been made for several printers, output is made to the active printer.

#### **Minimum/Maximum**

While data is being captured, the following data information for the measurement channels is displayed:

CH, current value, minimum value, minimum value time, maximum value, maximum value time.

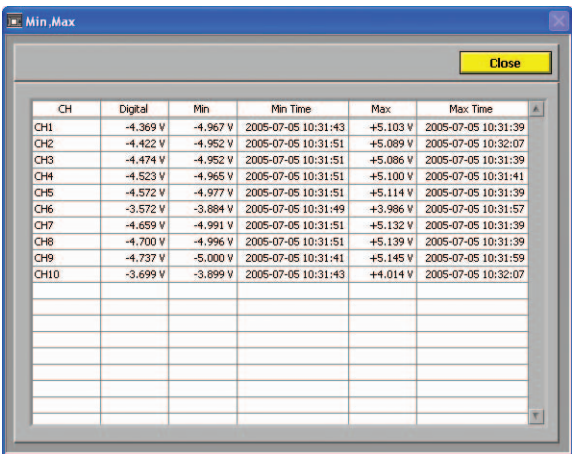

# **4.10 Review Device**

Use this function to replay the data captured at the GL450. The captured data can be replayed when the GL450 is in online status.

Put the GL450 in online status, insert a PCMCIA card in the PCMCIA card slot, and then click the "Review Device" button to start data replay. When the "Review Device" button is clicked, the Review Device submenu appears.

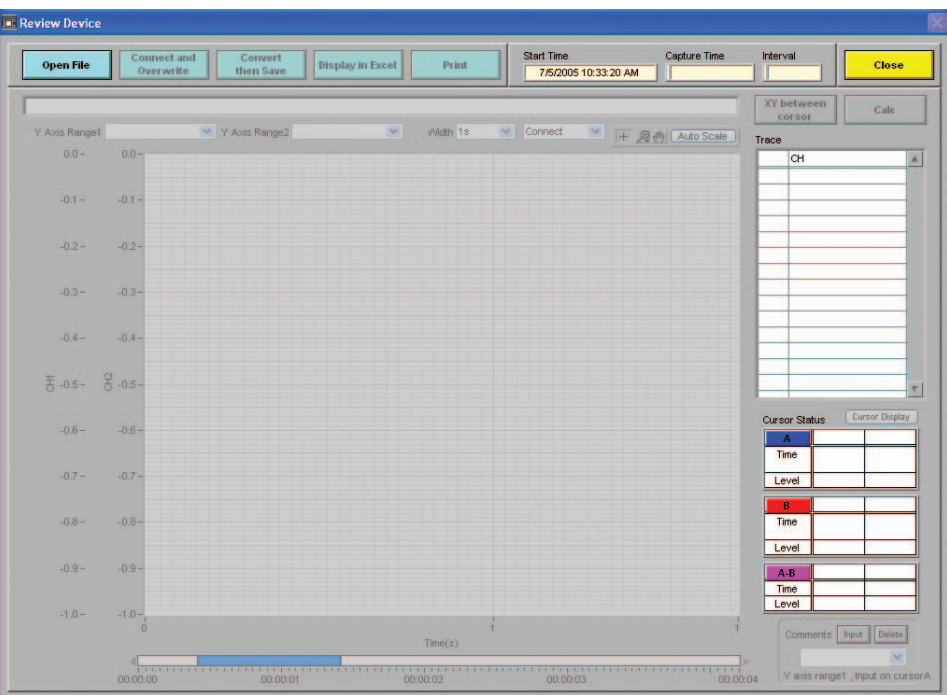

# **Opening a File**

(1) Click the "Open File" button to display the data files on the PCMCIA card.

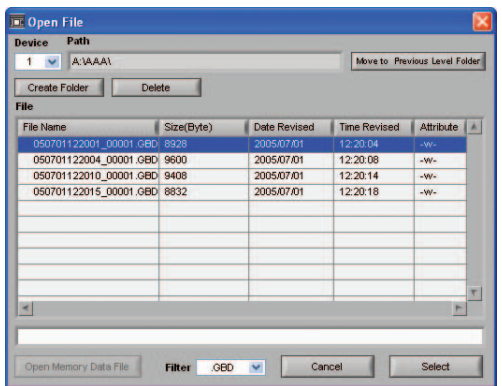

Open Memory Data File: Click this button to replay the data captured to the GL450's internal memory. (Cannot be selected if there is no data in the internal memory).

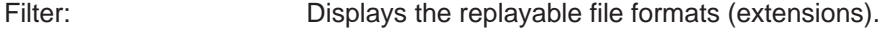

GBD: Data saved to the PCMCIA card.

- **Review Devic** Start Time<br>7/5/2005 10:29:06 AM Capture Time **Convert**<br>then Save Display in Excel Open File Print **Close** XY bet A:\050705-102928.GBD Calc Y Axis Range2 CH Width 10s F @ @ | Auto Scale  $10.00 10.00$  $\overline{\mathbf{r}}$  $0.001$  $200$  $800$  $800-$ 7.00  $7.00$ 6.00 6.00 5.00  $5.00$  $4.00<sup>1</sup>$  $4.00$  $3.00 3.00$  $2.00 2.00$  $1.00 1.00$ CH1 (V)  $n \cdot n$  $0.00$ E  $-1.00 4.00$  $-2.00 200$  $-3.00 -3.00$  $-4.00$  $-4.00$  $-5.00$  $-5.00 -6.00$  $-6.00$  $-7.00$  $-7.00$  $-8.00$  $-8.00$  $-9.00$  $-9.00$  $-10.00 -10.00$  $00.00.12$  $\frac{1}{00.00.13}$ 00:00:00  $0000002$  $00.00.04$  $00.00.06$ 00:00:08  $min<sub>1</sub>$ V avie range1 Innut on cur
- (2) Select the file to be displayed. The data is displayed on the screen. If waveforms are displayed, the data can be checked and converted if required.

- The capture Start Time, Capture Time, and Capture Interval are displayed at the upper right of the screen. Moreover, the selected file name is displayed in the upper part of the waveform display.
- Two Y Axis, channel ranges can be displayed for Specify the channels as required.
- Waveform Display

If a waveform display color within the Trace list is clicked once, the waveform display for that channel disappears. Click the color once more to redisplay it. Use this function when you need to distinguish between overlapped waveforms.

• Waveform Display Range

A scroll bar is displayed underneath the waveform display to indicate which part of the data is displayed. Simply move the scroll bar to the required position for fast display of that data.

• Cursor Status

Two cursors, A and B, are displayed. The cursor information for the selected two waveform channels is displayed at the lower right.

#### **W**CHECKPOINT

The cursor status waveform data information is for the channels specified for the Y axis ranges 1 and 2.

• Comment Input Function

A comment can be input above Cursor A (blue) of the channel specified for Y axis range 1. Moreover, the comment name that was input during data capture can be changed or moved as required.

#### **Superimpose/Link**

A file can be opened on top of data that is already opened, enabling the superimposed display of multiple data. In addition, multiple data can be linked and displayed

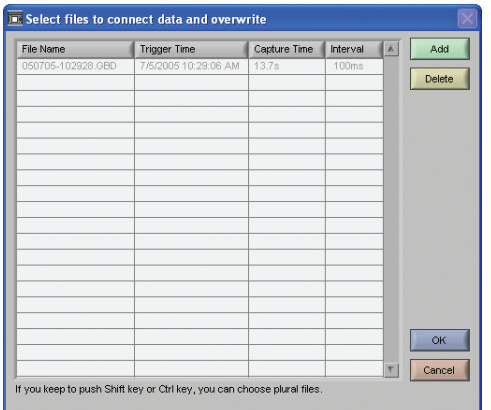

- (1) Add: Selects a binary file on the computer.
- (2) Delete: Deletes the file that was added.

#### **Convert Then Save**

After data has been converted, click the "Convert Then Save" button to display the following submenu.

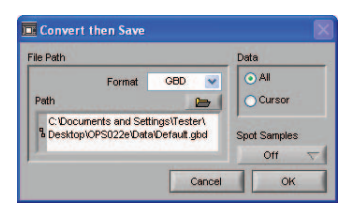

(1) Format

GBD: GL450 dedicated binary format.

Note: Use this format if you want to replay the captured data via the OPS022 software.

CSV: A TXT format for processing data in Excel.

Note: If the CSV file was created using the OPS022 software or at the GL450, it can be opened via the OPS022 software.

- (2) Path: Specifies the data capture location for the converted data.
- (3) Data

All: All the measured data is converted.

Cursor: Only the data between the A and B cursors is converted.

(4) Spot Samples

Off: Spot sampling is not performed

2, 5, 10, 20, 50, 100, 200, 500, 1000: Data is sampled at the point interval specified.

# **Display in EXCEL**

This function displays the captured data being displayed in Excel format.

### **CHECKPOINT**

This function cannot be used unless the Microsoft Excel software program is installed in your computer.

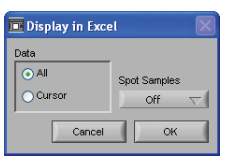

#### (1) Data

All: All the measured data is converted. Cursors: Only the data between the A and B cursors is converted.

(2) Spot Samples

Off: Spot sampling is not performed

2, 5, 10, 20, 50, 100, 200, 500, 1000: Data is sampled at the point interval specified.

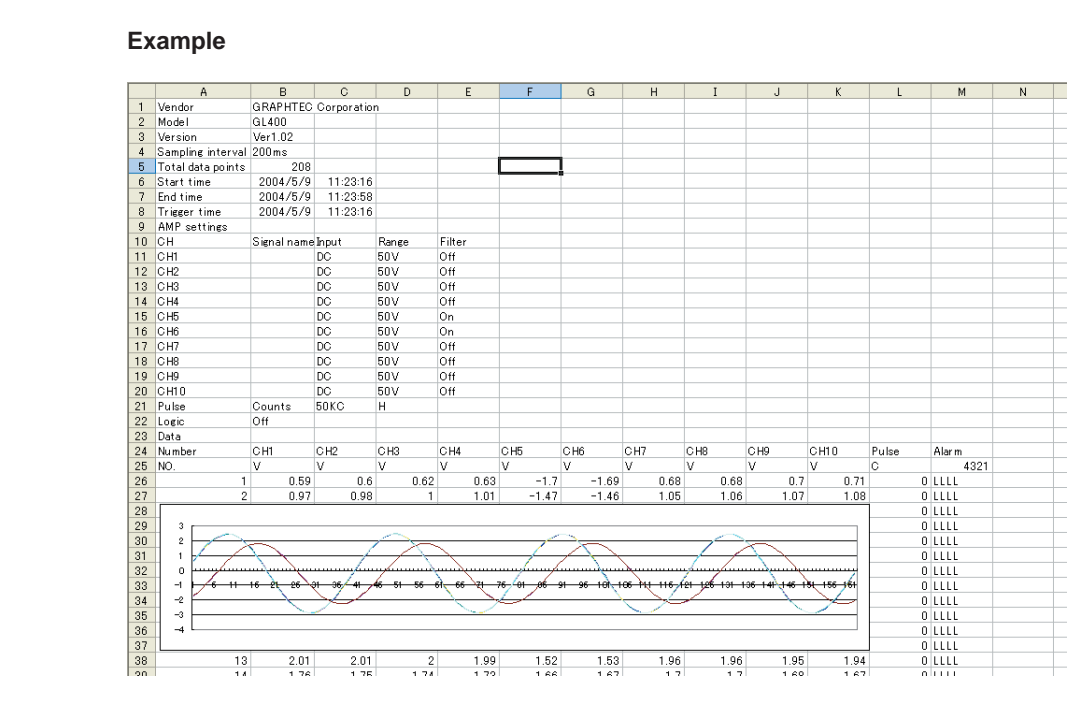

#### **Print**

This function enables waveforms to be printed. The required settings must be made at the printer in advance. If settings have been made for several printers, output is made to the active printer.

### **XY Between Cursors Function**

This function enables data in the range of Cursors A and B to be displayed as an XY waveform.

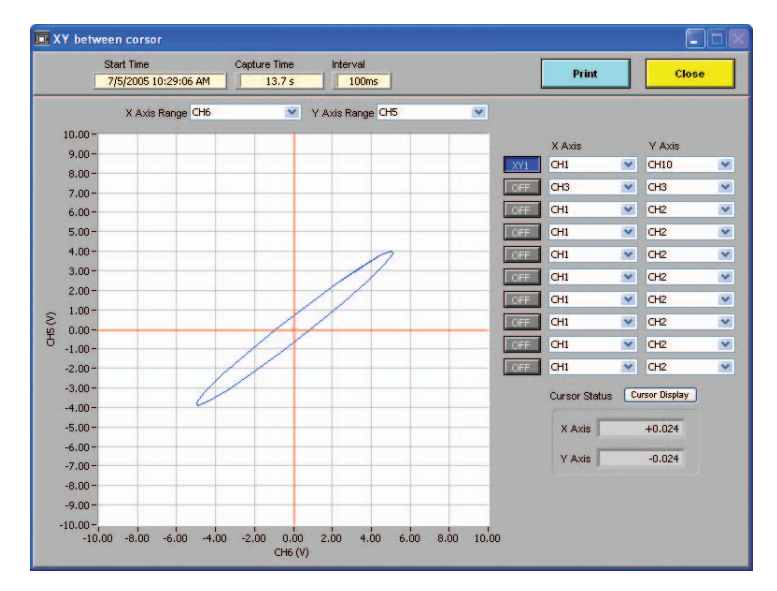

### **Calculation**

This function enables data in the range of Cursors A and B to be displayed as Maximum, Minimum, Average, and P-P values for each channel.

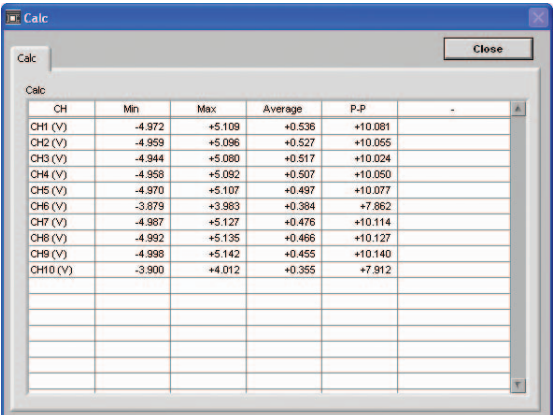

# **4.11 Review PC**

This function replays the data captured in the computer. Data can be replayed in online or offline status.

Replay the data captured in the computer. Click the "Review PC" button to display the Review PC submenu.

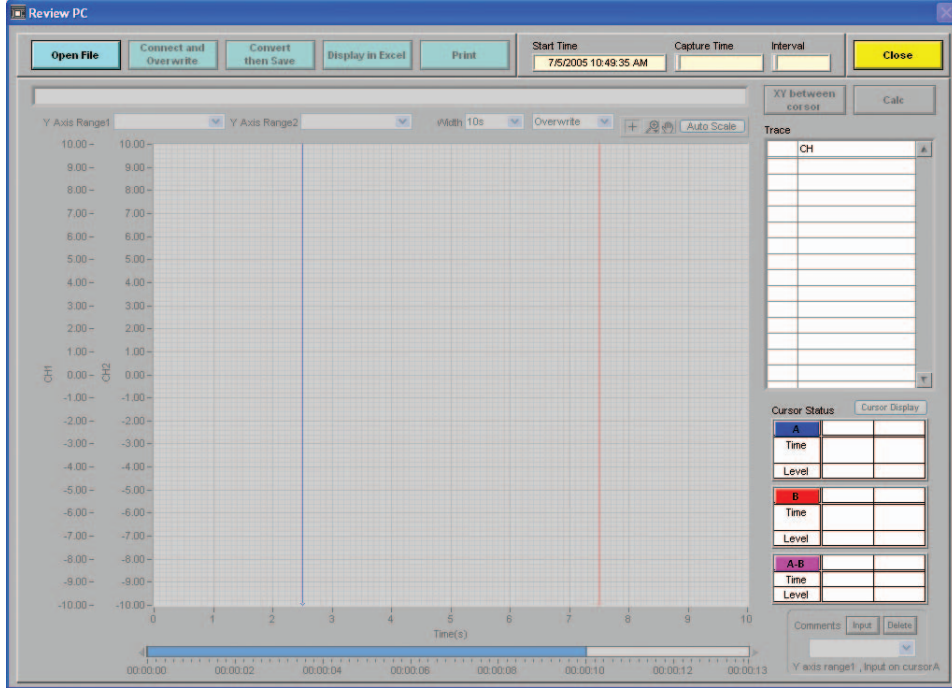

# **Opening a File**

(1) Click the "Open File" button to display the connected PC's data files.

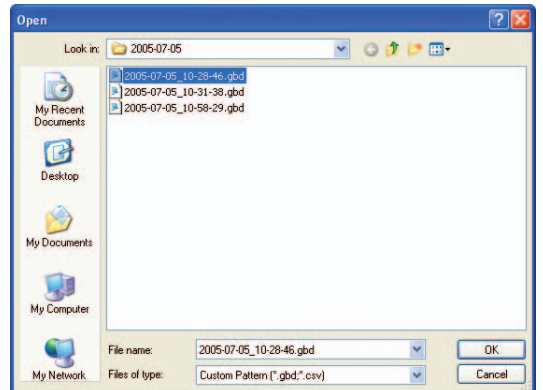

(2) Select the file to be displayed, and then click the OK button. If waveforms are displayed, the data can be checked and converted if required.

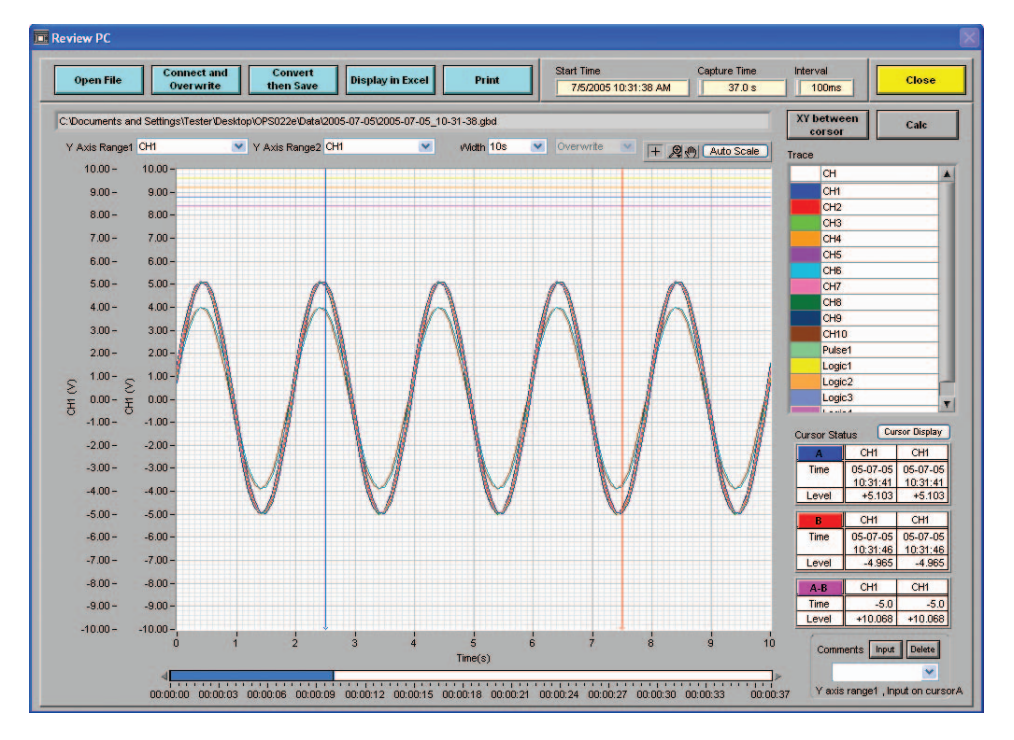

- The capture Start Time, Capture Time, and Capture Interval are displayed at the upper right of the screen. Moreover, the selected file name is displayed in the upper part of the waveform display.
- Two Y Axis, channel ranges can be displayed for Specify the channels as required.
- Waveform Display

If a waveform display color within the Trace list is clicked once, the waveform display for that channel disappears. Click the color once more to redisplay it. Use this function when you need to distinguish between overlapped waveforms.

• Waveform Display Range

A scroll bar is displayed underneath the waveform display to indicate which part of the data is displayed. Simply move the scroll bar to the required position for fast display of that data.

• Cursor Status

Two cursors, A and B, are displayed. The cursor information for the selected two waveform channels is displayed at the lower right.

### **W**CHECKPOINT

The cursor status waveform data information is for the channels specified for the Y axis ranges 1 and 2.

• Comment Input Function

A comment can be input above Cursor A (blue) of the channel specified for Y axis range 1. Moreover, the comment name that was input during data capture can be changed or moved as required.
#### <span id="page-108-0"></span>**Superimpose/Link**

The procedure for using the Superimpose and Link functions is the same as for "Review Device". Please refer to Section 4.10, "Review Device".

#### **Convert Then Save**

The procedure for converting the displayed data is the same as for "Review Device". Please refer to Section 4.10, "Review Device".

#### **Display In EXCEL**

The procedure for displaying the data in Excel format is the same as for "Review Device". Please refer to Section 4.10, "Review Device".

#### **Print**

The procedure for using the Print function is the same as for "Review Device". Please refer to Section 4.10, "Review Device".

## <span id="page-109-0"></span>**4.12 Logic, Alarm Display**

When the GL450 is in online status, the logic (4 channels) and alarm (4 channels) status can be monitored on-screen. Logic data can also be monitored as waveforms.

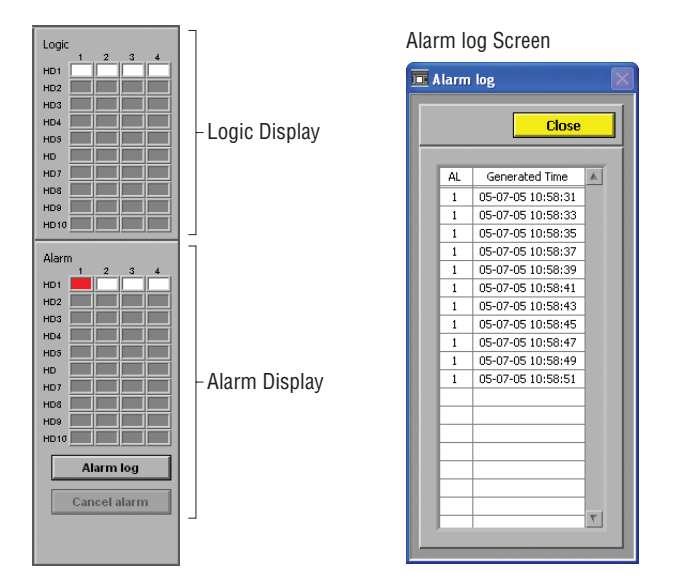

(1) Alarm log Screen

Alarm History: If an alarm is generated after data capture has started, this function enables you to check the channel and time.

Alarm Cancel: This function enables the alarm to be reset if an alarm was generated when the Alarm Hold setting was specified.

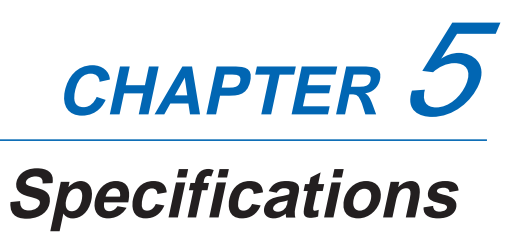

This chapter describes the basic specifications for the GL450.

- **5.1 Standard Specifications**
- **5.2 Function Specifications**
- **5.3 Accessory/Option Specifications**
- **5.4 External Dimensions**

## <span id="page-111-0"></span>**5.1 Standard Specifications**

#### **Standard Specifications**

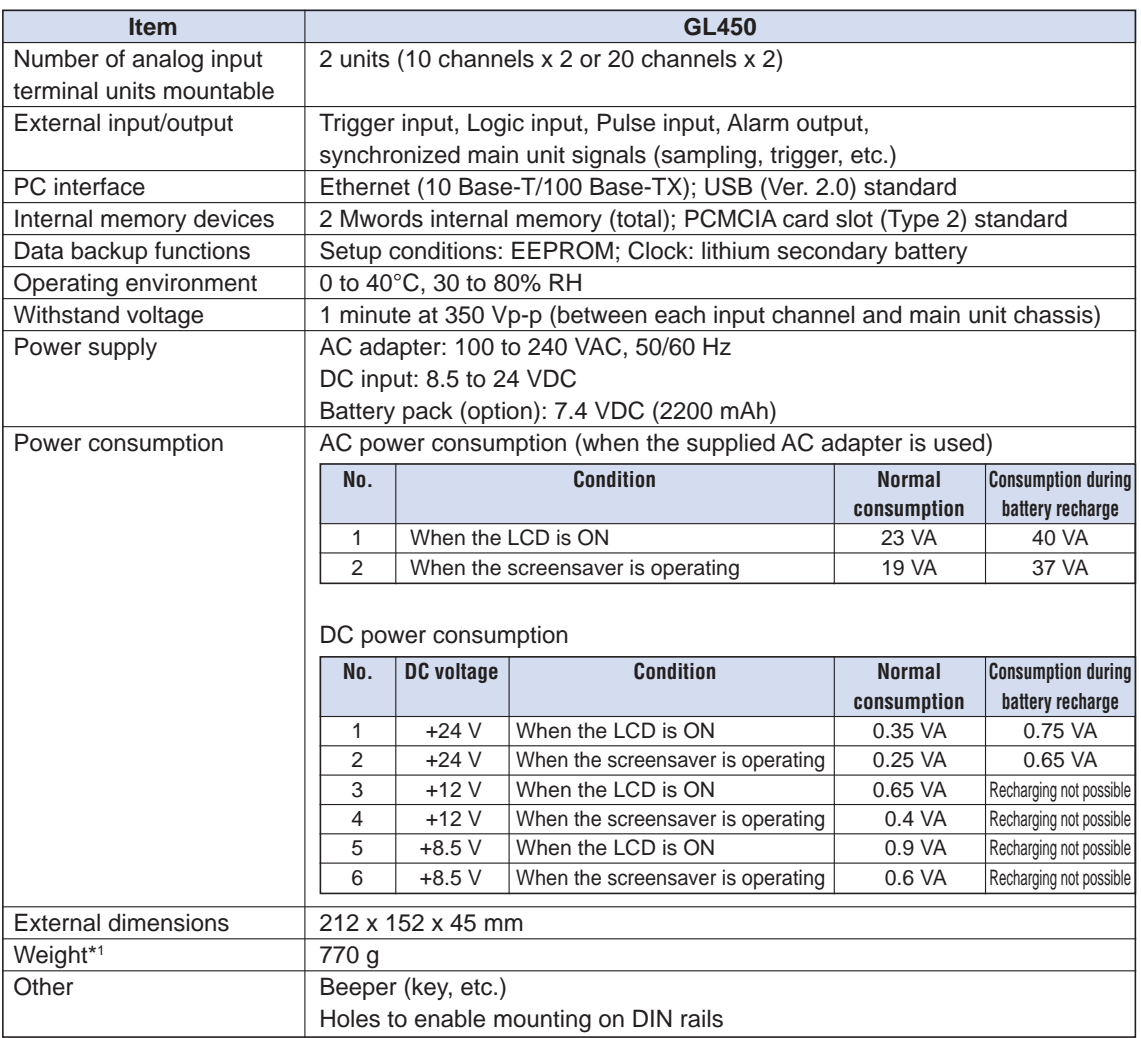

**\*1 Excluding the AC adapter and battery; including the 10-channel terminal**

#### **Internal memory devices**

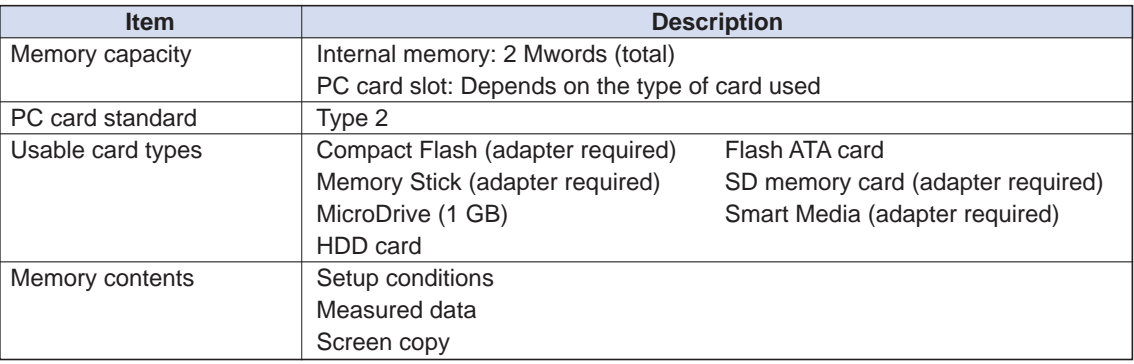

#### <span id="page-112-0"></span>**PC Interface**

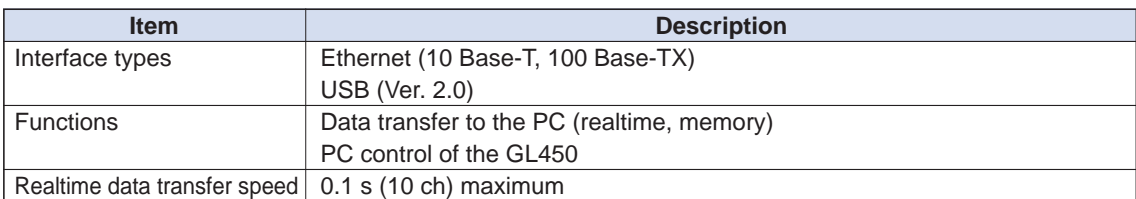

#### **Monitor**

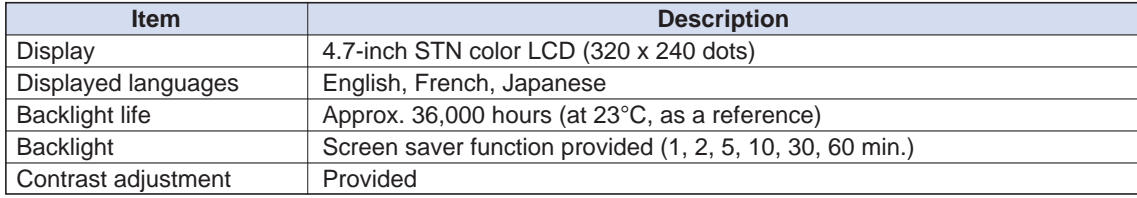

### <span id="page-113-0"></span>**Input Unit Specifications**

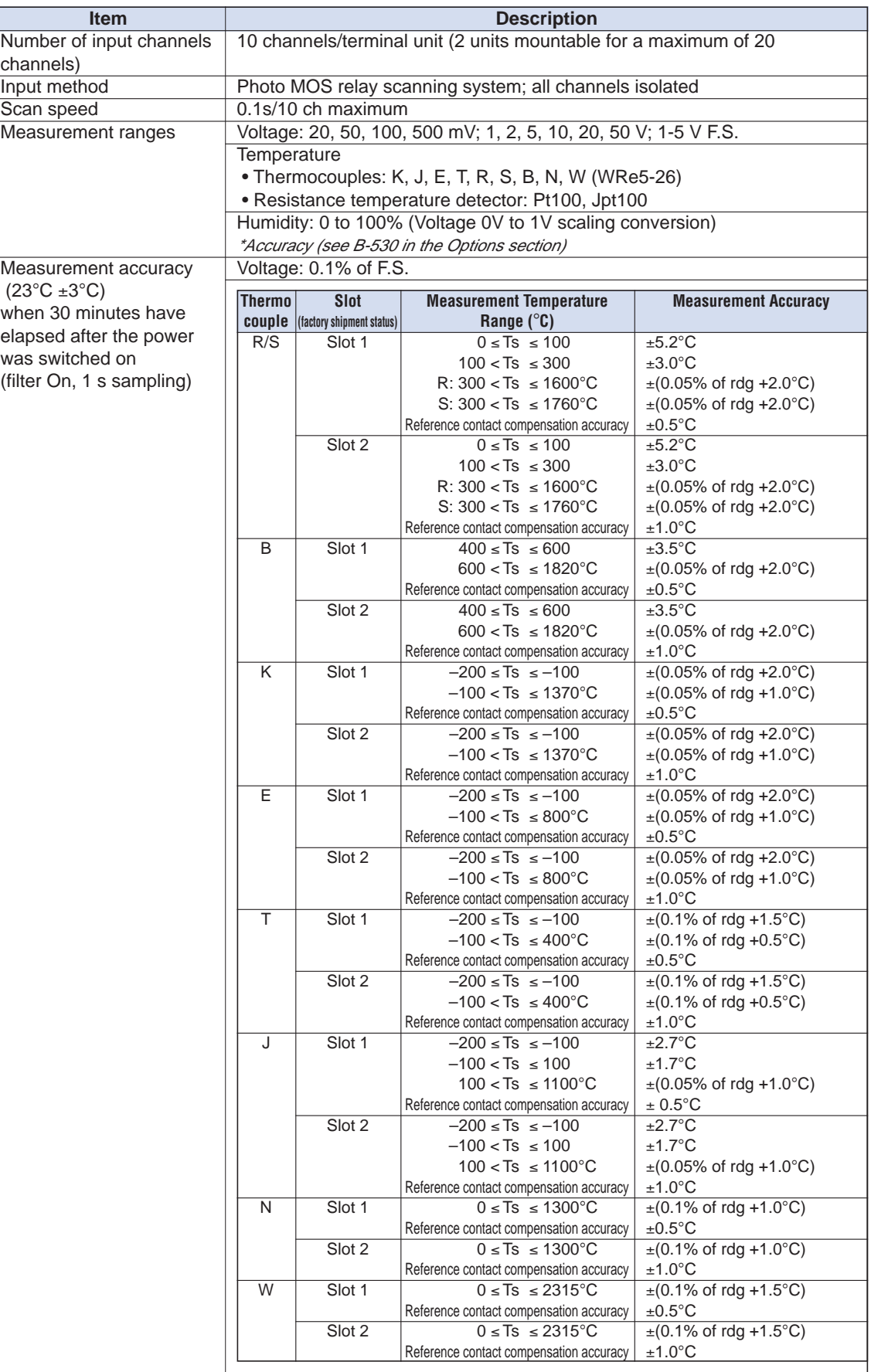

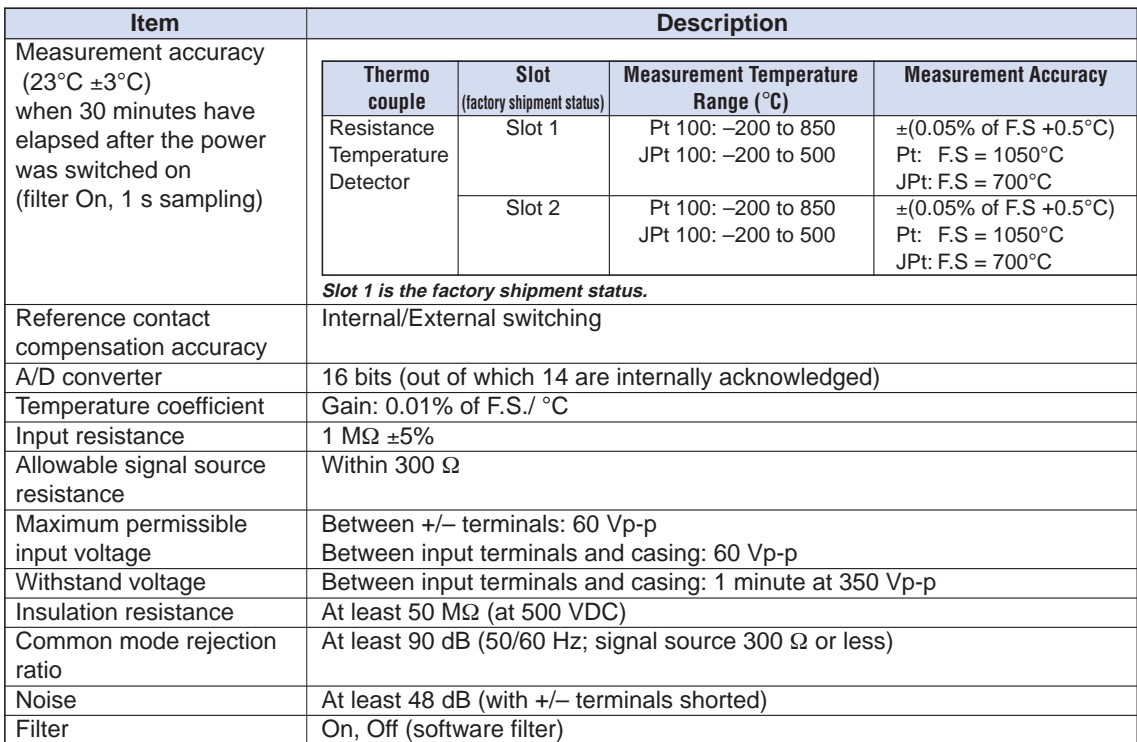

## <span id="page-115-0"></span>**5.2 Function Specifications**

#### **Standard Specifications**

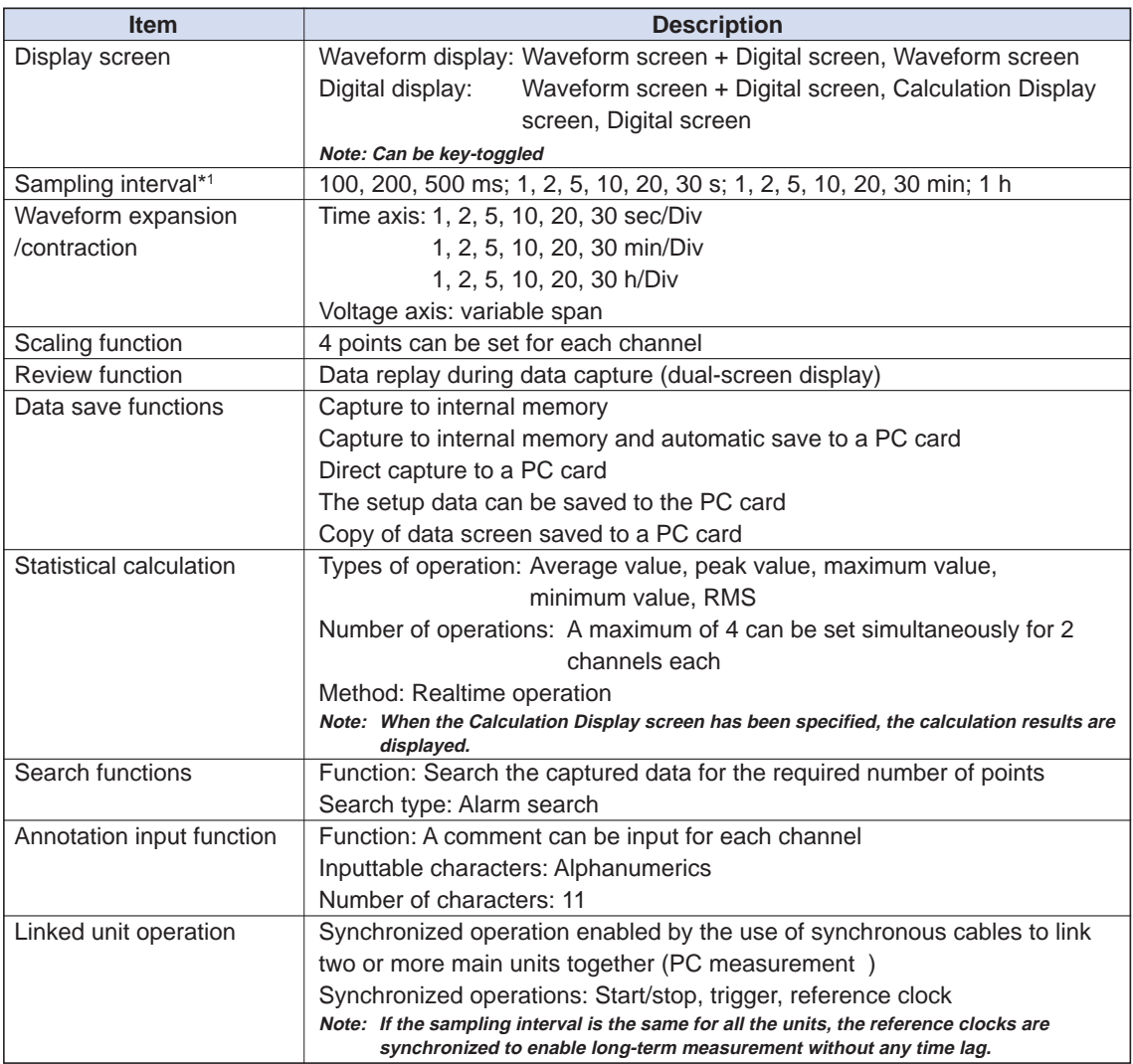

**\*1 The sampling interval varies according to the number of channels used.**

**10 ch: 100 ms; 20 ch: 200 ms; 30/40/50 ch: 500 ms; 60 channels or more: 1 s**

#### **Trigger Functions**

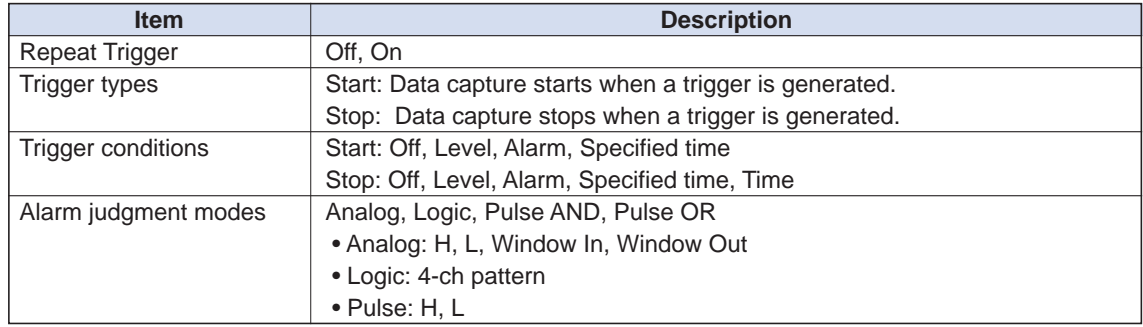

### <span id="page-116-0"></span>**External Input/Output Functions**

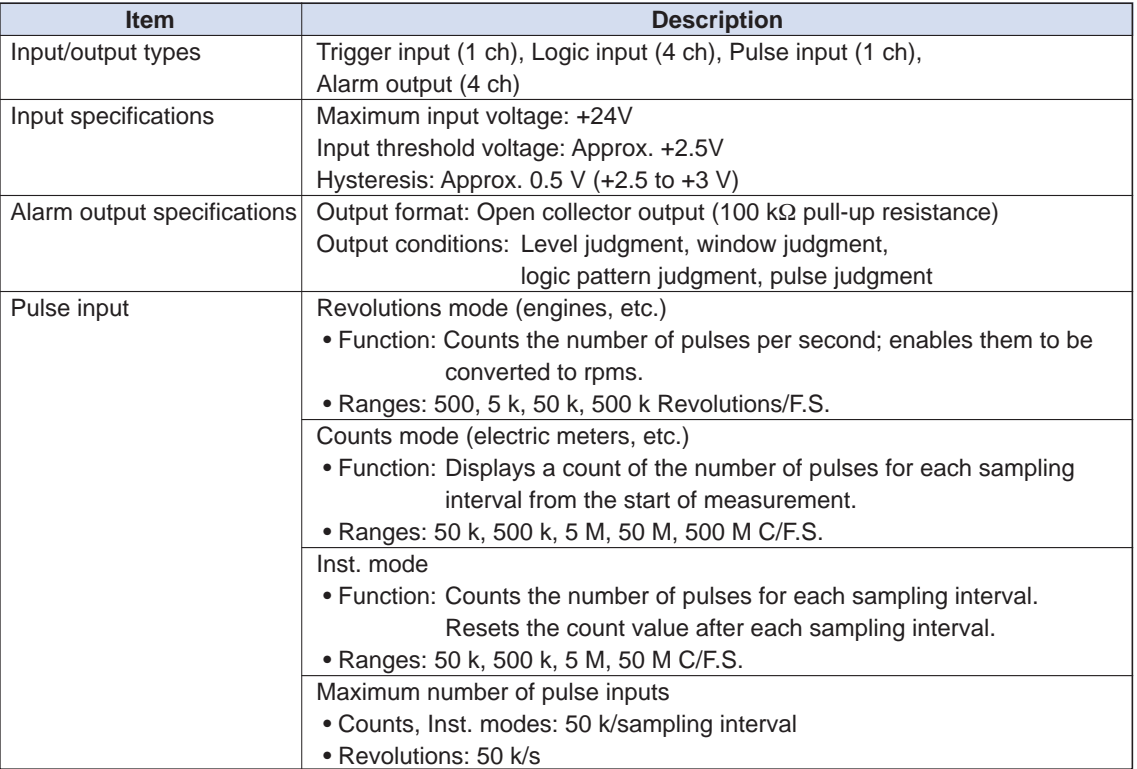

## <span id="page-117-0"></span>**5.3 Accessory/Option Specifications**

#### **Control Software**

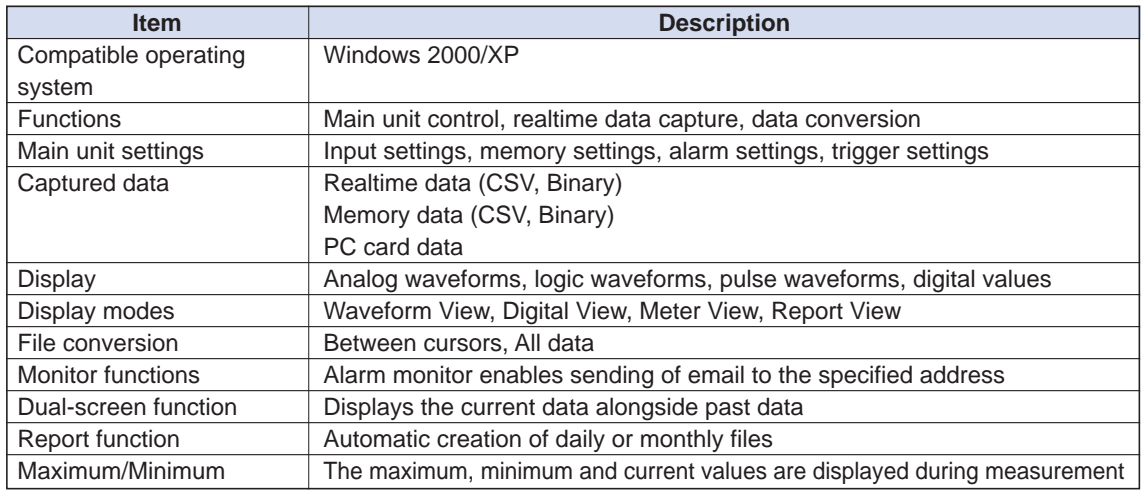

#### **Battery Pack (Option)**

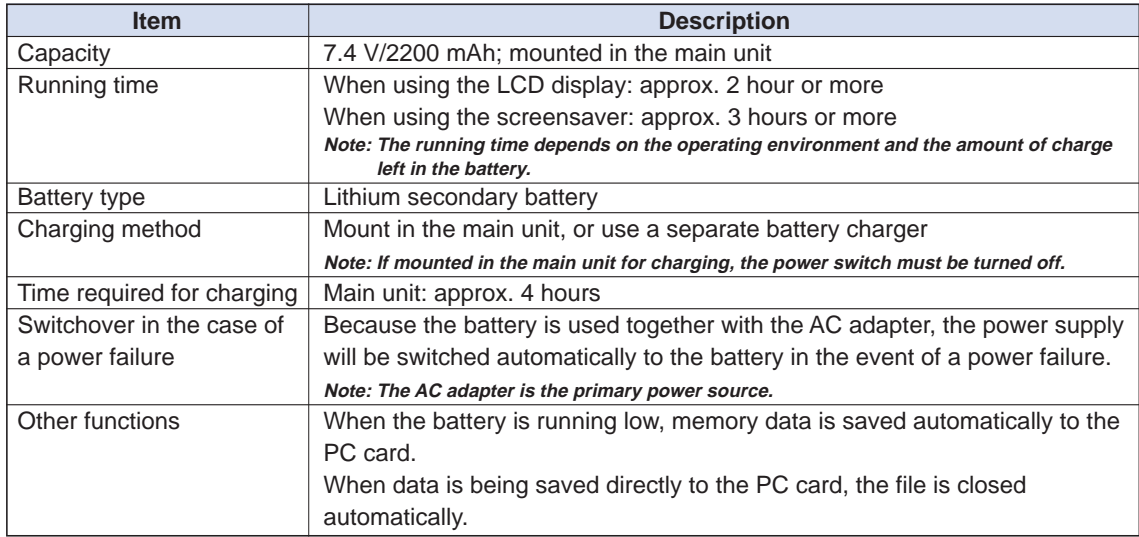

#### **Humidity Sensor B-530 (Option)**

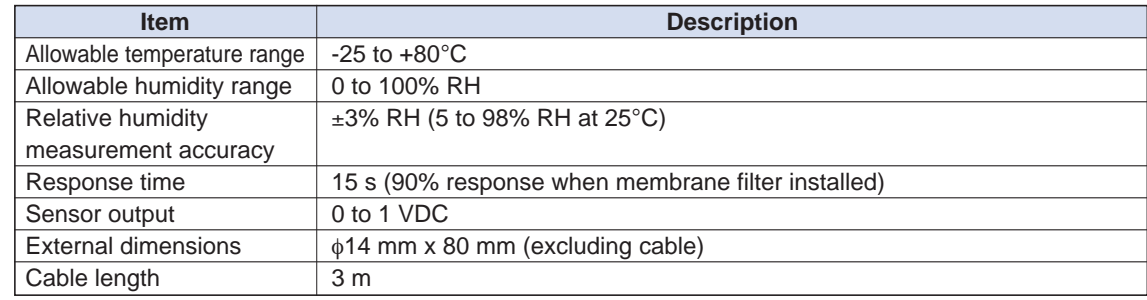

## <span id="page-118-0"></span>**5.4 External Dimensions**

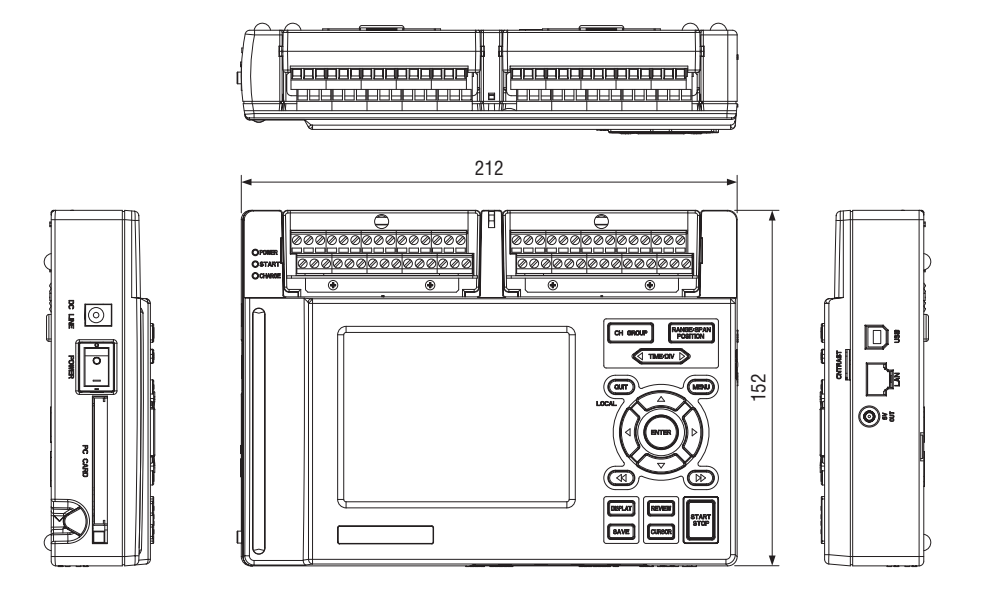

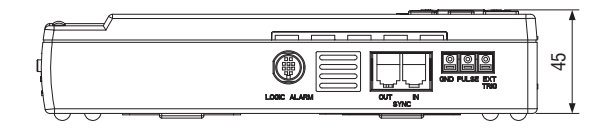

Dimensional precision: ±5 mm Unit: mm

## Index

## Sign

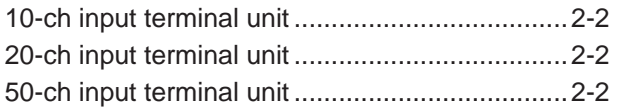

## A<br>AC

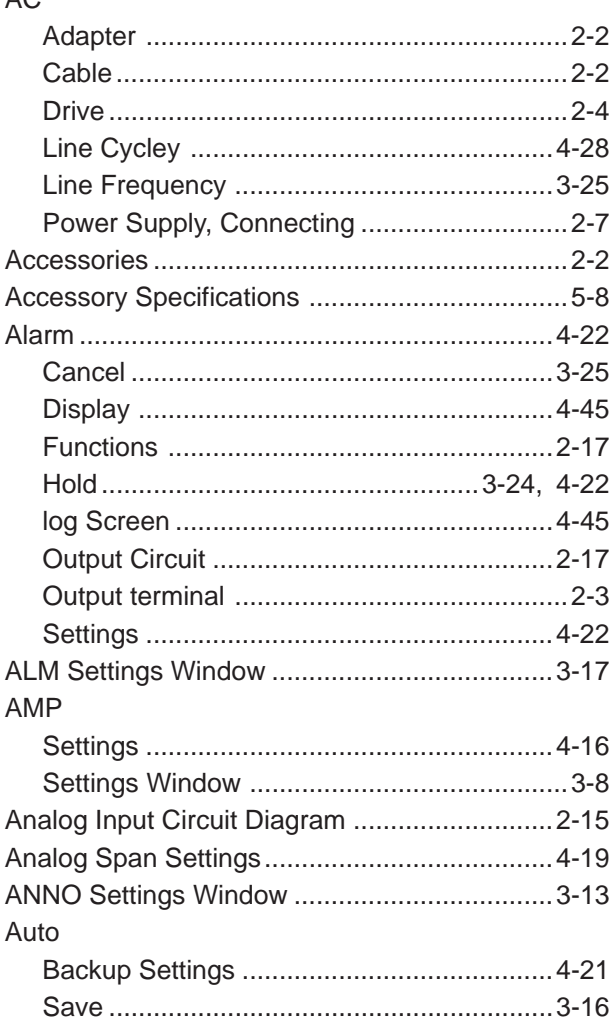

### $\overline{\mathbf{B}}$

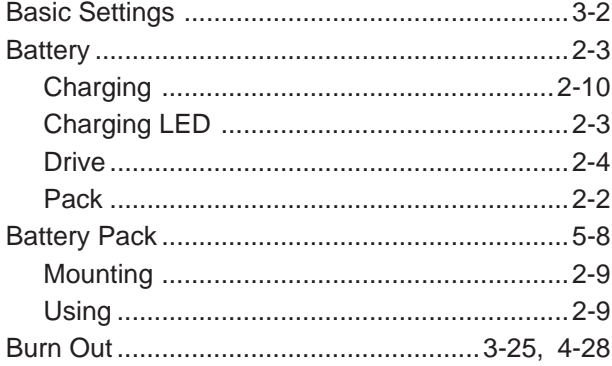

## $\mathbf c$

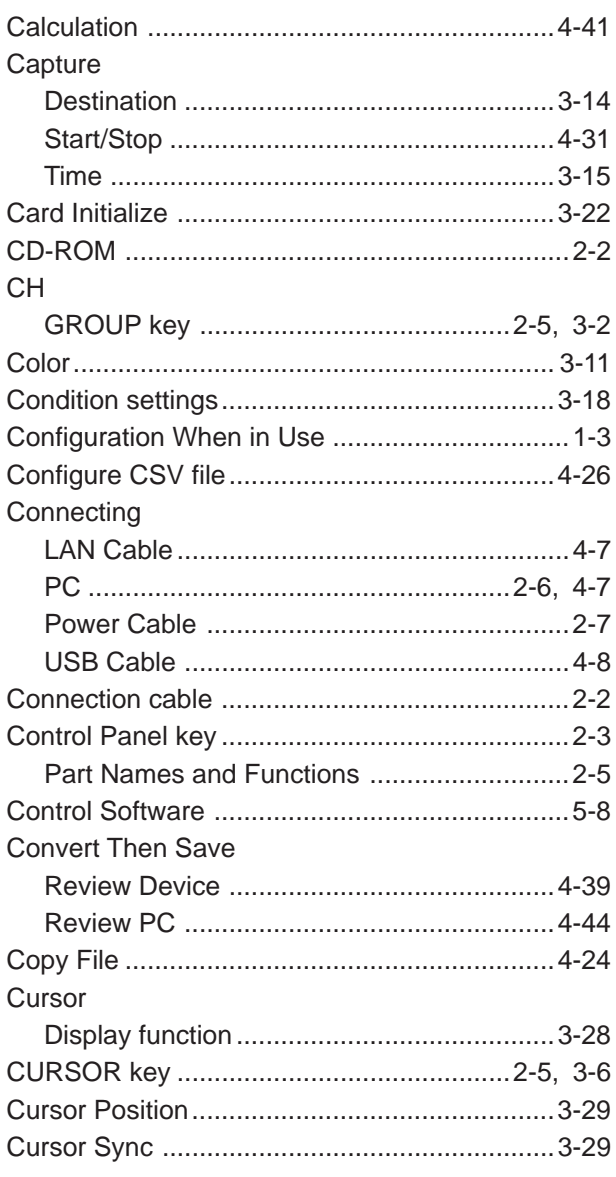

#### $\mathbf D$

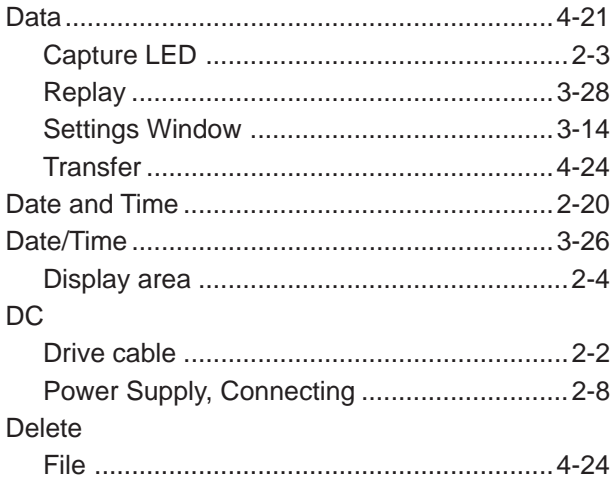

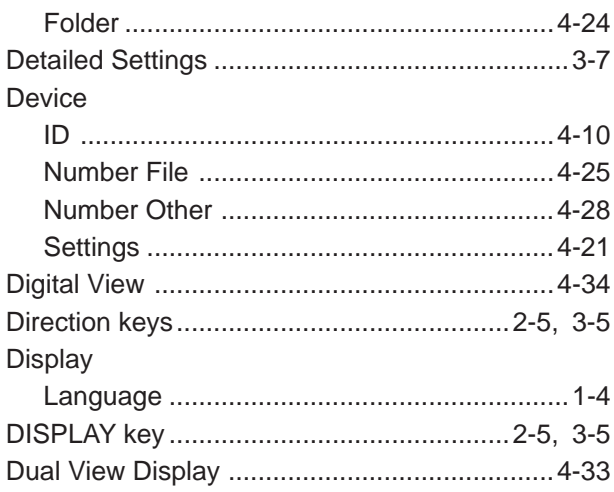

## E

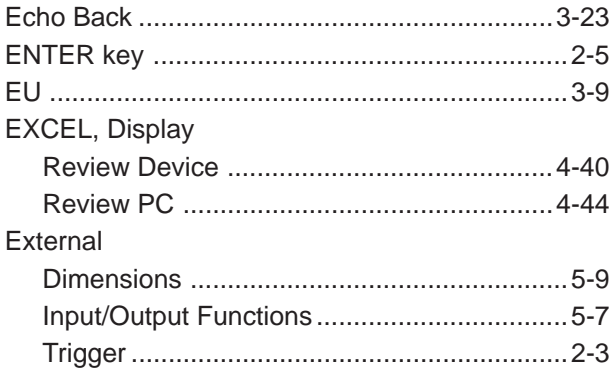

#### F

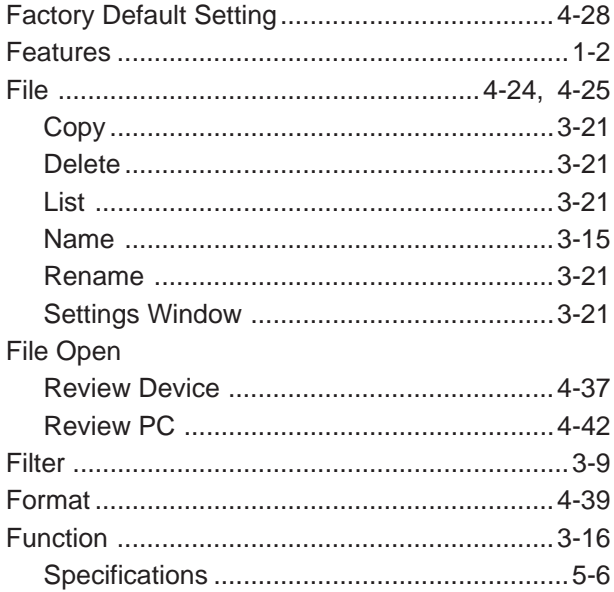

## G

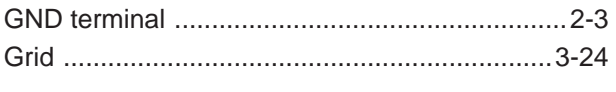

#### $\overline{\mathsf{H}}$

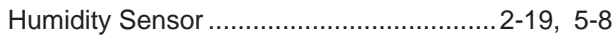

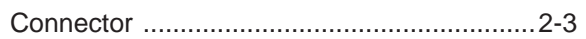

### $\mathbf{I}$

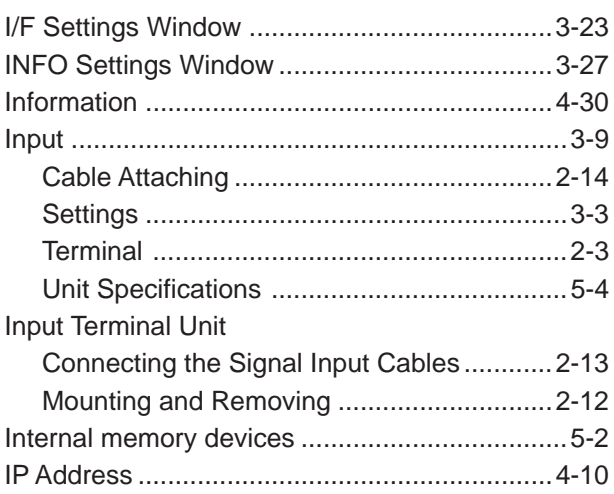

### K

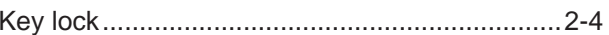

## L<br>LAN

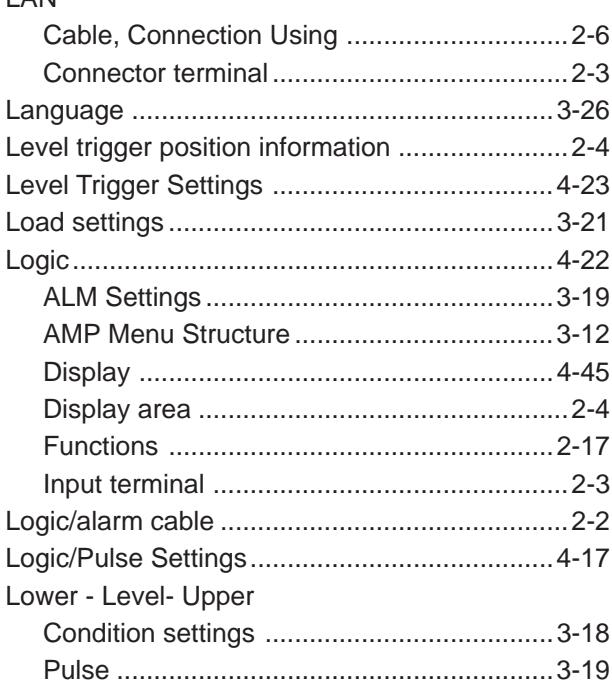

#### M

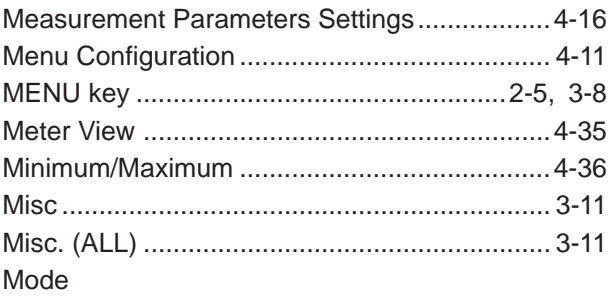

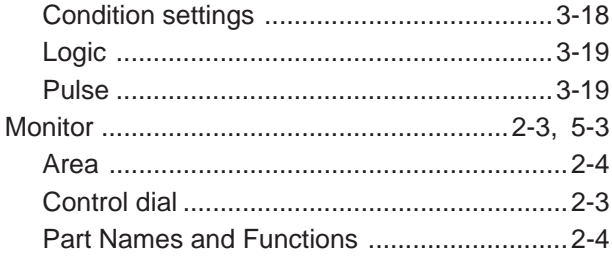

### $\overline{\mathsf{N}}$

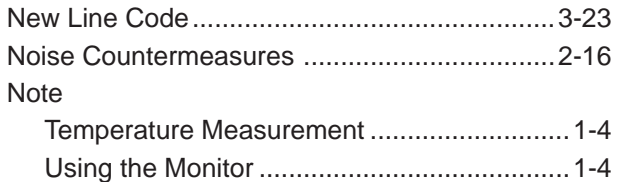

### $\overline{\mathbf{o}}$

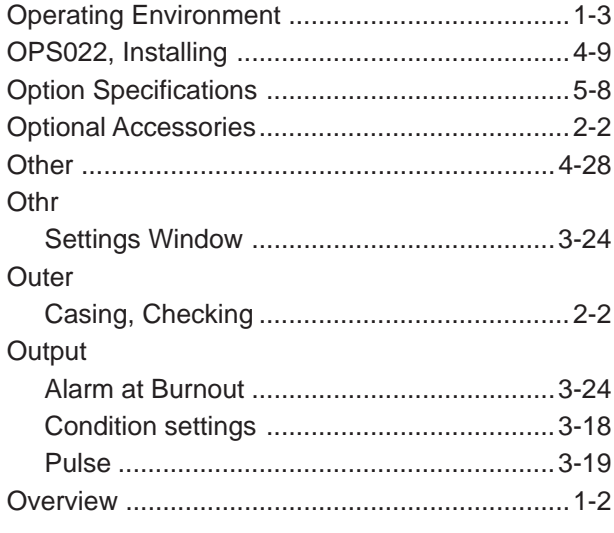

### $\overline{P}$

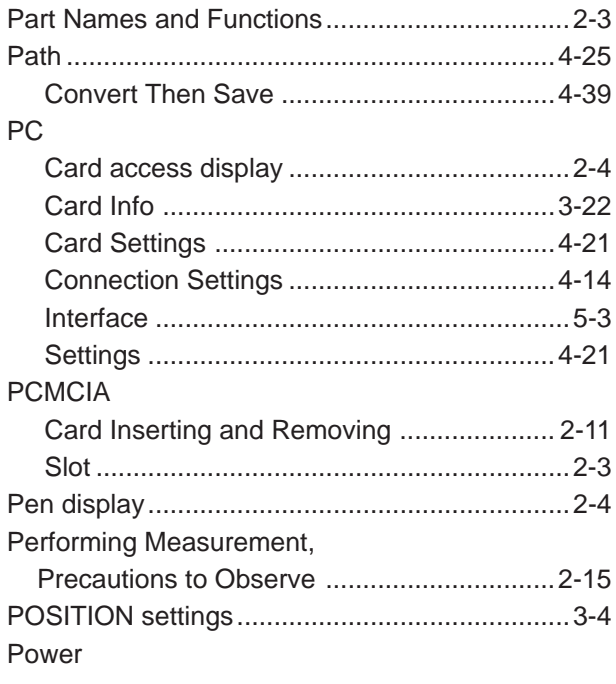

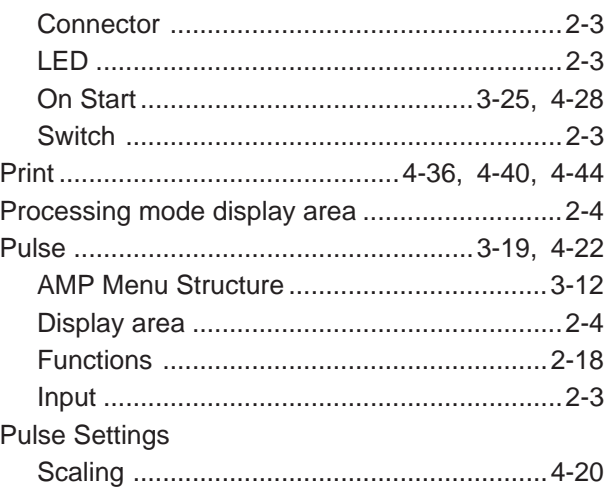

#### $\overline{Q}$

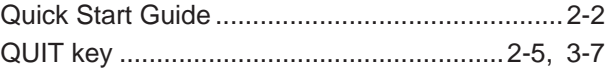

### $\overline{\mathsf{R}}$

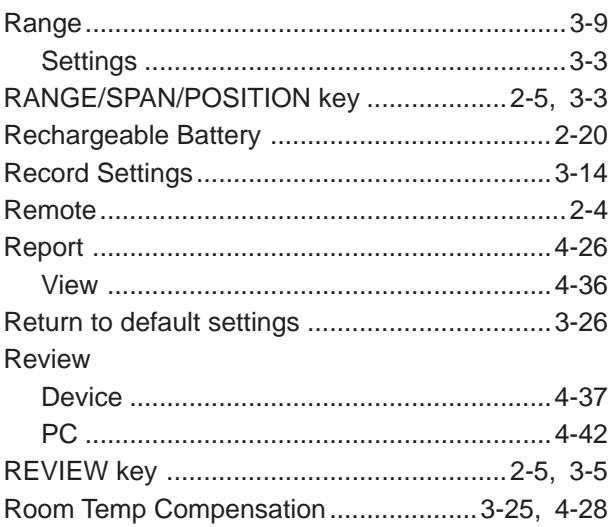

### S

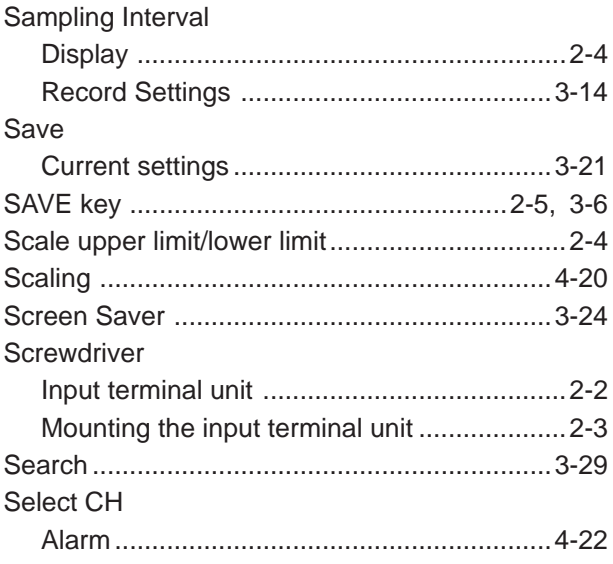

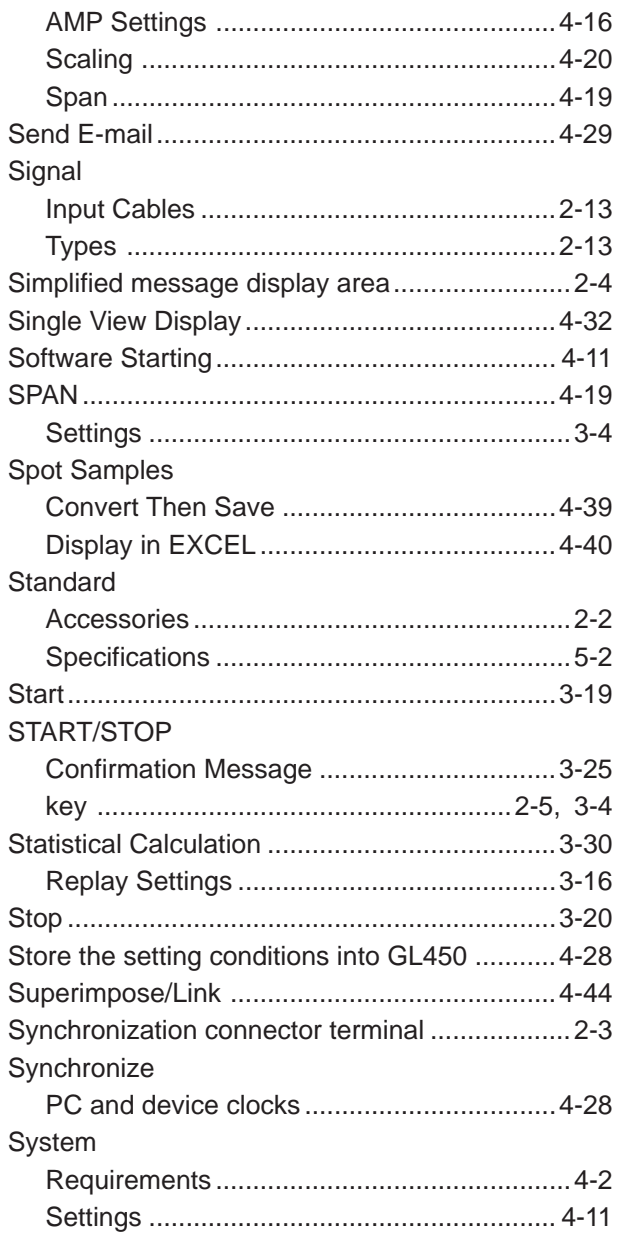

#### $\mathbf T$

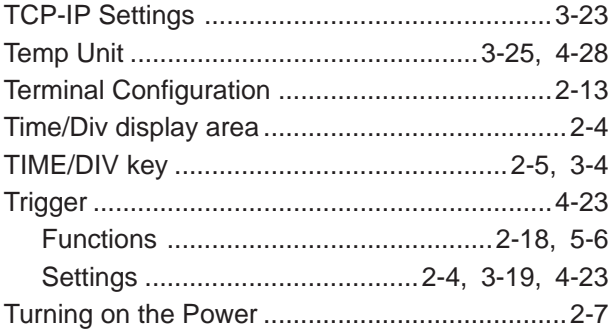

# U<br>USB

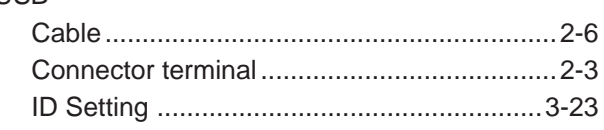

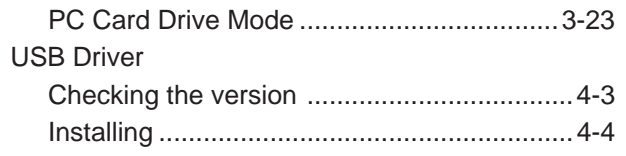

#### $\overline{\mathsf{V}}$

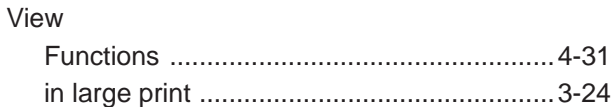

#### W

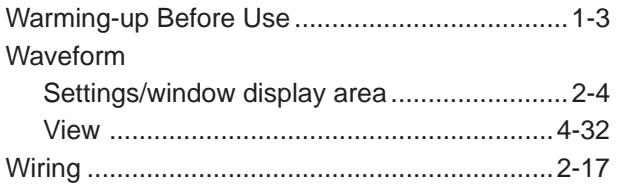

### $\mathbf{\overline{X}}$

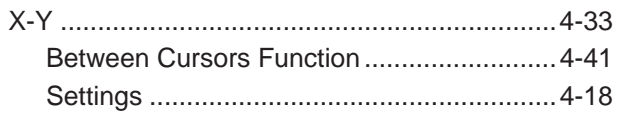

#### Y

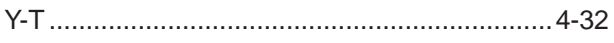

The specifications, etc., in this manual are subject to change without notice.

> **GL450-UM-151** Jul 19, 2005 1st edition-01

**GRAPHTEC CORPORATION**

#### **GRAPHTEC CORPORATION**

503-10 Shinano-cho, Totsuka-ku, Yokohama 244-8503, Japan Tel : +81 (045) 825-6250 Fax: +81 (045) 825-6396 Email: info@graphteccorp.com Web : www.graphteccorp.com

Printed in Japan